# **eGov Office 11.1** Reference Manual

Newgen Software Technologies Limited A-6, Satsang Vihar Marg, Qutab Institutional Area New Delhi - 110 067, INDIA. **Tel**: +91-11-268154671-79 **Fax**: +91-11-26815472 **E-mail:** [helpdesk@newgen.co.in](file://workfly/OmniDocs/temp/newgen@newgensoft.com)

## **Disclaimer**

This document contains information proprietary to Newgen Software Technologies Limited. You may not disclose or use any proprietary information or use any part of this document without written permission from Newgen Software Technologies Limited.

Newgen Software Technologies Limited makes no representations or warranties regarding any software or to the contents or use of this manual. It also specifically disclaims any express or implied warranties of merchantability, title, or fitness for any particular purpose. Even though Newgen Software Technologies Limited has tested the hardware and software and reviewed the documentation, it does not guarantee or imply that this document is error free or accurate regarding any particular specification. As a result, this product is sold as it is and you, the purchaser, are assuming the entire risk as to its quality and performance.

Further, Newgen Software Technologies Limited reserves the right to revise this publication and make changes in contents without any obligation to notify any person of such revisions or changes. Newgen Software Technologies Limited authorizes no Newgen agent, dealer or employee to make any modification, extension, or addition to the above statements.

**Newgen Software Technologies Limited** has attempted to supply trademark information about company names, products, and services mentioned in this document. Trademarks indicated below were derived from various sources.

**Copyright © 1996 by Newgen Software Technologies Ltd.** 

**All Rights Reserved.** 

**No part of this publication may be reproduced and distributed without the prior permission of:**

**Newgen Software Technologies Limited,**

**A-6, Satsang Vihar Marg, Qutab Institutional Area,** 

**New Delhi - 110 067.**

**INDIA**

**Printed in INDIA**

## **Table of Contents**

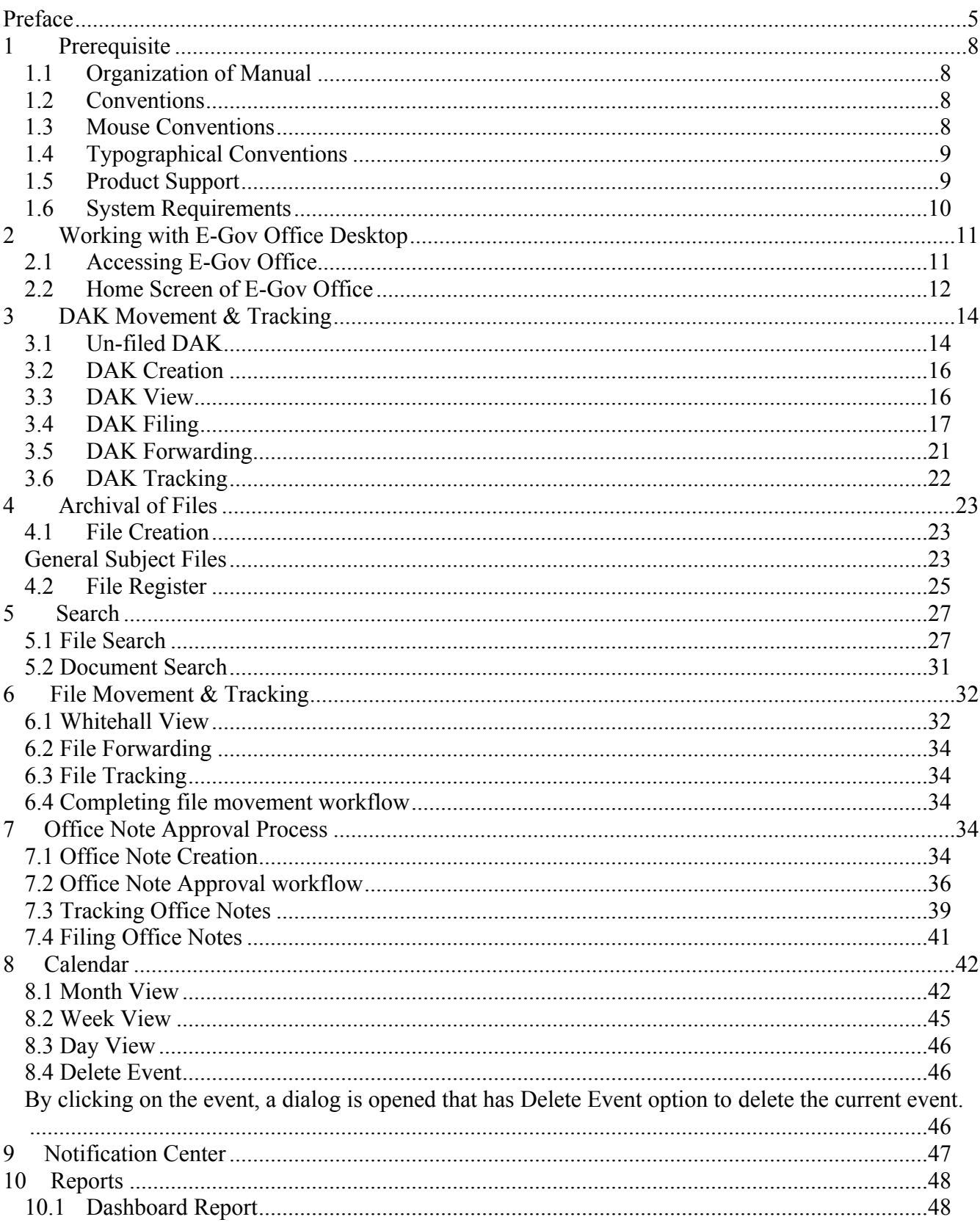

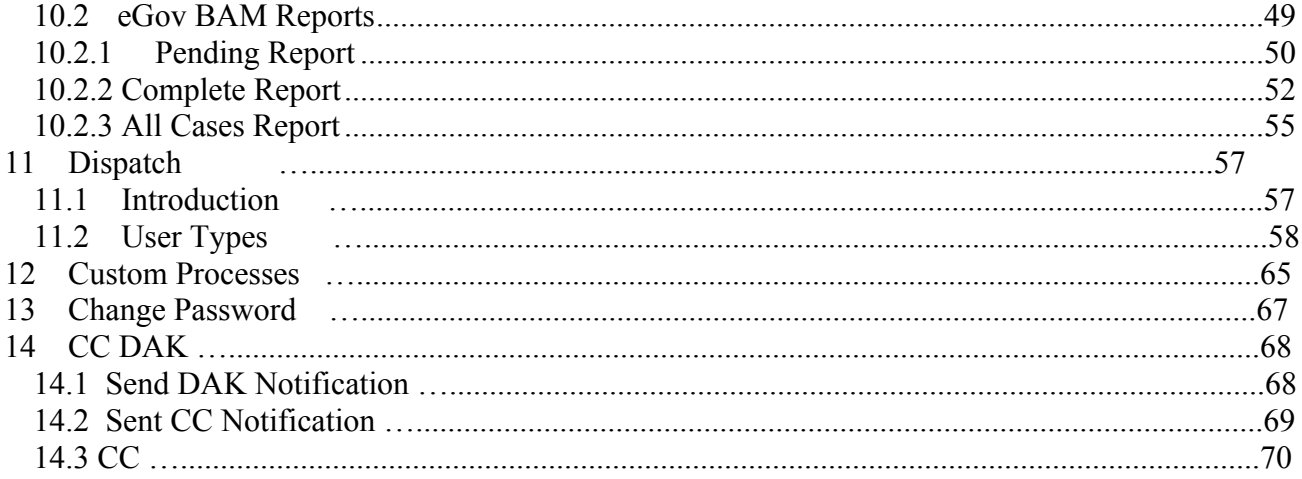

#### <span id="page-4-0"></span>**Preface**

E-Gov Office is a comprehensive solution for government organizations to function efficiently and effectively by ensuring that all the document and communication centric functions are managed smartly while fully complying with Standard Operating Procedures (SOP).

SOPs are defined for government organizations and PSUs to carry out day-to-day operations. All government agencies strictly follow these procedures with some modification as per their need. Some of these critical procedures and activities include:

- Critical Communication (DAK) Movement and Tracking
- File Movement and Tracking
- Archival and Retrieval of Files / Documents
- Office Note Approval Process

E-Gov Office automates all these critical activities and ensures complete integrity and security of documents

It is built over Newgen's another flagship product, OmniDocs which is an Enterprise Document Management platform for creating, capturing, managing, delivering and archiving large volume of documents. OmniDocs provides highly scalable, unified repository for securely storing and managing enterprise documents.

The very basic operation of the system is accessing the documents / files from the remote site and working on them, without archival and retrieval hassles. Further, this it can be accessed from any part of the world, through E-Gov Office web interface.

The important features of E-Gov Office are as following:

#### **DAK Movement & Tracking**

E-Gov Office provides end-to-end solution for managing all types of correspondence (DAK) and also gives real time status of each subject

• Consolidated screen for initiating / filing /forwarding DAK

(DAK Registration)

Inbuilt Inbox for receiving of DAK

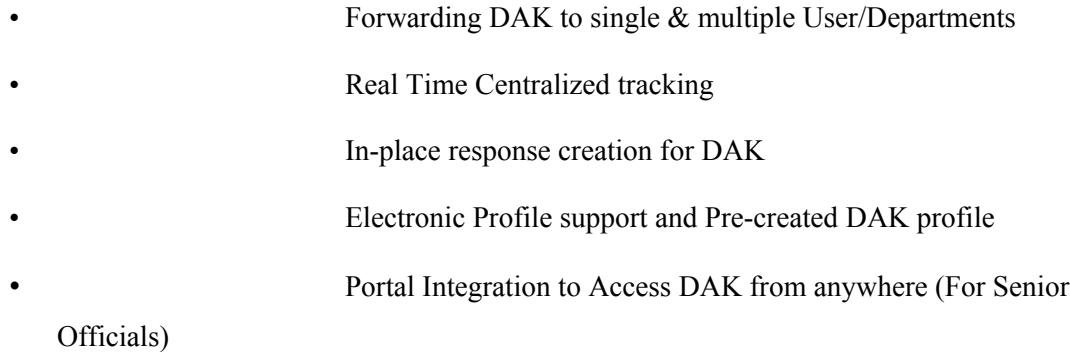

#### **File Movement & Tracking**

E-Gov Office completely automates File movement from creation to archival of files. All decisions can be captured in the file itself and remain intact throughout the lifetime of the file.

- Based on Whitehall concept
- Special file-viewer to create a similar electronic view of physical file with Notes  $\&$ Decision sheet on left and Image on Right side
- Options to initiate/forward a file in a flow even without scanning document
- List documents of the file and displays green notes of main file
- Note-Sheet view with support for paragraph and alignment and other formatting facilities
- Facility of linking notes with a document
- Captures user details & time-stamp along with every note, Printing note sheet etc
- Real time tracking of file in flow
- Complete Audit trail

#### **Archival of Administrative Files**

E-Gov Office offers efficient way of managing all types of file and documents by providing simple & easy, yet powerful interfaces to search files

Files are categorized in following types:

#### *Subject Files*

- Subject Files are general administrative files which may have documents of several types
- Facility to open / create new file
- Easy & Fast searching of Subject files through File Number & File Subject
- Filing System is defined based on the existing physical filing Methodology
- Easy File browsing through the file, using indexes on document inside the file

#### **Office Note Creation & Approval**

E-Gov Office has an inbuilt web based editor to create Office Notes and send in a workflow for approval. All Noting / Commenting / Decisions are captured in the Note itself and are available in non-editable form for the Audit purpose.

- Create New Office Note document and save in a draft folder
- Route Note for approval
- Online Editing
- Support for writing & editing office note in Hindi
- Revision History Tracking
- Printing office note with track sheet

#### **General Features**

- Designed as per Standard Operating Procedures of Governments Offices
- Alarms & Reminders
- Alert through email whenever File / DAK is received in user's inbox
- Documents can be sent as mail Attachments to anybody.
- Image Documents can be viewed using the IV Applet, which also supports Document

annotation, printing the current page, and defining sharing over annotations.

<span id="page-7-0"></span>• Password configurability is also possible.

#### **1 Prerequisite**

#### <span id="page-7-1"></span>**1.1 Organization of Manual**

The E-Gov Office Reference Manual includes the following chapters.

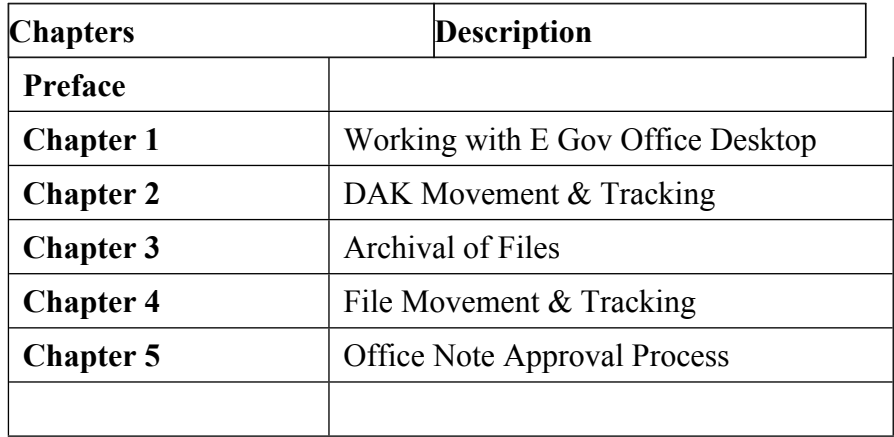

#### <span id="page-7-2"></span>**1.2 Conventions**

General conventions used in the software and this manual. These include the typographical conventions for documentation and mouse conventions for the usage.

#### <span id="page-7-3"></span>**1.3 Mouse Conventions**

**Point** means to position the mouse cursor until the tip of the cursor is on the screen item being referred to.

**Click** means to press and then immediately release the mouse button without moving the mouse.

**Double-click** means to press the button twice in quick succession and release immediately without moving the mouse.

**Drag and Drop** means selecting an item, then moving it to the required location

<span id="page-8-0"></span>keeping the mouse button pressed and then releasing the button at the required location.

#### **1.4 Typographical Conventions**

The E-Gov Office Reference Manual follows a fixed format for making your reference swifter as you go through them.

A reference is made to the hot and short keys (termed as alternate invocation) and the icons wherever the explanation for the corresponding action occurs. You will find the corresponding icon in the left margin of the explanation. This provides you with the relevant information at the point where you need it. The symbols used in the documentation are:

#### **Symbols**

**Warnings:** This symbol occurs where you need to take caution as the action may have some unwanted and possibly irrevocable impact.

**You will find helpful** Hints/ Tips **opposite this symbol.**

**Extra information:** This symbol occurs where some Notes appear related to the corresponding description. The text for the notes opposite this symbol appears.

#### <span id="page-8-1"></span>**1.5 Product Support**

We provide you with an extensive documentation on every subject to enable a smooth working with E-Gov Office. You will definitely be at ease with the system if you go through the manuals before commencing your work with the system. In addition, to that effect, we would be glad to process your queries to your need and convenience.

If you are unable to find the answer to your query in the documentation or the on-line help, you are always welcome to contact the Newgen Product Support. You may use phone, fax, e-mail, or postal address.

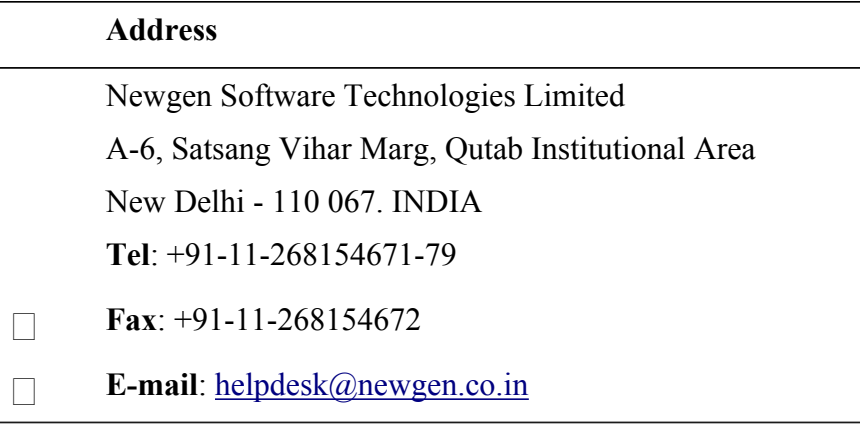

Whether you call or write, please provide the following information:

- 1. The sequence of actions you performed.
- 2. The exact words of any message that appeared on the screen.
- 3. System generated logs to resolve the problem.
- 4. The name of the contact person, organization name, location, version of the product, database version and other working environment details.

All suggestions, comments, and ideas for improvement of the product is appreciated and invited from you to make later versions of the products more efficient and reliable for use.

#### **1.6 System Requirements**

<span id="page-9-0"></span>The Minimum hardware and software requirements for E-Gov Office are as following:

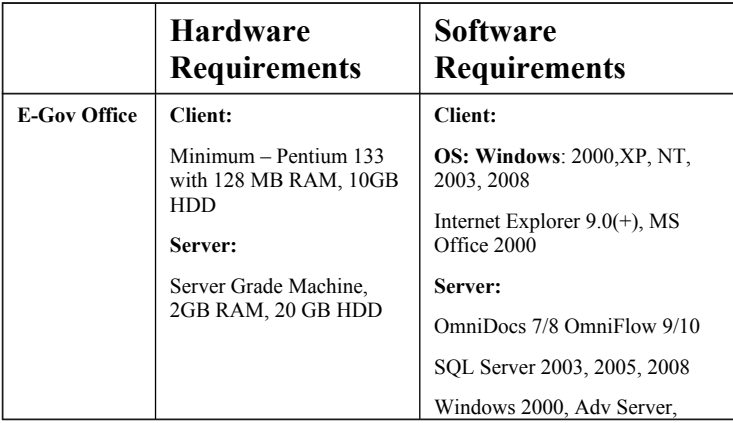

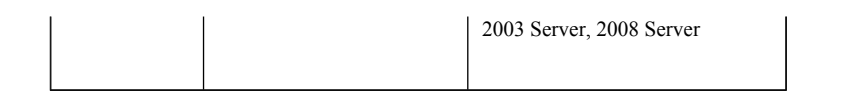

### <span id="page-11-0"></span>**2 Working with E-Gov Office Desktop**

e-Gov Office provides an easy to use graphical user interface at the front end that supports frequently used operations carried out in doing administrative works in Government / PSE's. It also supports file / document management and workflow operations from receiving a DAK, forwarding a DAK, searching / tracking a DAK, creating / opening new files, searching file, creating office notes, forwarding Office Note, forwarding & tracking files etc. It also provides the tab view of the Newgen' DMS platform i.e. OmniDocs that include document acquisition, exhaustive document, and folder searches, easy document viewing, annotation support, and image editing operations. It also provides information management, online form processing, seamless content management, automatic data capture, version control etc

#### <span id="page-11-1"></span>**2.1 Accessing E-Gov Office**

Type the name of the path where the E-Gov Office site is working in the Address bar of the browser.

 $\bigcirc$  :: eGov :: - Windows Internet Explorer  $\Box$ a $\bm{x}$  $\bullet$   $\bullet$  http://192.168.42.133:8080/egovwithrti  $\overline{P}$   $\overline{B}$   $\overline{4}$   $\overline{B}$  = eGov =  $\vert$   $\vert$ 命 众 @ æ  $\epsilon$ Gov **NEWGEN** eGov Office Suite E-Gov Office completely automates file & correspondence movement from creation to archival of files and correspondence. All decisions can be captured User Name: privanka in the file itself and remain intact throughout the lifetime of the file. The solution ensures that all the correspondences, documents and Password: **SARAAAAA** ন্ন communication centric functions are managed smartly while adhering with the Standard Operating Procedures. Cabinet: edrms  $\overline{\smash{\triangleright}}$  Login It is well equipped for handling Critical Communication, Correspondences and File Movement through Electronic Notes and Approval Workflow. It reduces process delays, helps to access and utilize information quickly and  $\Box$ Remember LoginId & Cabinet expedite work. Workflow<br>Auromation Files Office<br>Notes Correspondence Management : Consolidated suite for indexing, filing and initiating 引  $\overline{\phantom{a}}$ Correspondence with real time status of each subject. **Sept.** re Technologies Limited. All rights re

The **Login** screen of the eGov appears.

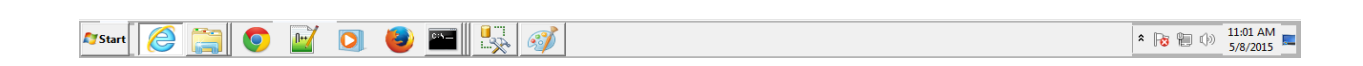

o Enter User Name and Password.

- o Select the shared cabinet that you need to access from the drop down list in the Cabinet box.
- o Select the option, Remember my User Name and Cabinet to log on directly to the shared cabinet later.

Once the **Remember my User Name and Cabinet** is selected, the Login dialog box when invoked next time has the username and password filled in the **User Name** and **Password** textboxes respectively.

- o Click the Login command button to proceed.
- o A message box is invoked if the user with the same Username as entered typed in the Username text box is already logged on to some other computer.
- o Click the OK button to disconnect the specified user and log you with the same username and password.
- o Click the Cancel button to invoke the Login screen again, where you can login using a new username and password.
- o If you do not type correct login information, which consists of your user name and password then you receive an error message : " Invalid Password"
- o If you fail to provide correct logon information within the remaining attempts to logon to an OmniDocs user account, then the user account is locked. The OmniDocs Administrator, Supervisor, or a member of the Supervisor Group, can unlock such locked user account

#### <span id="page-12-0"></span>**2.2 Home Screen of E-Gov Office**

After successful login, following screen appears

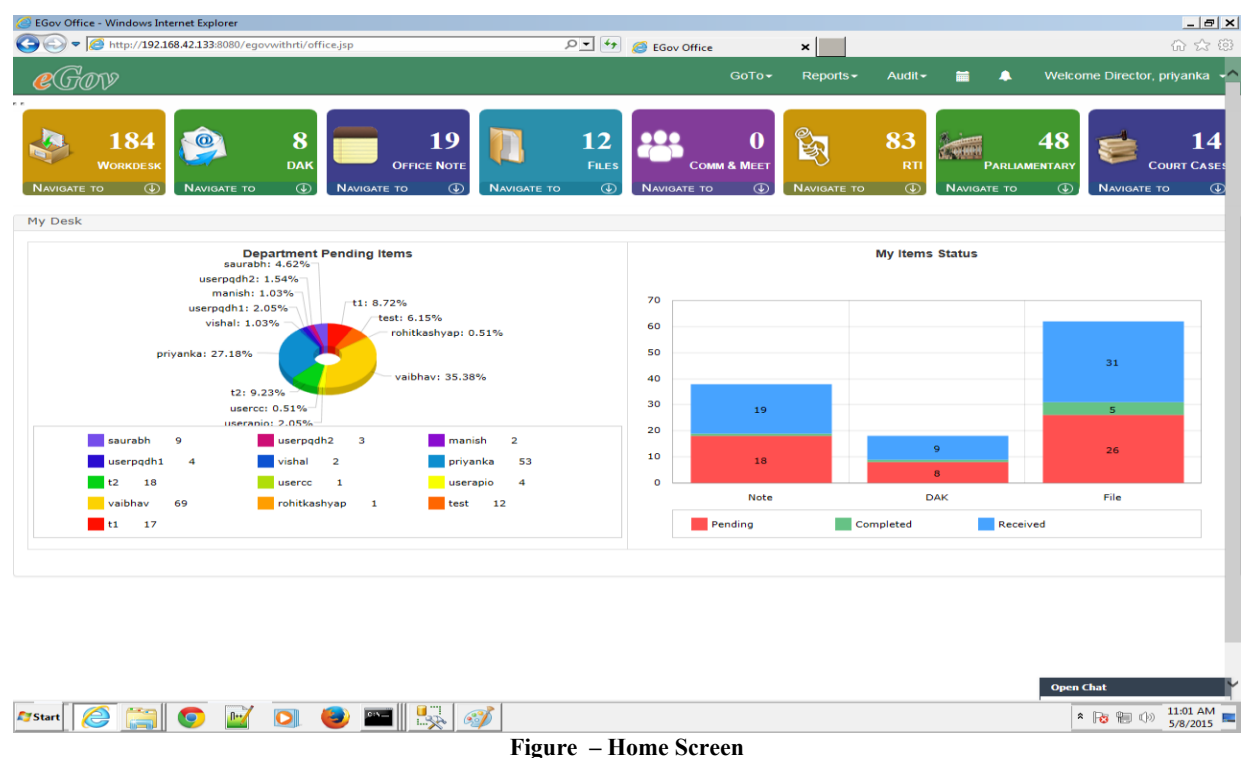

This is the home screen of E-Gov Office consisting of following options:

- **Dashboard:** Egov comes with a new interface on the concept of dashboard where user can have current information / status on files initiated by him/her or is of his/her importance. User should have visibility in the tasks lined up for the day in the interface. You can view dashboard again afterwards by clicking on "My Desk" heading present over Inbox link.
- **My Desk:** It consists of links of frequently used operations such as
- o *Inbox*: It is used to receive DAK, File and Office Note sent by the other user in the workflow. Items can be viewed, forwarded or completed from Inbox.
- o *Sent Items:* Similar to emails, when a user forward any Item (DAK, File, Note ) to other user, after forwarding it remains in the sent item unless it is completed. This also used for tracking the Item ( DAK or File or Note ) as it contain 'With User' and With Department' column which always display the name of the users holding that DAK, File or Note *(I.e*. pending item can be tracked through 'User's sent Item)
- o *Unfiled DAK:* It is used to attend new DAK that has come either after scanning or added from Hard disk (received through email, downloaded to hard disk then added from there)
- o *DAK Register:* It is used to register a new DAK.
- o *Office Note - Create New:* It is used to create a new Office Note.
- o *Drafts:* It is a draft folder, use to save the draft version of Office Note before forwarding the note to other user
- o *Create File***:** This used to open / create a new file in the system.
- o *File Register*: File Index is nothing but the File Register. It displays the list of all general subject files present in the system. Only those files are displayed on which logged in user has access rights.
- o *Search File*: This is used to search all general subject file with the File number and file subject
- o *Search Document:* This is used to search all general documents with the dataclass on the document.
- o *Special files:* This is used to search files based on special files type.
- o *Other Options:* There are several other options like
- o *Chat*: this is used to chat (i.e. send instant messages) to online as well as offline users with a clear indication of which users are online and which users are offline.
- o *Reports*: This is used to generate reports of different kinds. Reports generated under this option are All Reports, Pending Report, Complete Report, Section wise report, Dept wise, Number of people on leave, Pending files, Frequently used files etc
- o *Logout*: This is used to end session of current user.

#### <span id="page-14-0"></span>**3 DAK Movement & Tracking**

DAK can be received either in physical form through normal mail service or in electronic form through Email as an attachment. System has the functionalities to handle both type of DAK. When DAK is received in physical form, it will be scanned and exported in E-Gov Office directly from the scanning software.

In E-Gov Office, these scanned DAK can be found by clicking 'Un-filed DAK' link located on the 'home screen'.

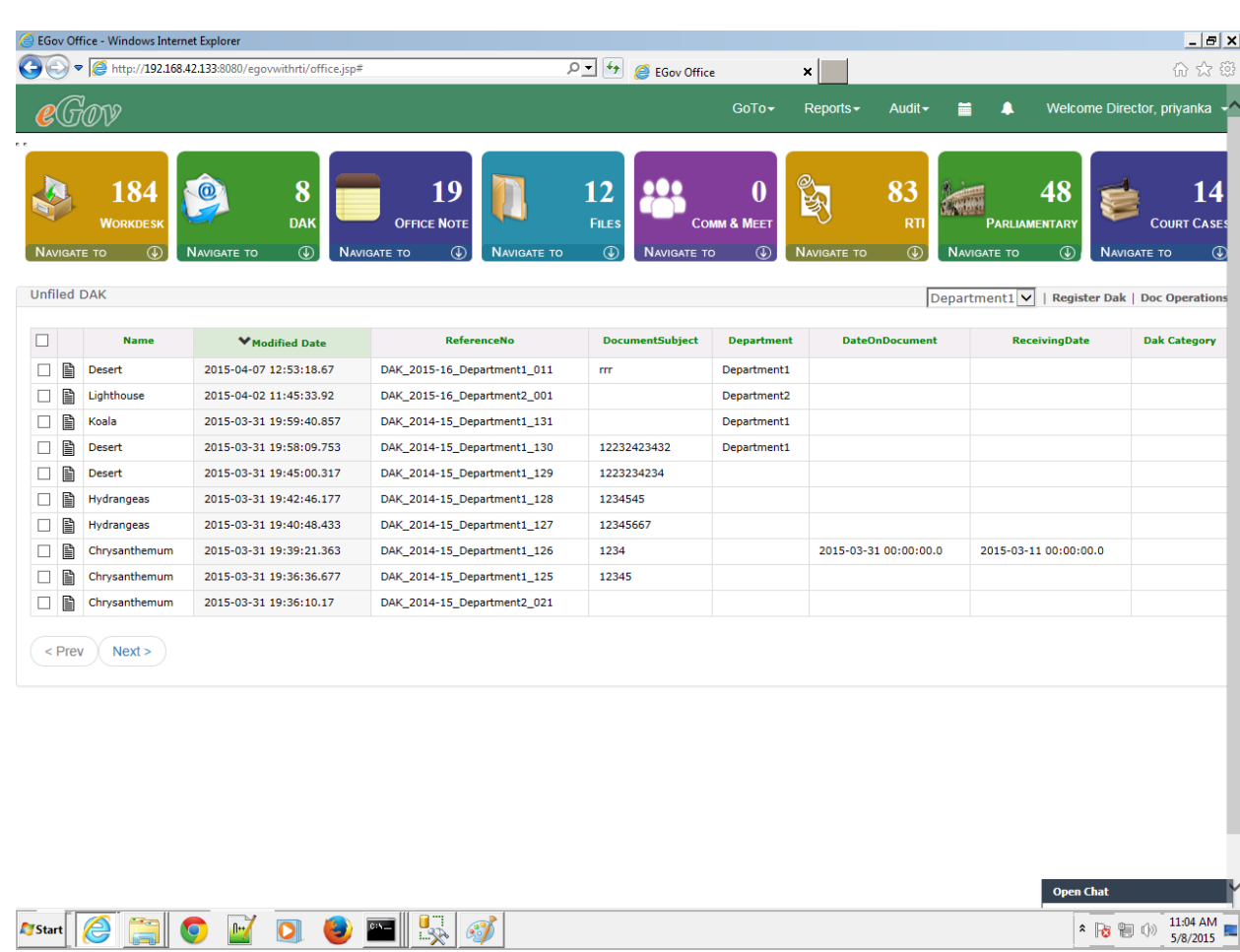

### <span id="page-14-1"></span>**3.1 Un-filed DAK**

Un-filed DAK shows list of all new DAKs which are neither filed nor forwarded to other user for action.

DAK will be displayed along with the following fields, captured during scanning / indexing.

- DAK Name (system generated, can be configured)
- DAK Subject
- Reference Number
- DAK Category
- Modified Date
- Receiving Date
- Date On Document
- Department

Note: - The fields except DAK Name & DAK Subject are variable as it depends upon the fields present in dataclass created & applied on DAK by user.

There is a checkbox provided with every DAK. We can select a particular DAK and perform operations. These operations are listed in Doc Operations link.

- **Properties**: Properties of DAK are displayed. Properties include Dataclass properties, Index properties and General Properties.
- **Move**/**Copy**: To move this particular DAK from one folder to other. Also, to copy DAK to another folder by selecting a destination folder
- **Delete:** User can delete the document.
- **Share:** You can selectively share a document amongst the members of your virtual team. You can select the user(s) and/or group(s) to whom you want to give rights on this document. Consequently Read, Write, Change, Annotate or Delete rights can be assigned to them. If you make this document as Inherited then the user(s)/group(s) would inherit the rights on this document from its Parent folder. If you make this document as Private, then no other member of your Cabinet would be able to access this document.
- **Download**: User can download the document.
- **Print**: This is used if user wants to print the document.
- Links: If there are any documents linked to selected document. User can view them by clicking on this operation
- **Duplicate**: This link is used if user wants to duplicate this document.
- **Audit Log:** This link is used to get Audit log.
- **Alarms**: To add alarms/reminders related to movement of this document.
- **Forward**: this link is used if user wants to forward this document as an attachment in mail.

#### <span id="page-16-0"></span>**3.2 DAK Creation**

Clicking on **Register DAK** will open Register DAK window where user have an option to attach a document from your Hard Disk and add to user's Unfiled DAK folder. Also user has to enter relevant values in dataclass fields. This dataclass will be automatically get attach to DAK document.

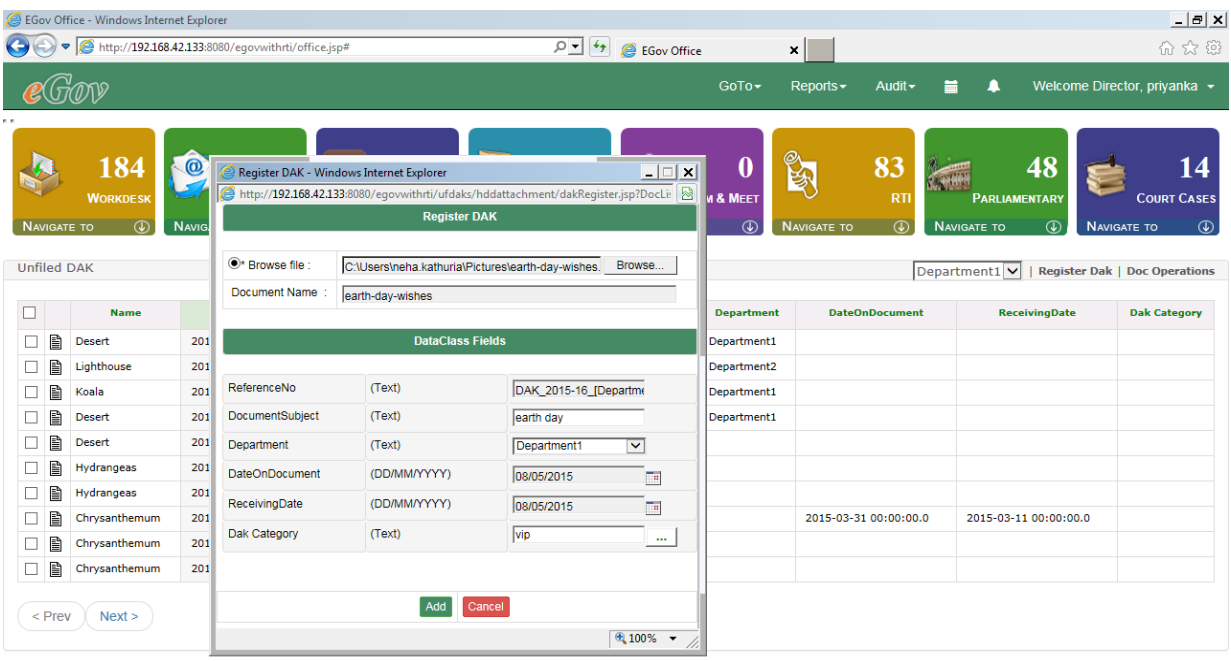

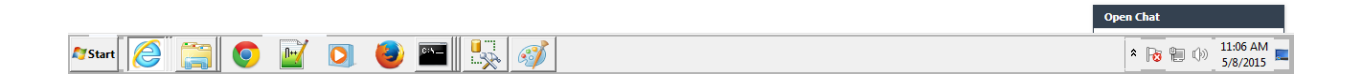

#### <span id="page-16-1"></span>**3.3 DAK View**

Clicking on the DAK will open it in a DAK View where it can be viewed, filed in a file or forwarded to other user for some action as shown in below figure. Until filing or forward, DAK

remains in the Un-Filed folder.

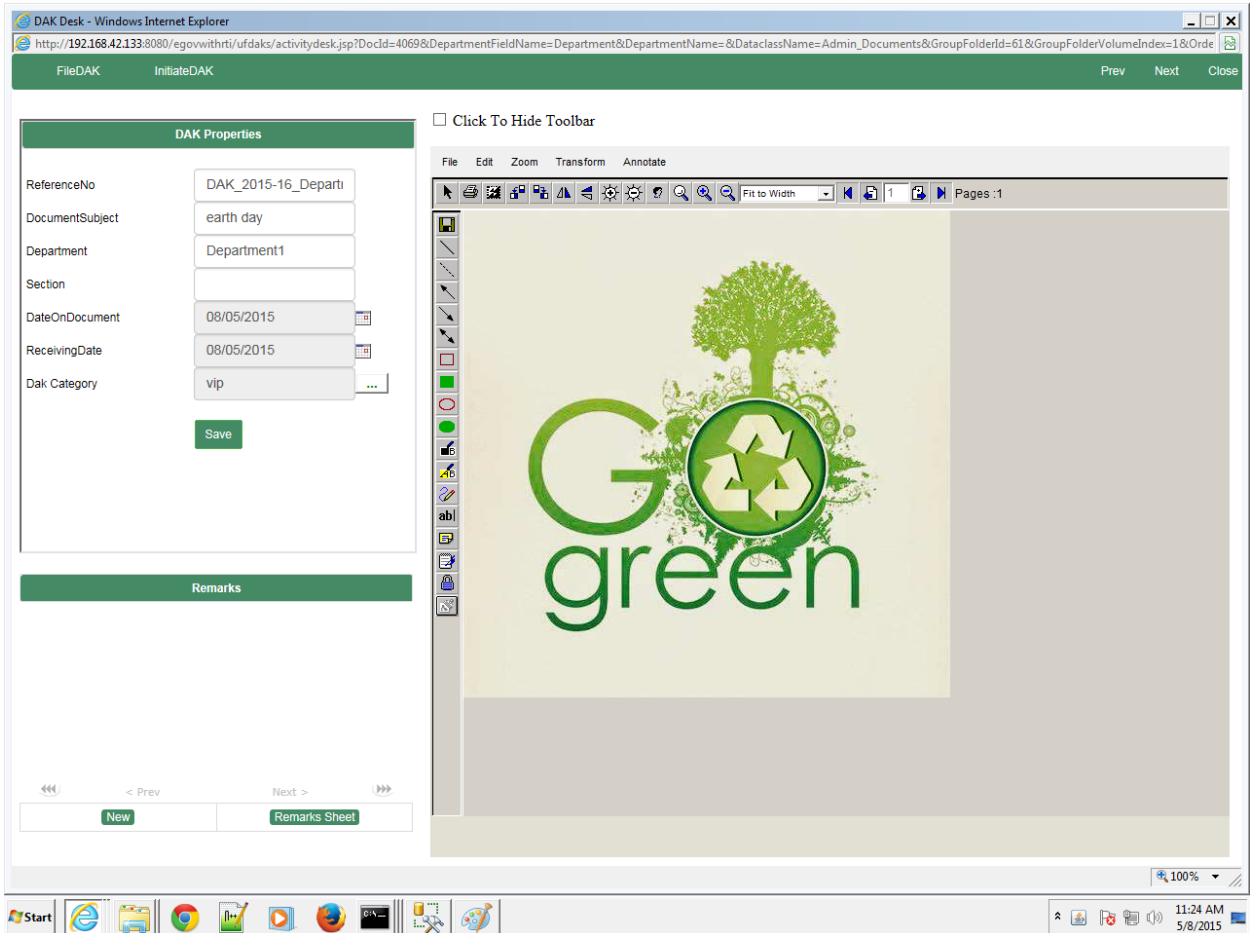

- DAK information can be checked for the correctness
- Annotation can be applied on the image using the tool bar on image viewer
- Some short note / comment can be associated with the DAK

### <span id="page-17-0"></span>**3.4 DAK Filing**

- It means filing or saving the DAK in some file in the E-Gov Office.
- When user clicks on File DAK link a screen is displayed which asks user to select a file in which he wants to file this particular DAK.

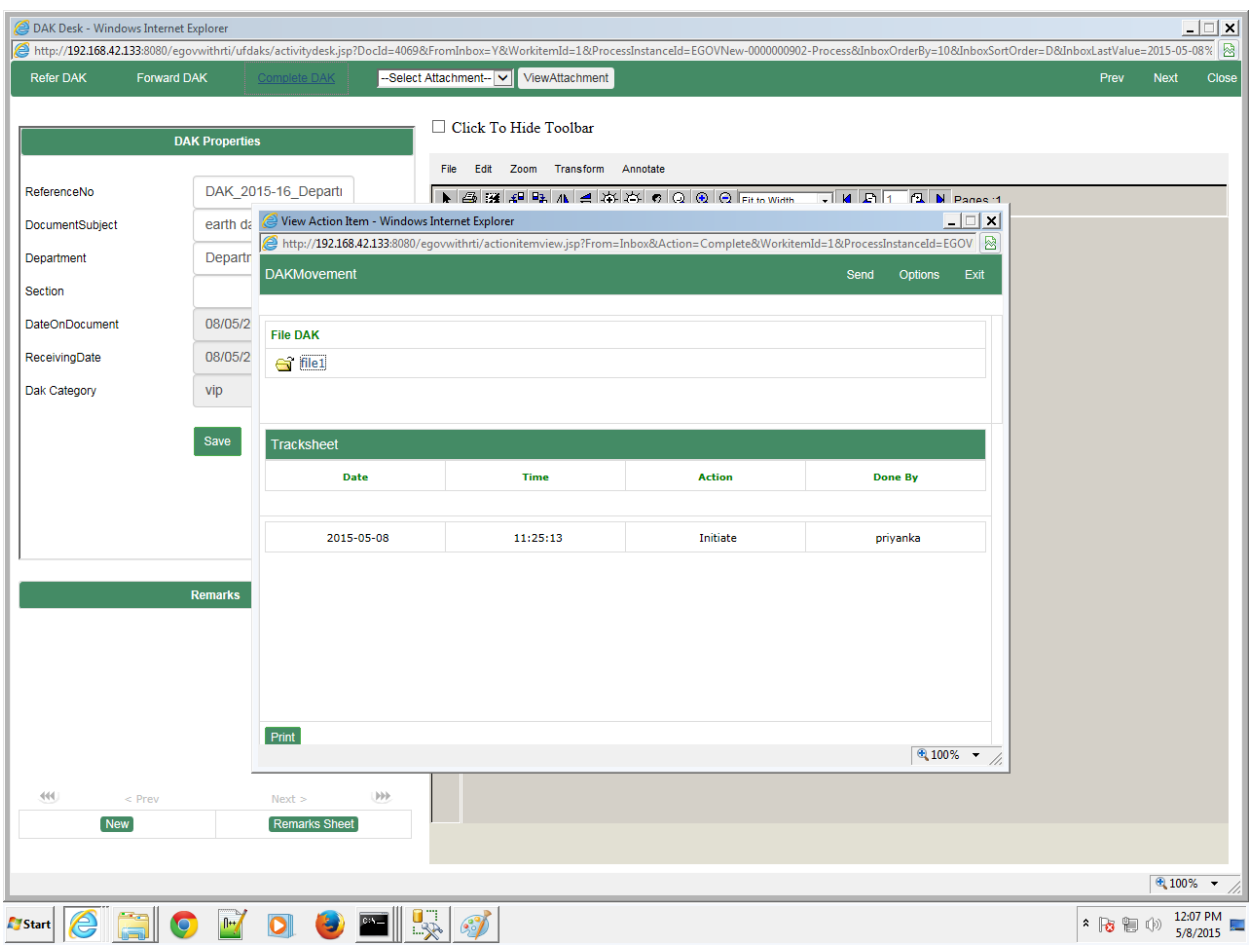

- After selection of same, DAK gets filed.
- After successful filing, dialog box appears on screen asking user if he wants to view DAK in Whitehall.
- Following screen appears in white hall view

### $\bigotimes$  Folder : file<br>1 - Windows Internet Explorer  $\blacksquare$ http://192168.42.133:8080/egovwithrti/white\_hall/folderview.jsp?FolderName=file1&FolderId=3631&FolderRights=111111&DocId=-1&DocVersion=-1&NoteNo=-1&rid=1431067072000 **White Hall** Initiate Add Document Copy Move Link **Print Document Print Notes** Close Notes Linked with this Document <None> v | go "earth-day-wishe... »" **Example 19 Notings Contract Contract Contract Properties**  $\Box$  Click To Hide Toolbar **Add Note Modify Note** File Edit Zoom Transform Annotate (File No.-Department1/Section 1/M/01/File1/2015-2016:File Subject-file1) ▶ ④ B + B + B A < A < B + D Q Q Q Fitte Width - H + B + B + Pages :1  $\text{supp}(\textbf{z} \text{ is a constant}) \geq \text{supp}(\textbf{z} \text{ is a constant}) \geq \text{supp}(\textbf{z} \text{ is a constant}) \geq \text{supp}(\textbf{z} \text{ is a constant}) \geq \text{supp}(\textbf{z} \text{ is a constant}) \geq \text{supp}(\textbf{z} \text{ is a constant}) \geq \text{supp}(\textbf{z} \text{ is a constant}) \geq \text{supp}(\textbf{z} \text{ is a constant}) \geq \text{supp}(\textbf{z} \text{ is a constant}) \geq \text{supp}(\textbf{z} \text{ is a constant}) \geq$ k<br>No notes exist presently.  $\frac{100\%}{2}$  v 55ton 6 6 0 0 0 0 0 0 4 5  $\begin{array}{|c|c|c|c|c|}\n\hline\n\text{a} & \text{b} & \text{c} & \text{c} & \text{c} & \text{c} & \text{c} \\
\hline\n\text{b} & \text{c} & \text{d} & \text{d} & \text{d} & \text{c} & \text{c} & \text{c} \\
\hline\n\text{c} & \text{d} & \text{e} & \text{e} & \text{f} & \text{f} & \text{f} & \text{f} & \text{f} & \text{f} & \text{f} & \text{f} & \text{f} & \text{f} & \text{f} & \text{f} & \text{f$

**eGov Office 11.1**

User then clicks on initiate to start workflow of this filed DAK

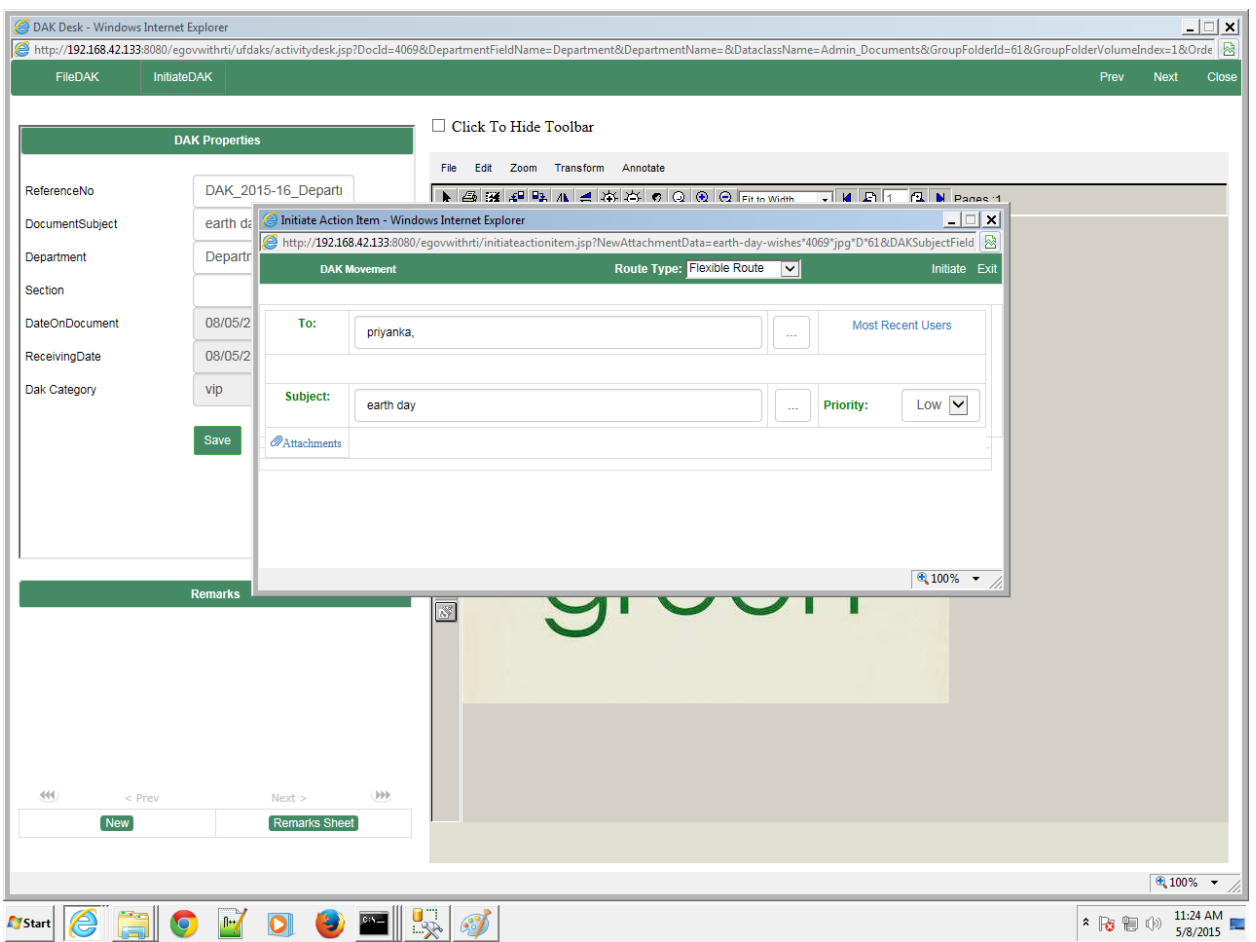

- Select DAK movement route on which you want to initiate the DAK.
- Click on button next to "To" to select the user for forwarding the DAK.

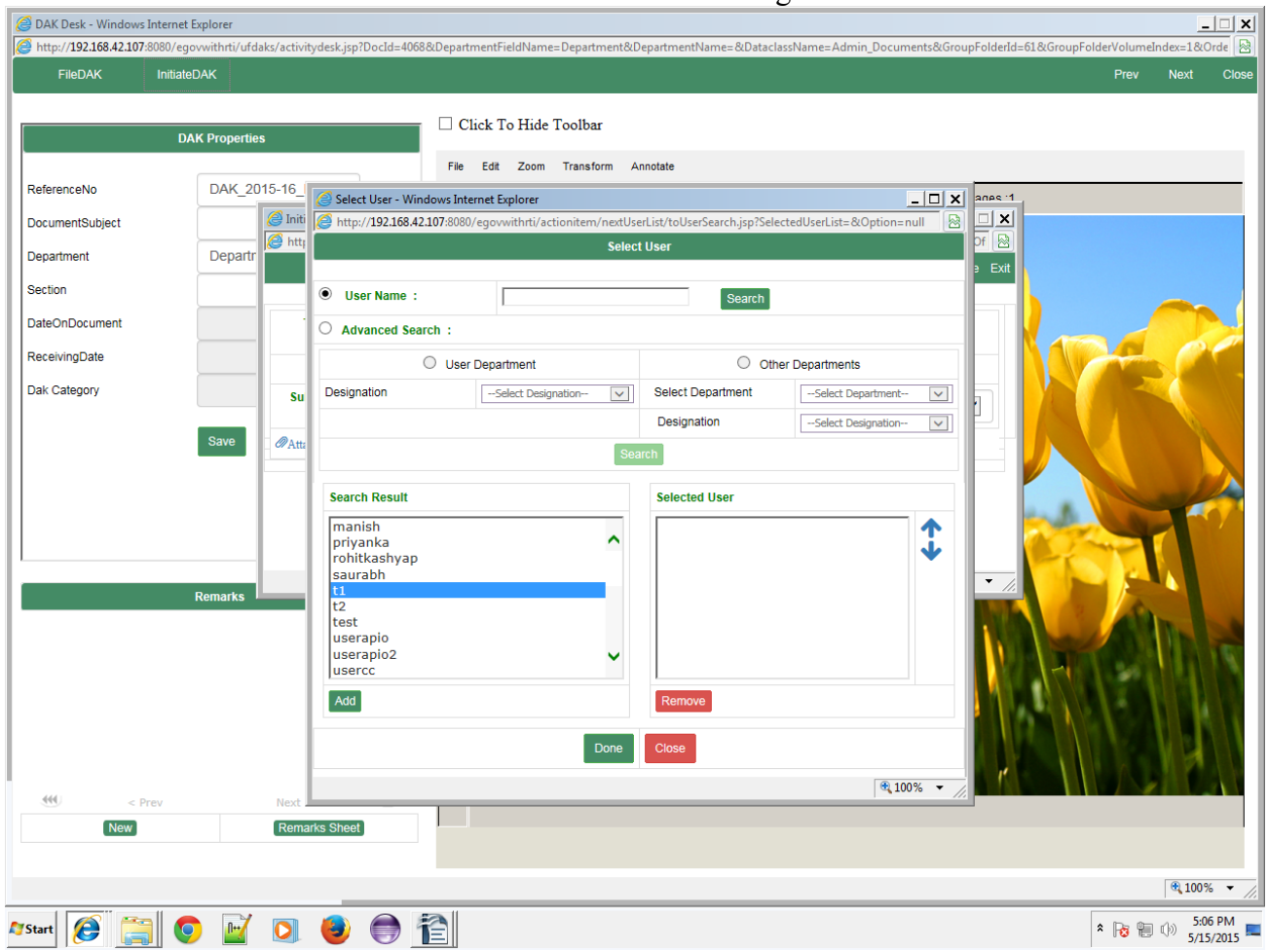

- Select user and click 'Add' to add the user in the 'final list' of user.
- To select more user again perform same above steps
- Click "Done" when all the users have been selected.
- User can then fill other required fields and initiate

#### <span id="page-21-0"></span>**3.5 DAK Forwarding**

- It means initiating a workflow with the DAK. Clicking on file containing DAK from inbox will open up a screen which has option to forward the same to some other user.
- There are several options that can be performed. For example filed DAK can be Referred, Returned or Completed.
- User can also copy, move, link and print the same.

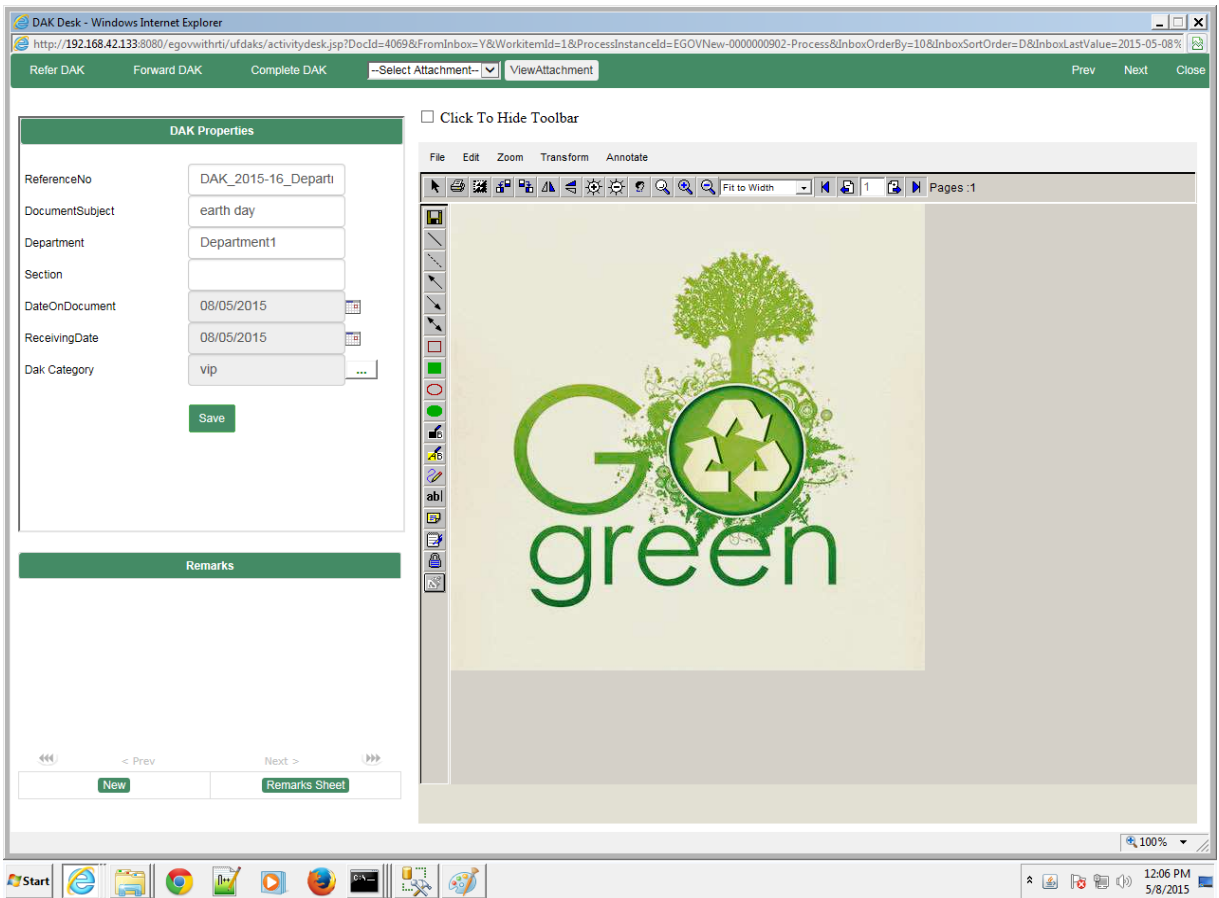

- When DAK is forwarded to a user, it is received in the inbox by the recipient
- If the DAK in Action Item is not needed to be forwarded to the next user then the workflow has to be completed and DAK is filed in a file.
- To complete the Action Item, Open the Action Item from the Inbox
- Click on "Complete"

#### <span id="page-22-0"></span>**3.6 DAK Tracking**

DAK can be tracked though 'DAK Register' link from Home Screen  $\gg$  DAK $\gg$ DAK Register.

- If a user has the rights on DAK Folder and is able to create & Initiate DAK then that user can check the status of the DAK which was initiated by user earlier.
- o Click on the "DAK Register" link located on home Screen.
- o DAK Register view will get opened
- o "Action" filed shows the action performed by user on DAK i.e. whether it is initiated, forwarded or completed by user.
- o "To User" field always show the name of the user to whom DAK is initiated or forwarded by this user.

#### <span id="page-23-0"></span>**4 Archival of Files**

E-Gov Office completely automates the operations related to physical files such as creation of file in the system, adding comment / notes, moving file, searching etc. This chapter discusses the following aspect of file archival:

- File Creation
- File Register

#### <span id="page-23-1"></span>**4.1 File Creation**

#### <span id="page-23-2"></span>**General Subject Files**

- Click on 'Open File' link from Home Screen >> FILES >> Create File.
- Enter File Number.
- Enter File Name or Subject
- Enter Department
- Enter Section ( If the department doesn't have a section then just type 'None')
- Enter Subject Initial
- Enter Category
- Click on "Select folder" link to select the folder location to save the file.
- Click on create link to create a file in the selected folder.
- There is restriction on using certain special characters while creating File.

User will get alert message if any of the restricted character is used and the user has remove that character and re-create the file.

• Follow the same process for creating the 'Part File' but user needs to search an existing Main file to create the part file.

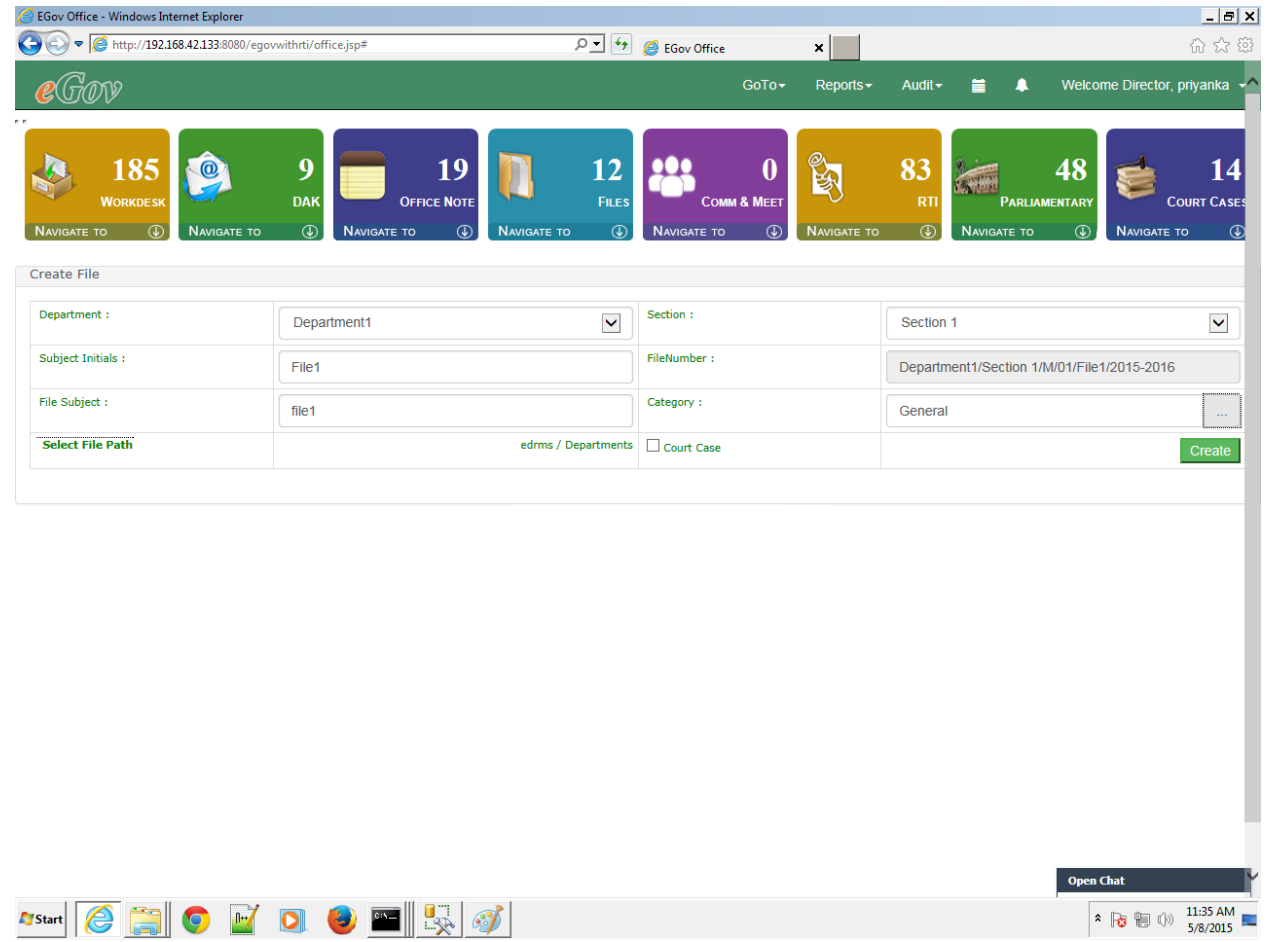

White Hall view of a file is shown below:

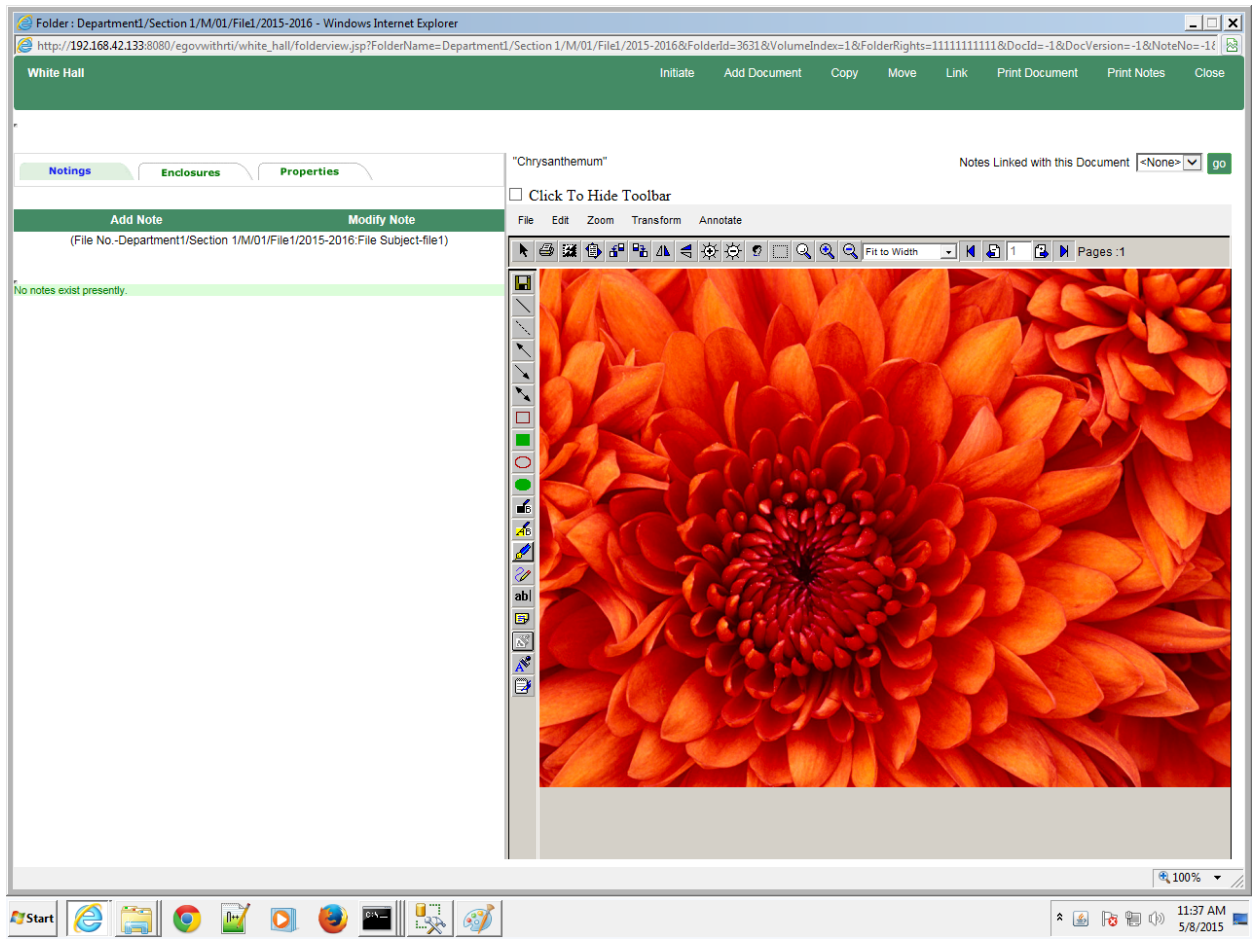

### <span id="page-25-0"></span>**4.2 File Register**

- To get the list of all files in the system, Click on the "File Register" located in the home screen  $\geq$  Files  $\geq$  File Register
- File list will be displayed to the users as per the access rights
- This list can be printed for the reference

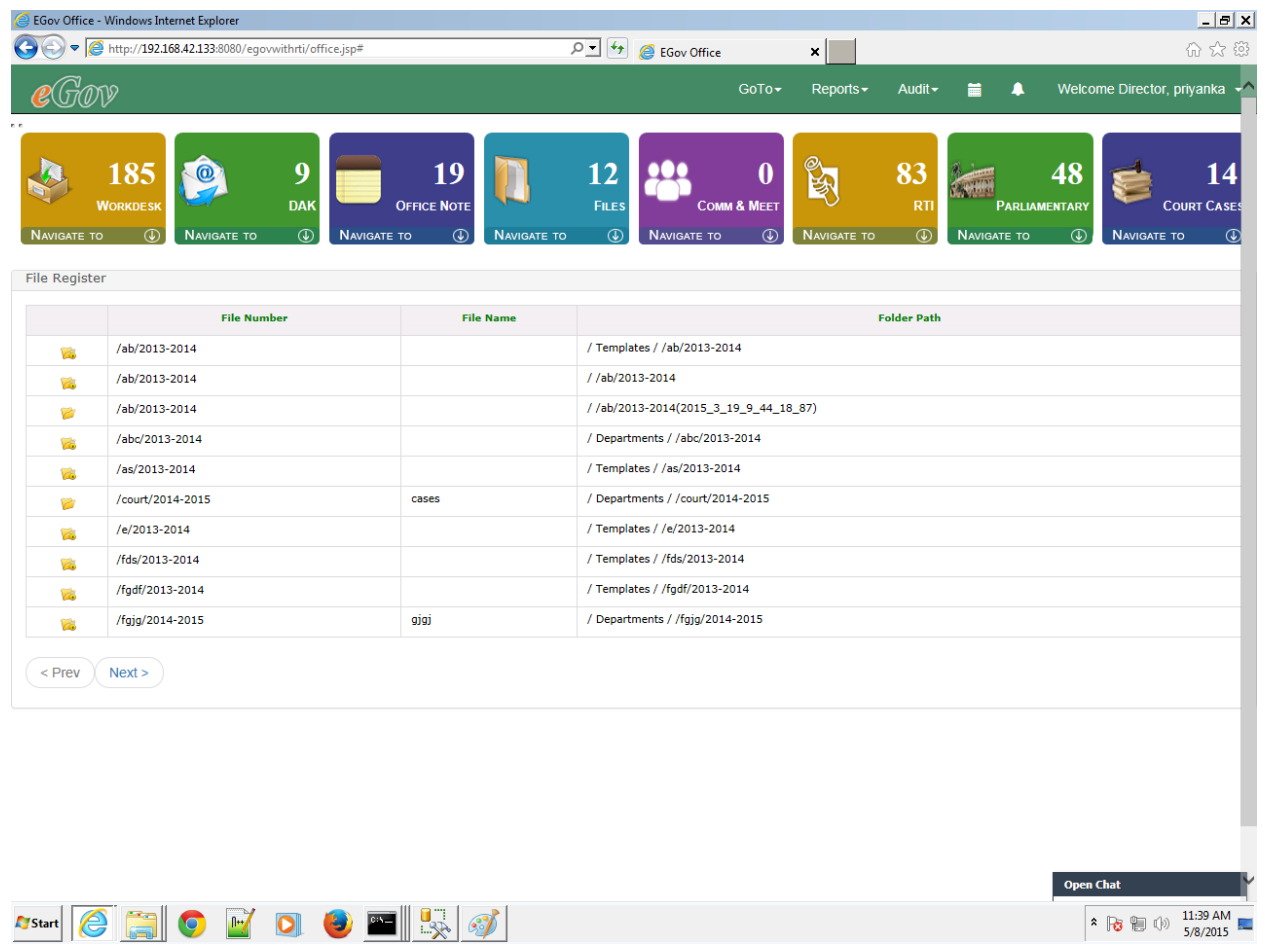

### <span id="page-27-0"></span>**5. Search**

#### <span id="page-27-1"></span>**5.1 File Search**

E-Gov Office has a separate interface for Subject Files and Special files: **Subject Files**

- Click on 'Search File' link from Home Screen >> Files >> Search Files
- Two fields: File Number, File Subject appears on the screen. Since General subject files are normally searched only on these two parameters.

• Either enter any one of the fields value or enter both to search a file and click on 'search' button

There is also filter provided to enhance user search. This filter can have only 3 types of values as shown in figure above.

• All Files:- No filter will applied.

 $\bm{F}_{\text{Start}}$   $\boxed{\bm{\Theta}}$   $\boxed{\bm{\Theta}}$   $\boxed{\bm{\Theta}}$   $\boxed{\bm{\Theta}}$   $\boxed{\bm{\Theta}}$   $\boxed{\bm{\Theta}}$   $\boxed{\bm{\mathbb{R}}}$   $\boxed{\bm{\mathscr{G}}}$ 

- Files Under Submission:- Only those fields will be searched which are initiated by user.
- Files not Under Submission: Only those fields will be searched which are not yet initiated by user.
- Department :- Select Department type

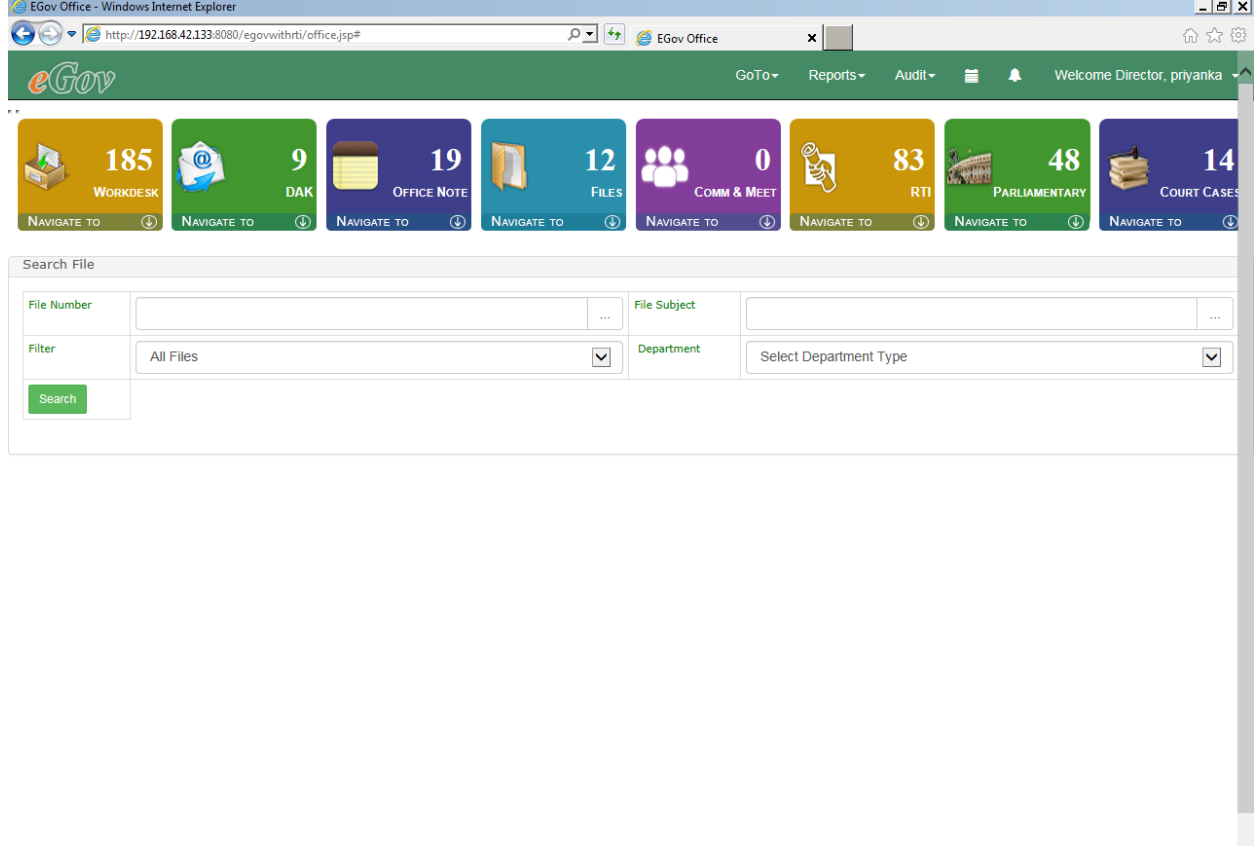

 $\hat{B}$  **3** (a)  $\frac{11:37 \text{ AM}}{5/8/2015}$ 

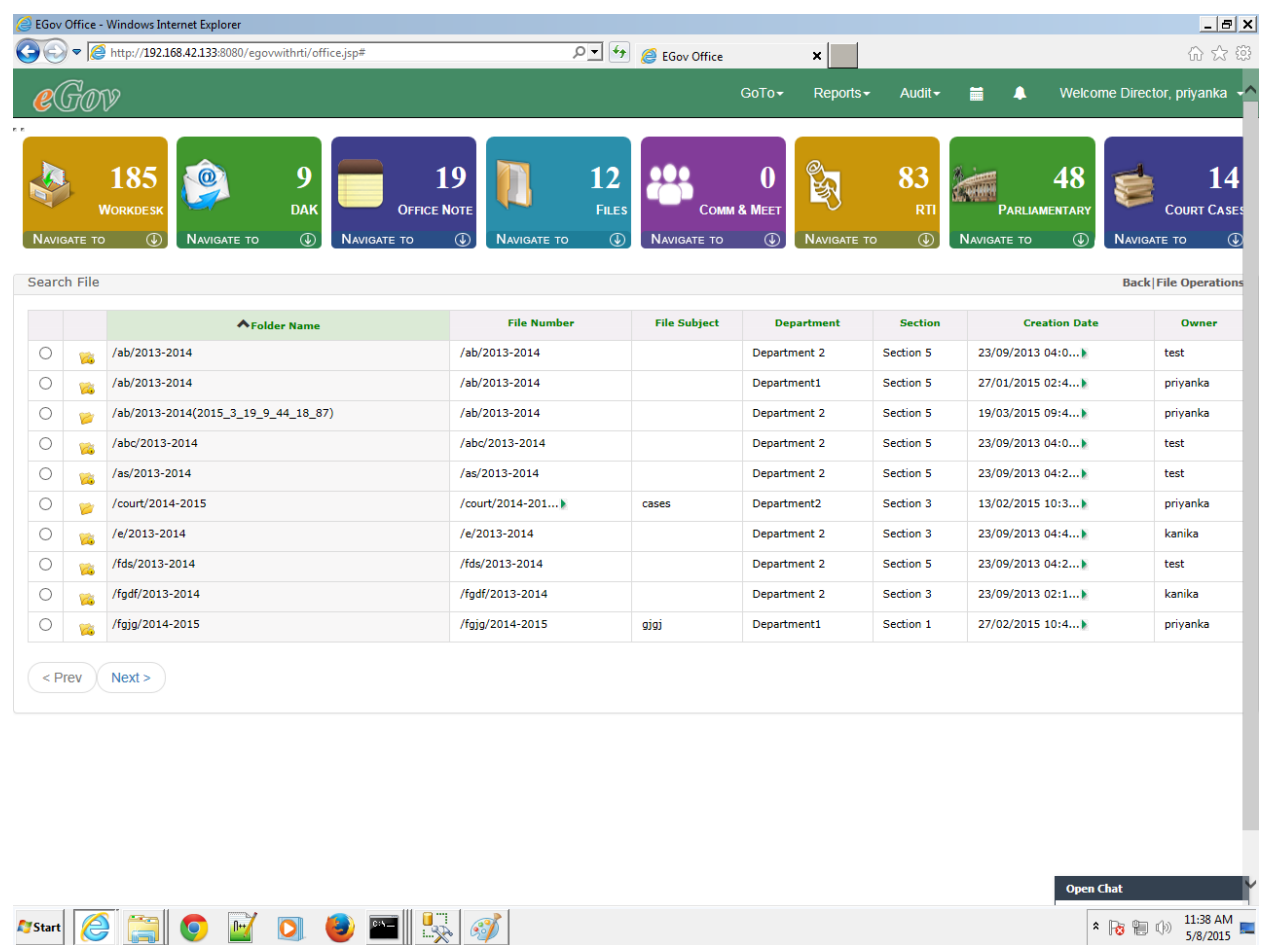

- File satisfying the input criteria is displayed on the screen as shown
	- Click on a file to search or view all the document of the file
	- Following document search screen gets opened as shown
	- Document inside the file can fetched either by browsing the document list Document Dataclass selected as **'All'** or by selecting the particular dataclass from drop down list and searching a document with the displayed fields such as document subject, document date range etc.
	- Click the document to view the document in the document viewer

#### **Special File Search**

- o Click on 'Special File Search' from Home Screen >> Files >> Special Files
- o Select the type of special file from the combo box
- o Searching fields pertaining to the selected file appears on the screen
- o Enter value and click on search
- o Also, we can perform file operations on these files.

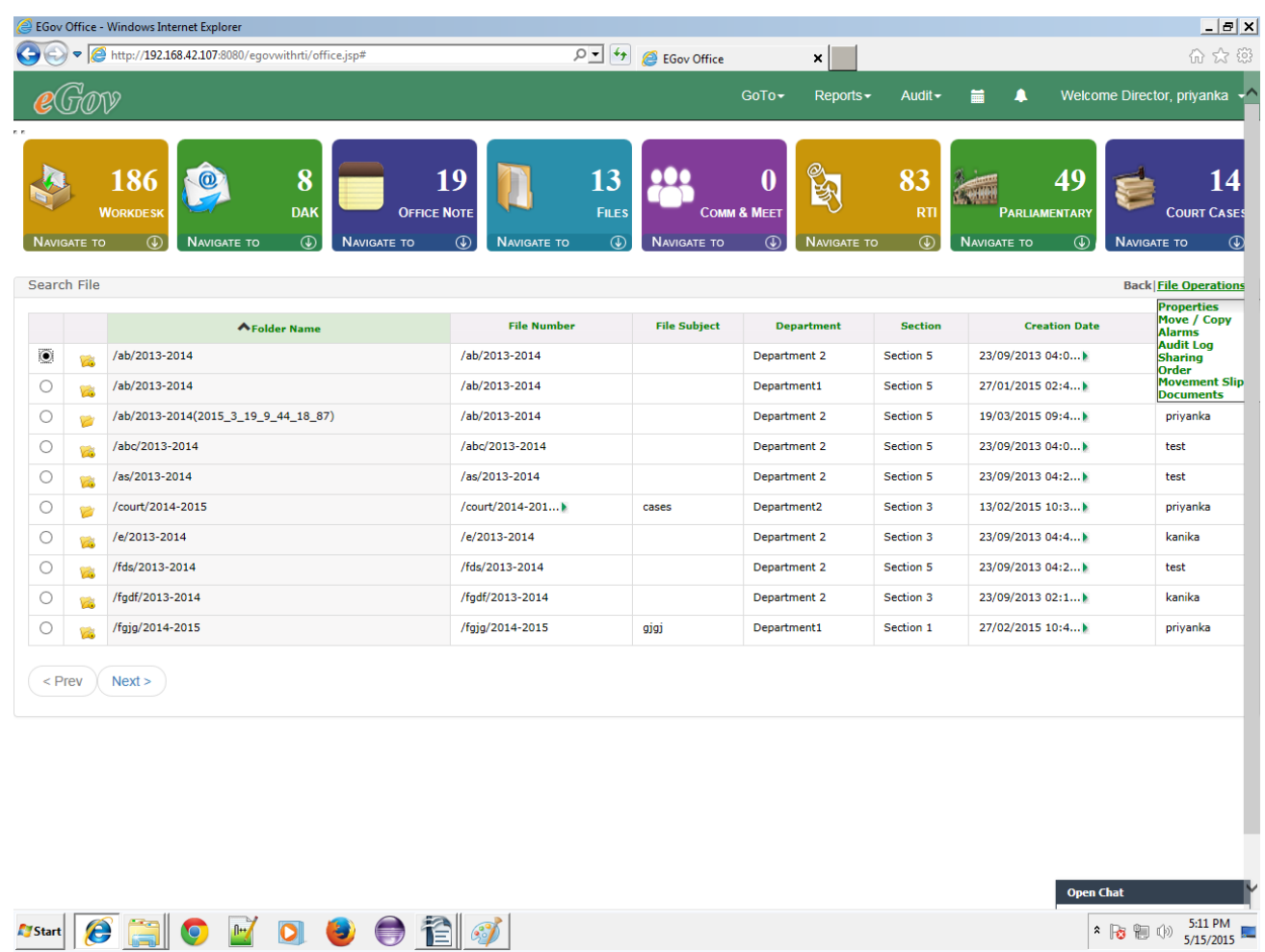

#### • **File Operations** :

o

- o **Properties**: This link is used to display properties of selected file.
- o **Move**/**copy**: this link opens a new window where one needs to select destination folder. Then user can select the operation whether he wants to move or copy the file.
- o **Alarms**: this link opens a new window where user can set alarm or reminder for this particular file.
- o **Audit Log**: To get an audit log for selected File.
- o **Sharing**: You can selectively share a folder amongst the members of your virtual team. You can select the user(s) and/or group(s) to whom you want to give rights on this Folder. Consequently Read, Write, Change, Annotate or Delete rights can be assigned to them. If you make this Folder as Inherited then the user(s)/group(s) would inherit the rights on this Folder from its Parent Folder. If you make this Folder as Private, then no other member of your Cabinet would be able

to access this folder.

- o **Order**: If user wants to order the enclosures of file, this link is used. It opens a new window where user can order the enclosures according to requirement.
- o **Movement slip**: It opens a new window displaying movement slip. As shown in screen shots.

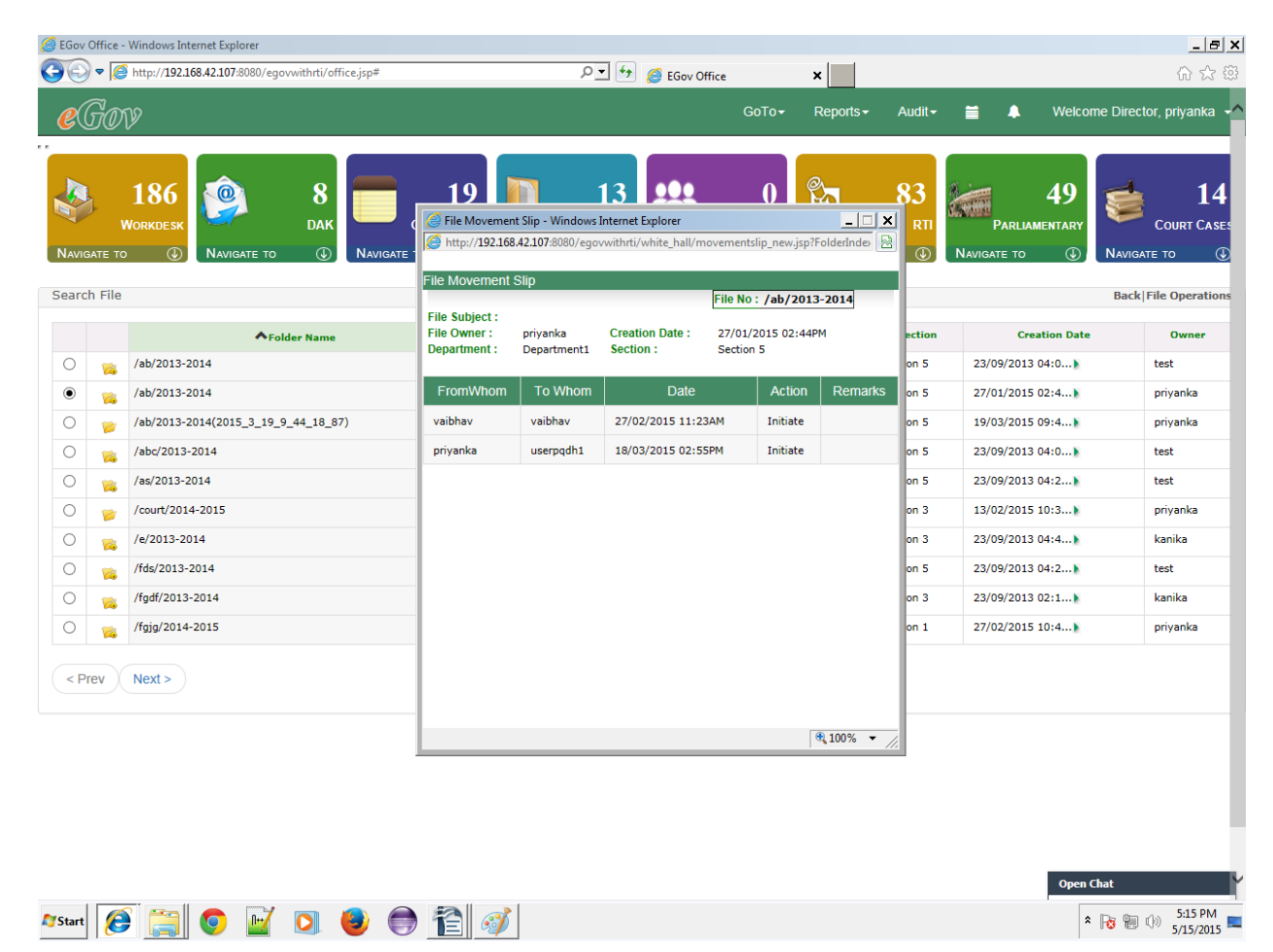

#### <span id="page-31-0"></span>**5.2 Document Search**

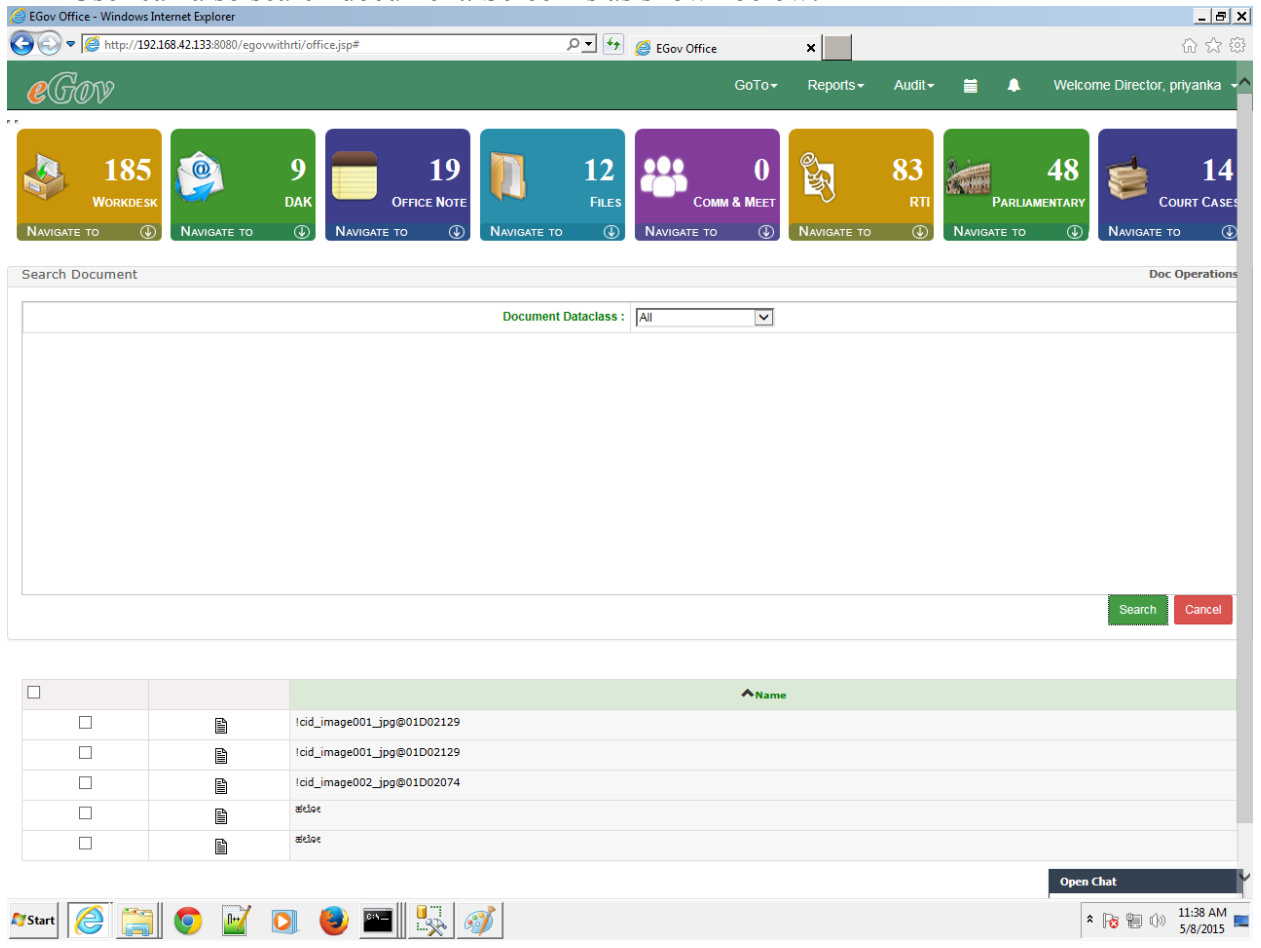

User can also search document. Screen is as shown below:

- User can search on basis of "Data class" applied on document. If user selects "All" in drop down, all documents irrespective of "Dataclass" are shown. We can select a document and perform doc operations. Doc operations are as follows :
- **Properties**: Properties of DAK are displayed. Properties include Dataclass properties, Index properties and General Properties.
- **Move**/**Copy**: To move this particular DAK from one folder to other. Also, to copy DAK to another folder by selecting a destination folder
- **Delete:** User can delete the document.
- **Share:** You can selectively share a document amongst the members of your virtual team. You can select the user(s) and/or group(s) to whom you want to give rights on this document. Consequently Read, Write, Change, Annotate or Delete rights can be assigned to

them. If you make this document as Inherited then the user(s)/group(s) would inherit the rights on this document from its Parent folder. If you make this document as Private, then no other member of your Cabinet would be able to access this document.

- **Download**: User can download the document.
- **Print**: This is used if user wants to print the document.
- Links: If there are any documents linked to selected document. User can view them by clicking on this operation
- **Duplicate**: This link is used if user wants to duplicate this document.
- **Audit Log:** To get audit log for selected item.
- **Alarms**: To add alarms/reminders related to movement of this document.
- **Forward:** This link is used if user wants to forward this document as an attachment in mail.

### <span id="page-32-0"></span>**6 File Movement & Tracking**

#### <span id="page-32-1"></span>**6.1 Whitehall View**

- Search file as explained.
- Select the file by clicking on the checkbox on the left of the file and click on "Whitehall"
- File will be opened in the Whitehall file viewer as shown below.
- Whitehall view contains three tabs.
- Enclosure tab: List all the documents of the file with documents on right hand side and note-sheet on left.
- Notes Tab : Facility to write notes corresponding to a particular document in a file
- Properties Tab: Displays all the properties such as file number / subject etc
- To add a document in the file click on the "Add document" from the top toolbar of the Whitehall. Fill all fields of Admin\_Document dataclass and click on Add button.
- To view document, check the radio button against the document
- Document will appear on the right side of the window.
- To view document in a new window click on the document name in the listing.
- To add comment or put a note with the file click on "Noting" then "Add note".
- Note editor will get opened, type the note and click on "OK". Note will appear on the left hand side with the username and timestamp.

- User can also link this note to any Page No of current selected document.
- User can link this note with last Note created in list of notes.
- User can also add this note as further addition/paragraph to last created note.
- User has the option to attach signatures to Note. For adding signature click on "Add"

Image Stamp" link. Currently login user will be asked password for verification.

User can also link a note with the specific document / page number of the document by clicking "Add link".

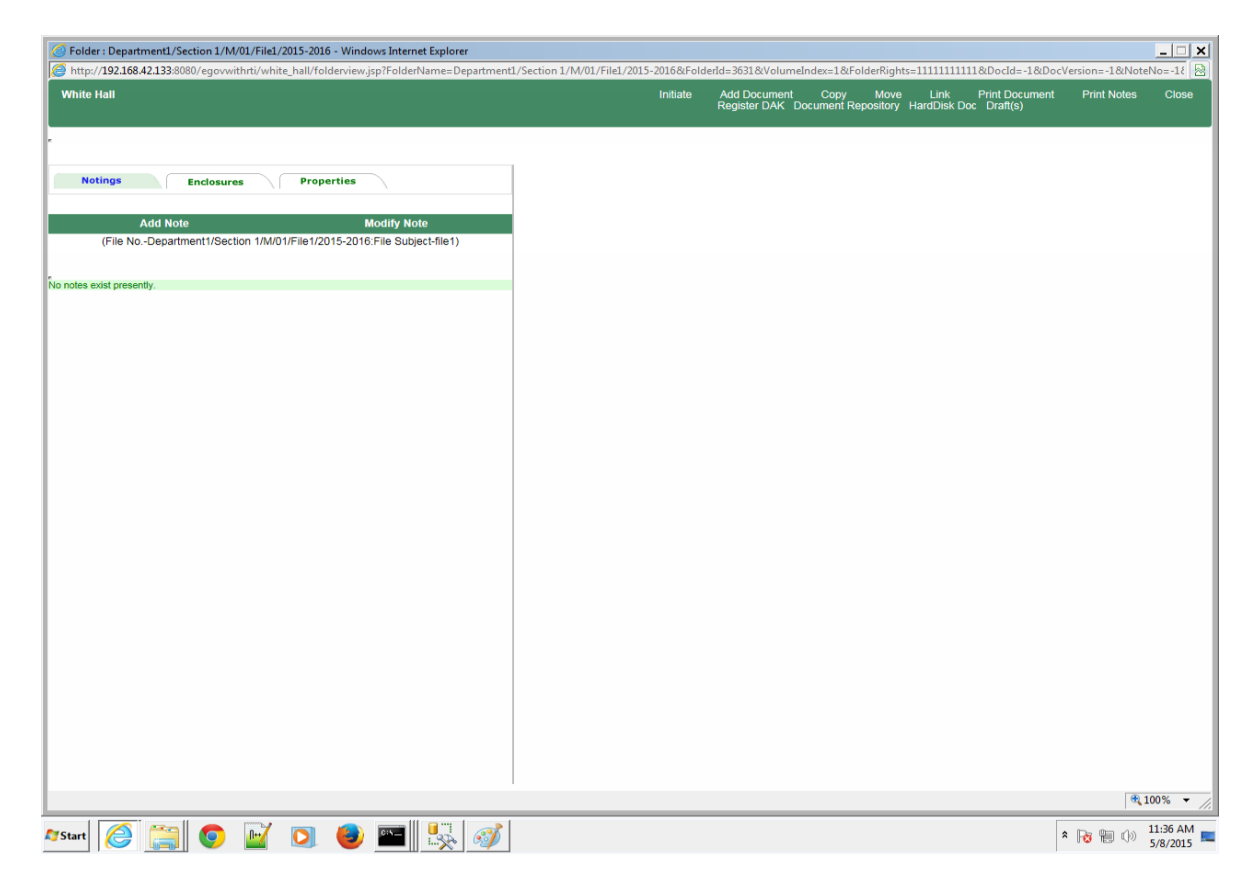

User is provided with following options while adding note:

- "**Copy**" option is used to copy this currently opened document to some the folder.
- "**Move**" option is used to copy this currently opened document to some the folder.
- "**Link**" option present in toolbar is used to link this current opened document to other documents present in your e-gov system directory. This allow user to club similar documents.
- "**Print Document**" is used to print currently opened document. User can define range of pages to print.
- "**Print Notes**" option is used to print the notes present in this opened file.
- Other options are explained in the subsequent section.

#### <span id="page-34-0"></span>**6.2 File Forwarding**

- To forward a file or initiate a workflow with the currently opened file, click on "Initiate"
- Action Item initiation screen will be opened with the file as an attachment. Now follow the procedure as explained in the DAK movement section.
- When File (attached in the Action Item) is received in the inbox, user will be able to directly view the file by clicking on the Action Item.
- File will be opened in Whitehall
- View documents
- Add Notes and click on "forward", Action Item forwarding screen gets opened. Now follow the steps as explained in the DAK movement section.

### <span id="page-34-1"></span>**6.3 File Tracking**

- As explained above, all the movement in the system takes place through Action Item whether it's a file or a DAK or an Office Note. So tracking mechanism is also same for type of documents or file. i.e. either through "Sent Item" or through Action Item "Search"
- File is also tracked in the same way as the Action Item is tracked.

#### <span id="page-34-2"></span>**6.4 Completing file movement workflow**

- User, who has to complete the workflow, receives the file in the inbox, open the file either directly or from the Action Item.
- Click on the "Complete" icon located on the top toolbar of the Whitehall.
- Action Item completion screen gets open. Check the radio button " Complete" and click on "Send"
- File movement will be ended and file will remain saved with all noting / commenting and documents in the folder where file was initially created

### <span id="page-34-3"></span>**7 Office Note Approval Process**

### <span id="page-34-4"></span>**7.1 Office Note Creation**

- To create a new Office Note click on "Create New" link located in Home Screen >> Office Note.
- Web based editor for creating Office Note will be opened.

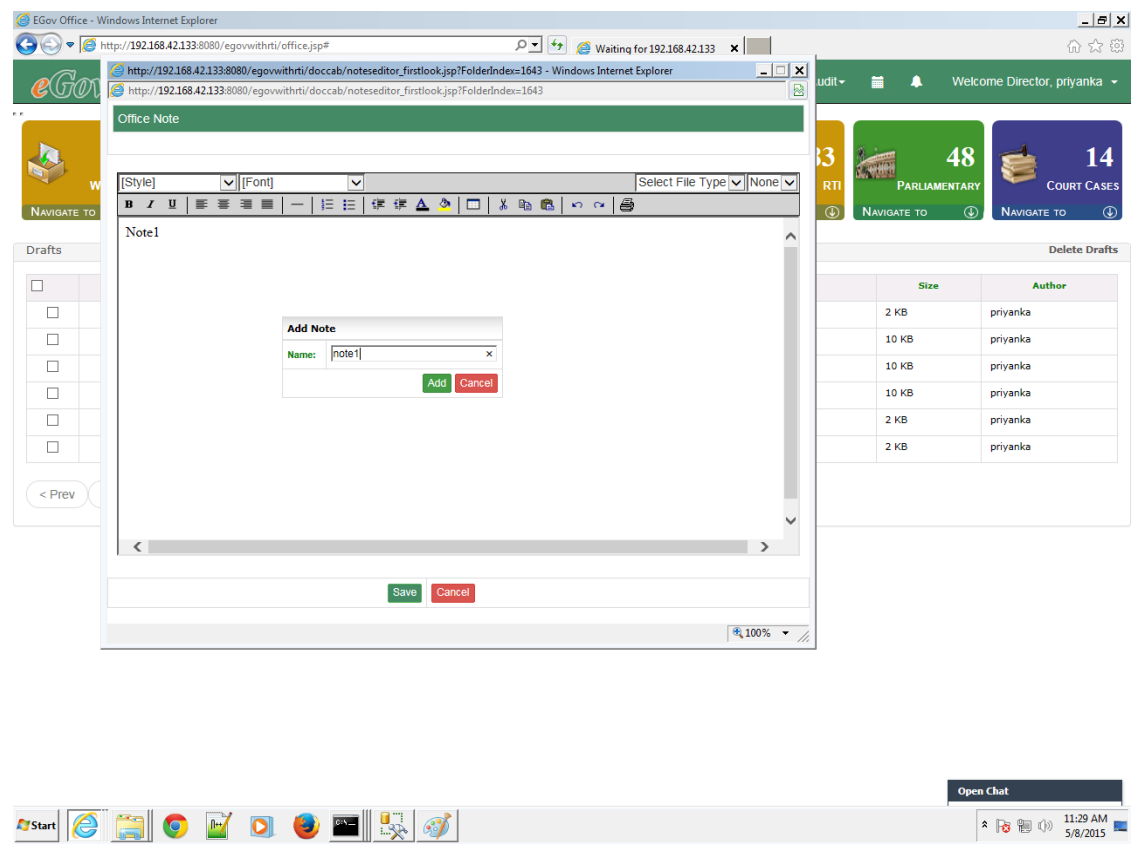

- This editor comes with basic formatting functionalities required to prepare simple letter
- Type the content and click on save.
- Provide the Note name and click on ok
- Note will get saved in the Note draft.
- Until user forward the Note for approval to other user, Note remains in the draft folder

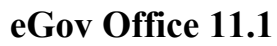

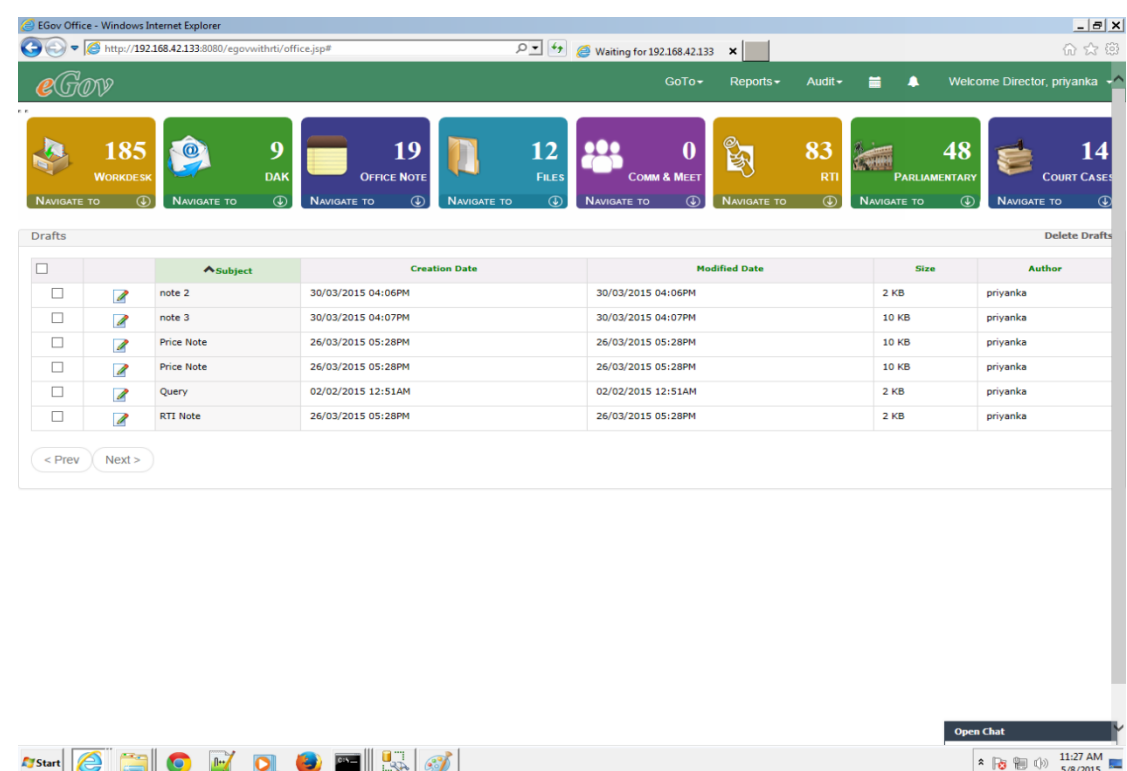

• From draft folder, user can do as many changes in the Note before forwarding

#### <span id="page-36-0"></span>**7.2 Office Note Approval workflow**

- To start the note approval process, Click on "Initiate" link on the toolbar of the Home Screen
- Action Item initiation screen will be opened, Click on the attachment icon, following menu will

**Add Attachment** HardDisk Doc(s) **System File(s)** 

appear. Draft(s)

- Click on the drafts
- Note Drafts appears in the pop-up
- Select the Note and click on "Attach drafts"
- Note will get attached with the Action Item.
- Follow the steps as explained in the DAK / File forwarding section to forward the Office Note to other user for approval
- Recipient receives the Office Note in the Inbox (attached with the Action Item)
- Note will be opened with the "Revision History", Note Content and some buttons as shown below
- Revision History have the information of the users, who have worked on the Note with the time

stamp such as Note created by user1 on date: time, Note checked by user2 on date: time etc • Click "Add Comment" to write comment. Note Editor will be opened

• Type comment and click on 'Add"

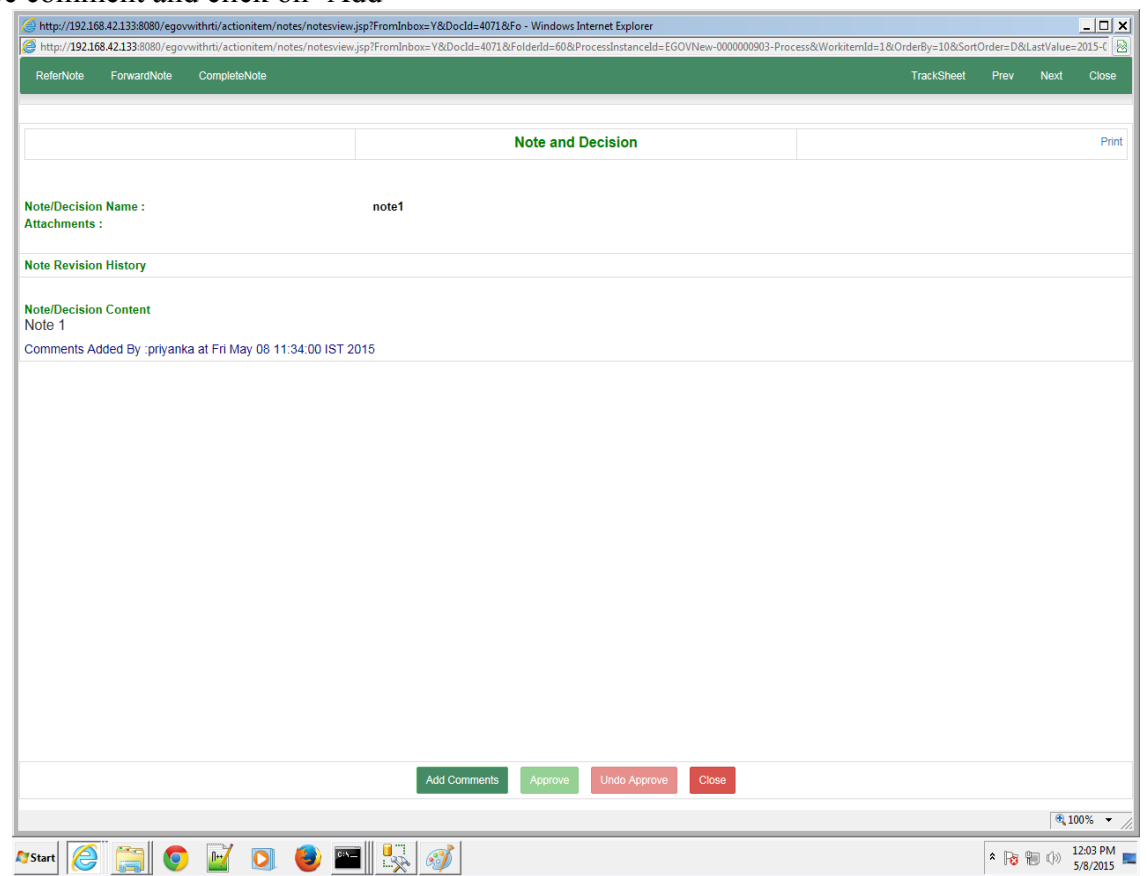

• Comment will be appended with the comment written by the previous users and "Add comment" will become "Edit Comment"

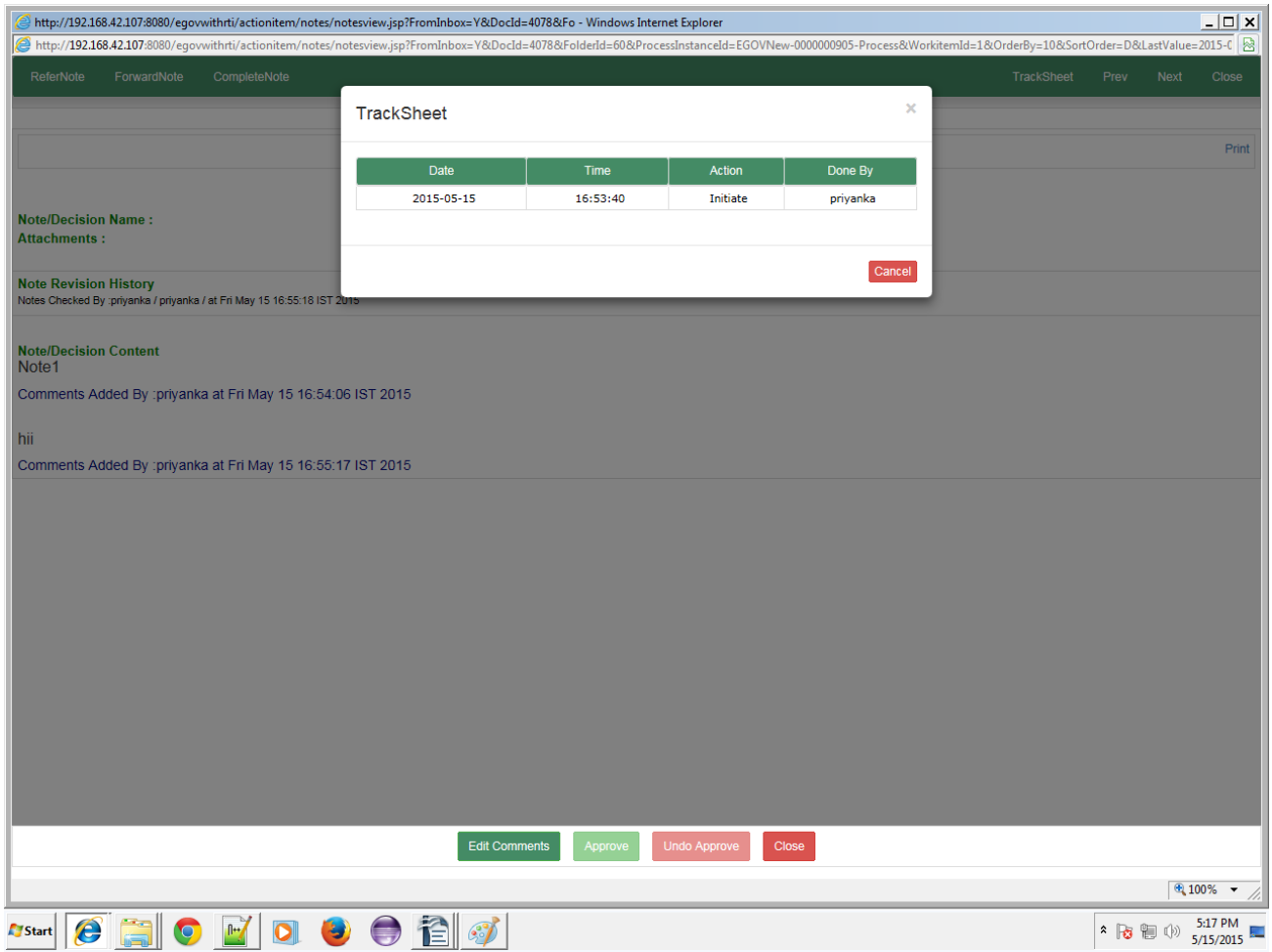

- After comments have been added, user can change his comment before forwarding by clicking "Edit Comment".
- User can also view Track sheet of this note
- If a user has right to approve a note then "Approve" button will be enabled to him. On clicking "Approve", Note will be closed and automatically go back to the initiator inbox who completes the Note workflow by completing the Action Item of a Note and filing the note in the file.
- Else user can further forward the Note using Action Item.

### <span id="page-39-0"></span>**7.3 Tracking Office Notes**

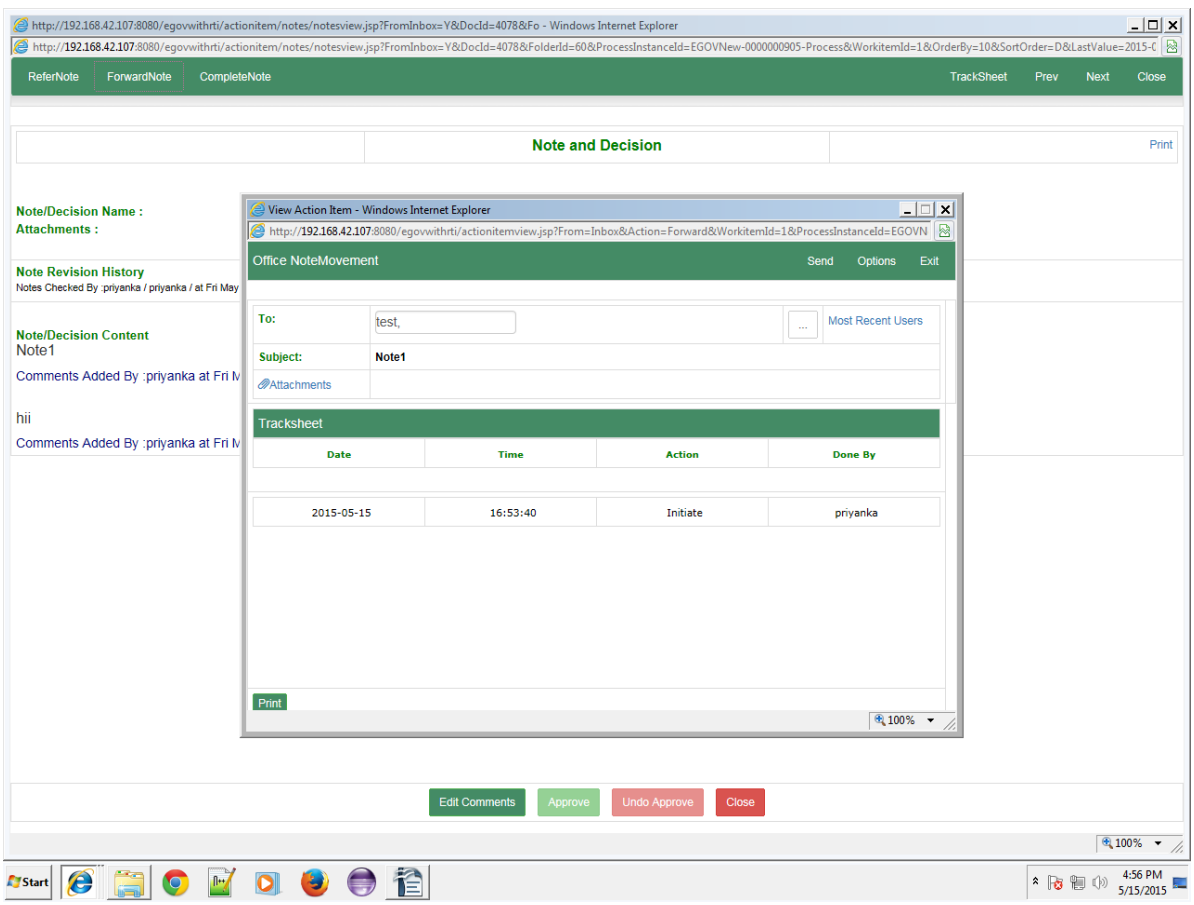

As explained above, all the movement in the system takes place through Action Item whether it's a file or a DAK or an Office Note. So tracking mechanism is also same for the Office note i.e. either through "Sent Item" or through Action Item "Search"

Office note is also tracked in the same way as the Action Item is tracked. Please refer to the Action Item tracking section for detail.

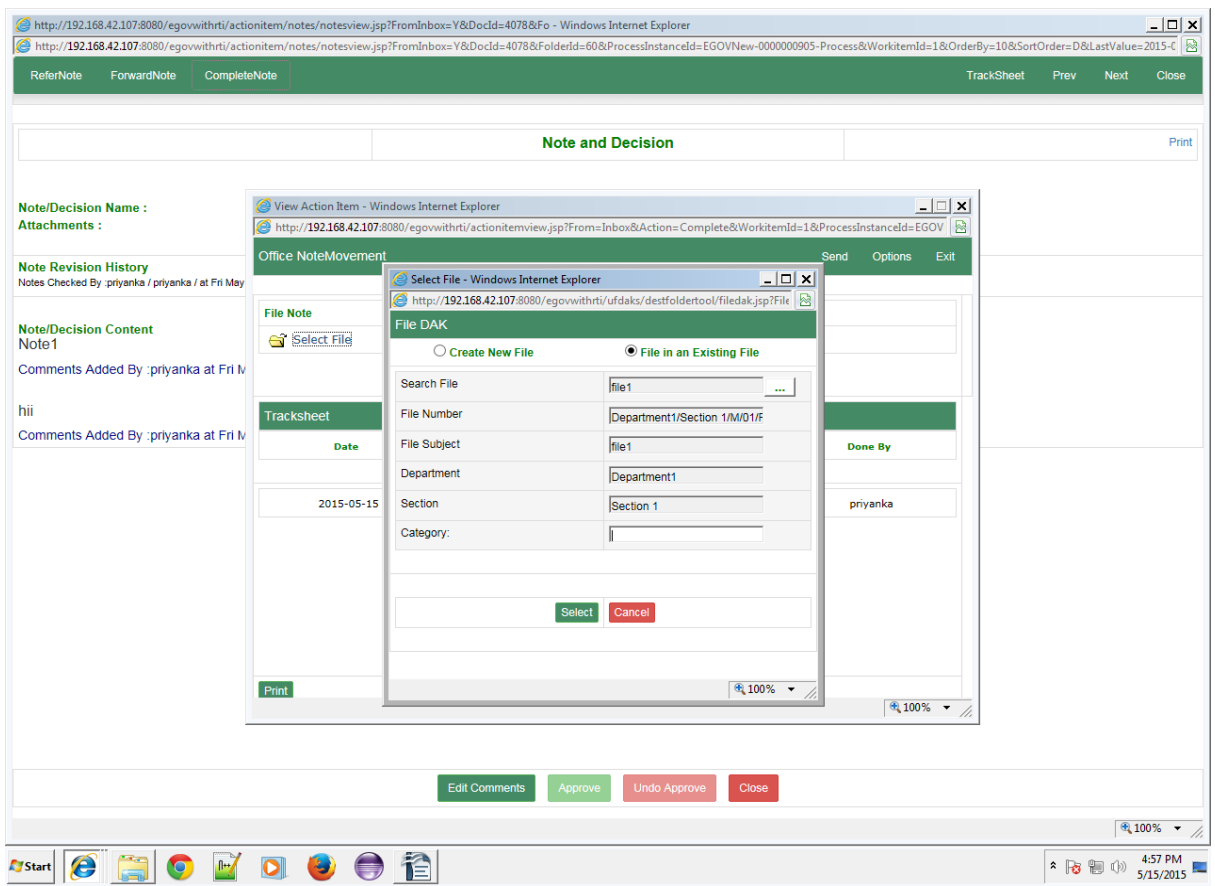

### <span id="page-41-0"></span>**7.4 Filing Office Notes**

Filing of Action Item is also same as that of the DAK.

When a user receives the Office Note attached with the Acton Item, user completes the Note workflow by completing the Action Item of a Note and filing the note in the file. Filing process is same as that of DAK filing which is explained in detail in the "DAK Filing" section.

### <span id="page-42-0"></span>**8 Calendar**

 By clicking on the "Calendar" icon located on the top 'My Calendar' opens with three options Month, Week and Day. There are three categories of events :

- 1. Meeting Reminder
- 2. Call Reminder
- 3. Task Reminder

#### <span id="page-42-1"></span>**8.1 Month View**

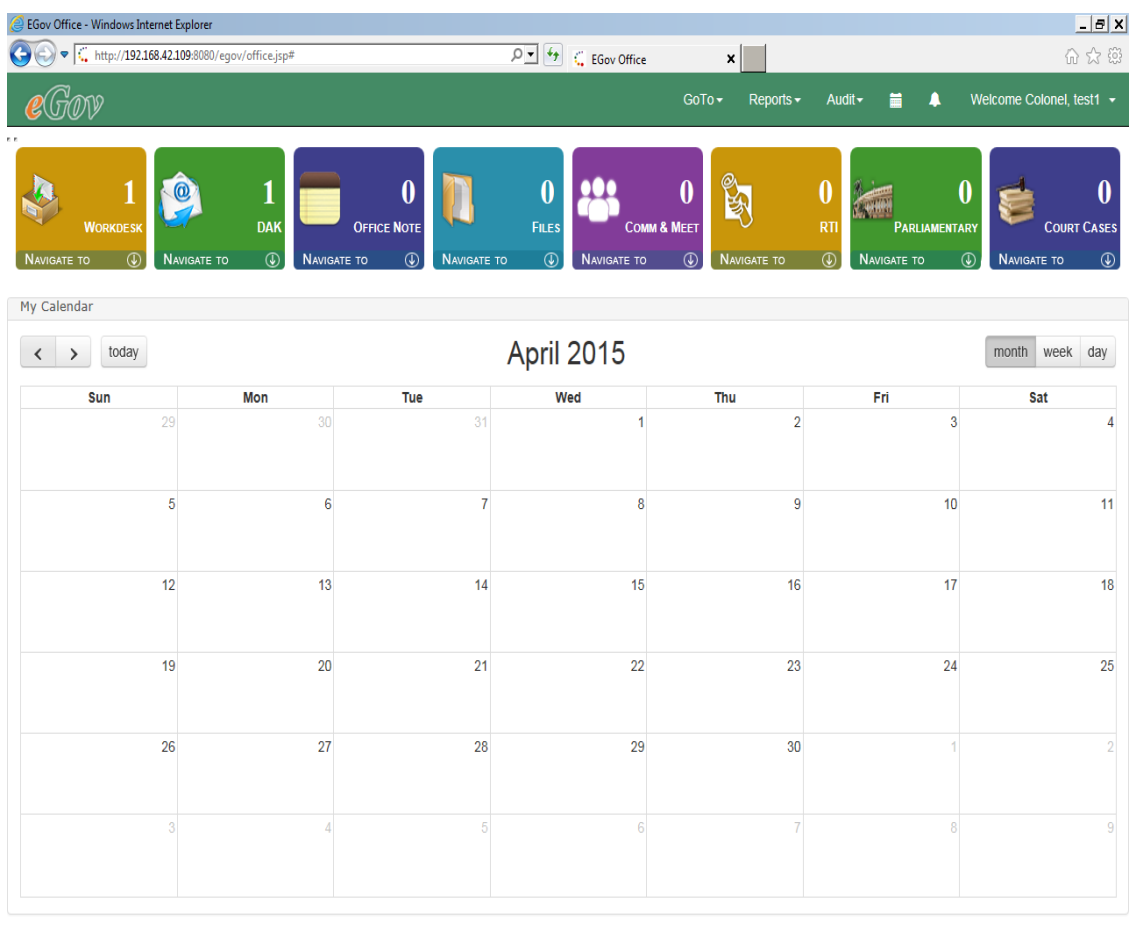

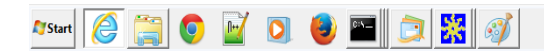

 $\begin{array}{|c|c|c|c|}\n\hline\n\text{1} & \text{2} & \text{3} & \text{40 AM} \\
\hline\n\text{2} & \text{2} & \text{5} & \text{5} & \text{5} \\
\hline\n\text{6} & \text{6} & \text{7} & \text{7} & \text{8} \\
\hline\n\text{7} & \text{8} & \text{8} & \text{8} & \text{8} \\
\hline\n\text{8} & \text{8} & \text{8} & \text{8} & \text{8} \\
\hline\n\text{9} & \text{9} & \text{9} & \text{8} & \text{8} & \text{8$ 

Open Chat

By clicking on the date "Add New Event" pop-up opens.

- Enter Title
- Select Scheduled Start Date
- Select Scheduled End Date
- Enter Description
- Select Event Category

User has two options:

- "Save Event" is used to add new event along with details.
- "Cancel" is used to cancel the open window.

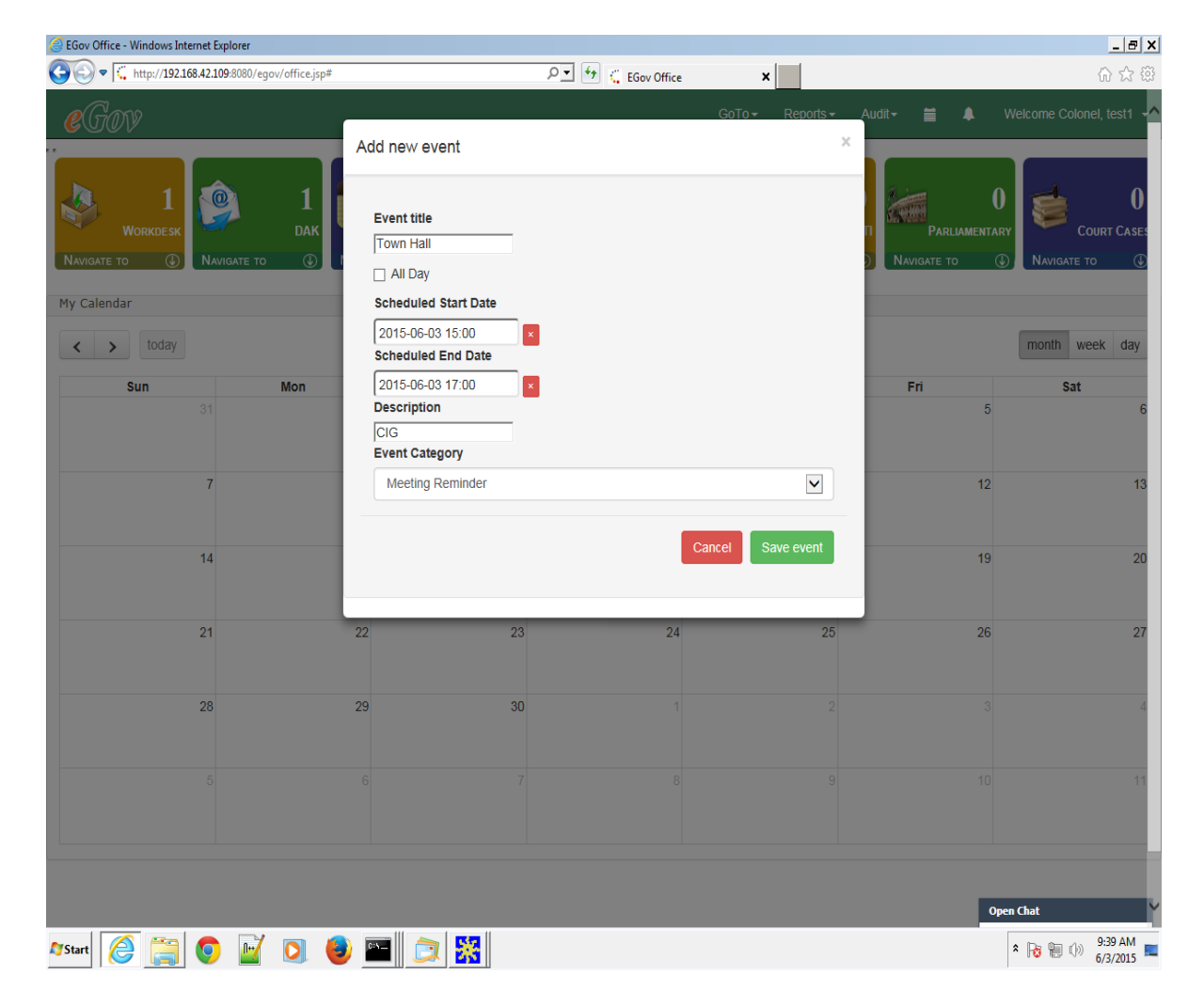

After Successful addition of new event below screen will open:

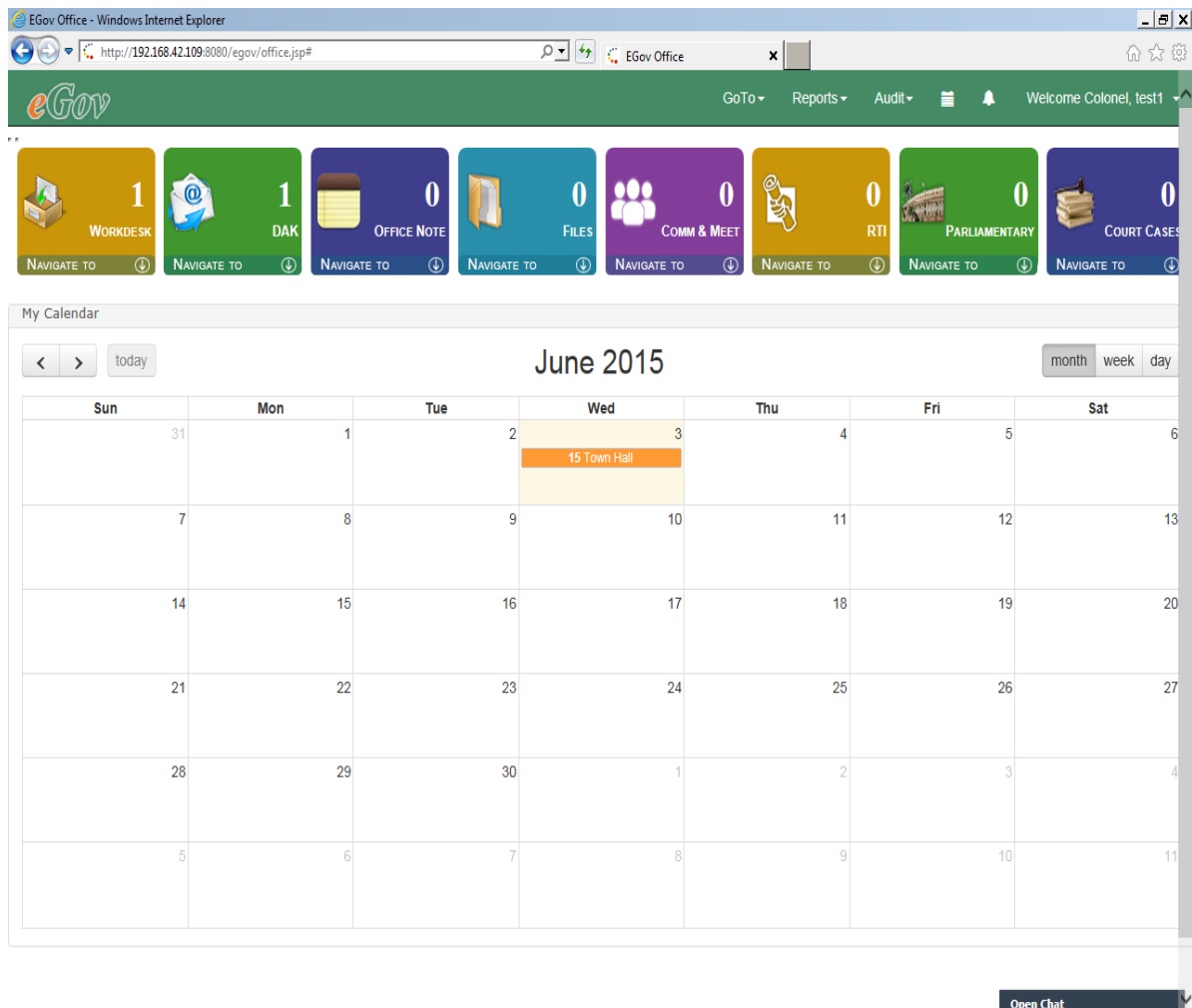

**Astart G G O F O O E G & S** 

 $\begin{array}{|c|c|c|c|}\hline \textbf{2} & \textbf{3} & \textbf{9:40 AM} \\ \hline \textbf{3} & \textbf{1:36} & \textbf{1:37} & \textbf{1:38} \\ \hline \textbf{4} & \textbf{5:37} & \textbf{2015} & \textbf{3:48} \\ \hline \end{array}$ 

### <span id="page-45-0"></span>**8.2 Week View**

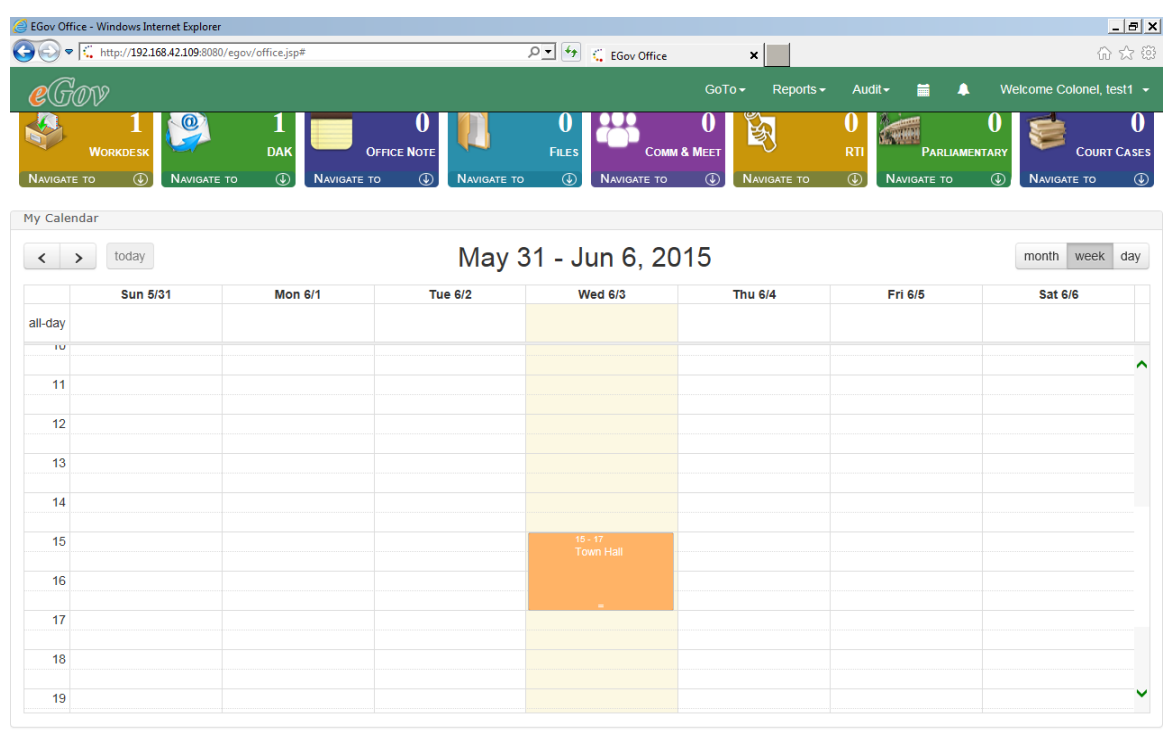

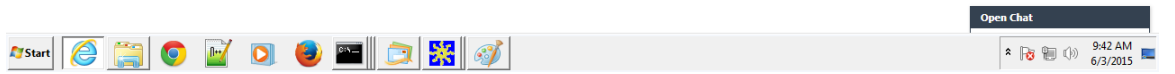

#### <span id="page-46-0"></span>**8.3 Day View**

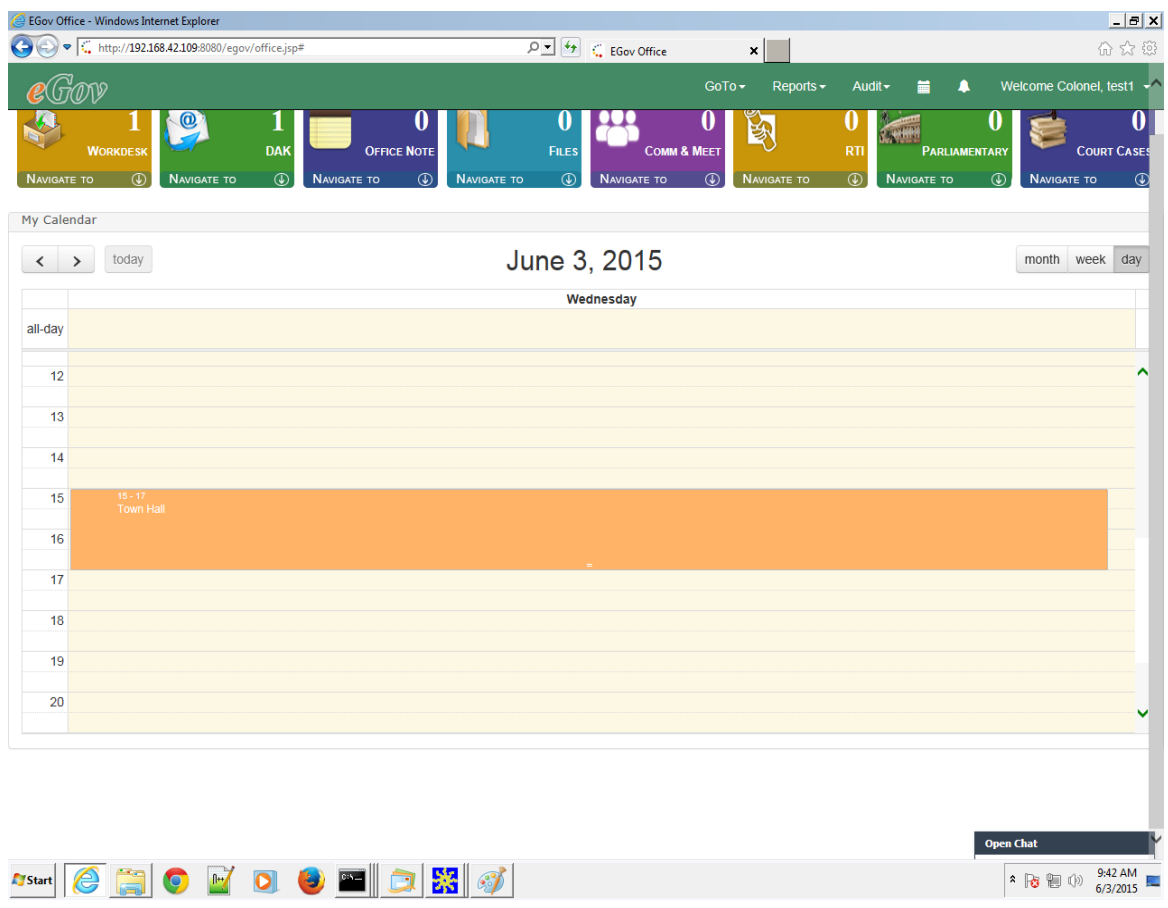

#### <span id="page-46-1"></span>**8.4 Delete Event**

<span id="page-46-2"></span>By clicking on the event, a dialog is opened that has Delete Event option to delete the current event.

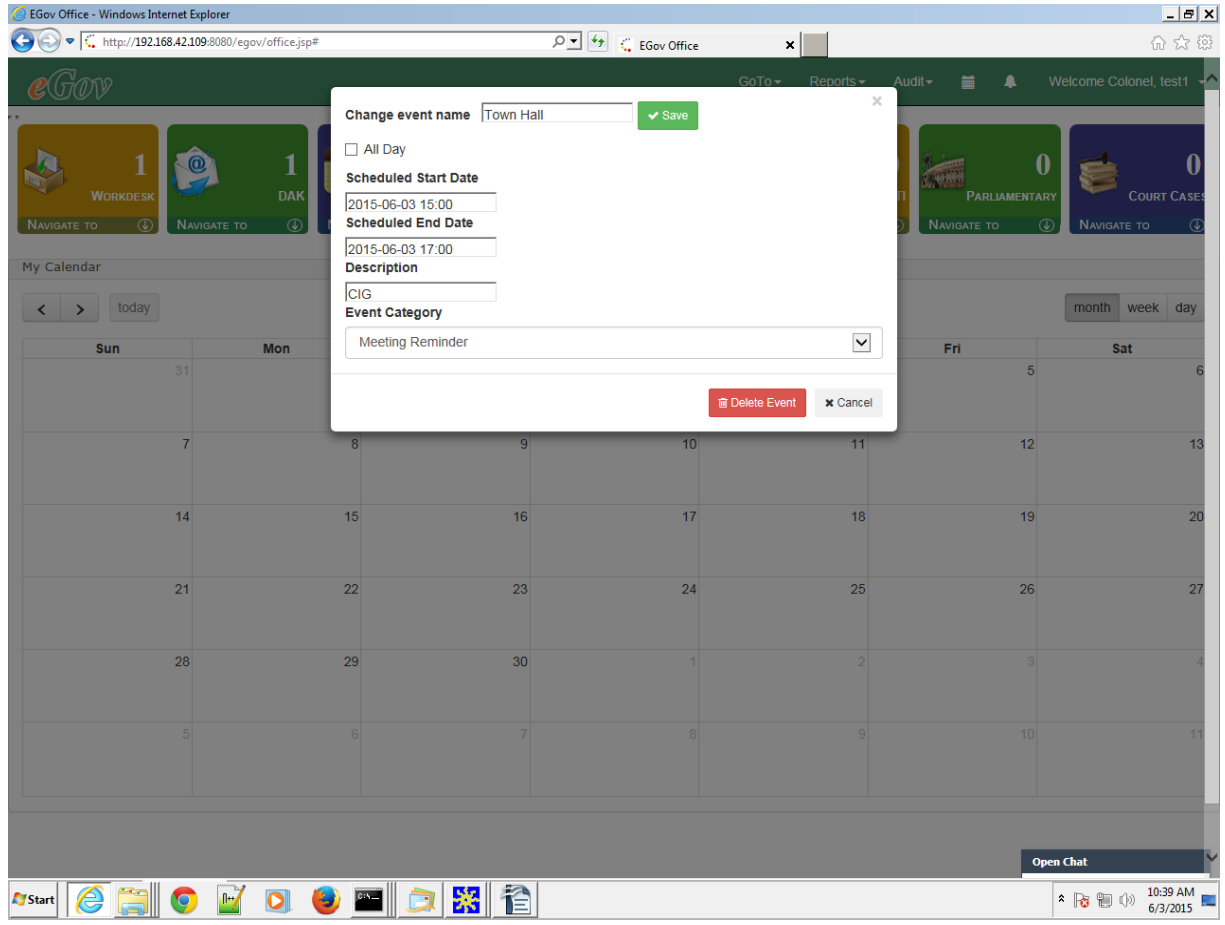

### <span id="page-47-0"></span>**9 Notification Center**

Notification Center is used to notify user that some item (DAK, NOTE, FILE, CC, PQ, RTI, etc.) has arrived in the Inbox.

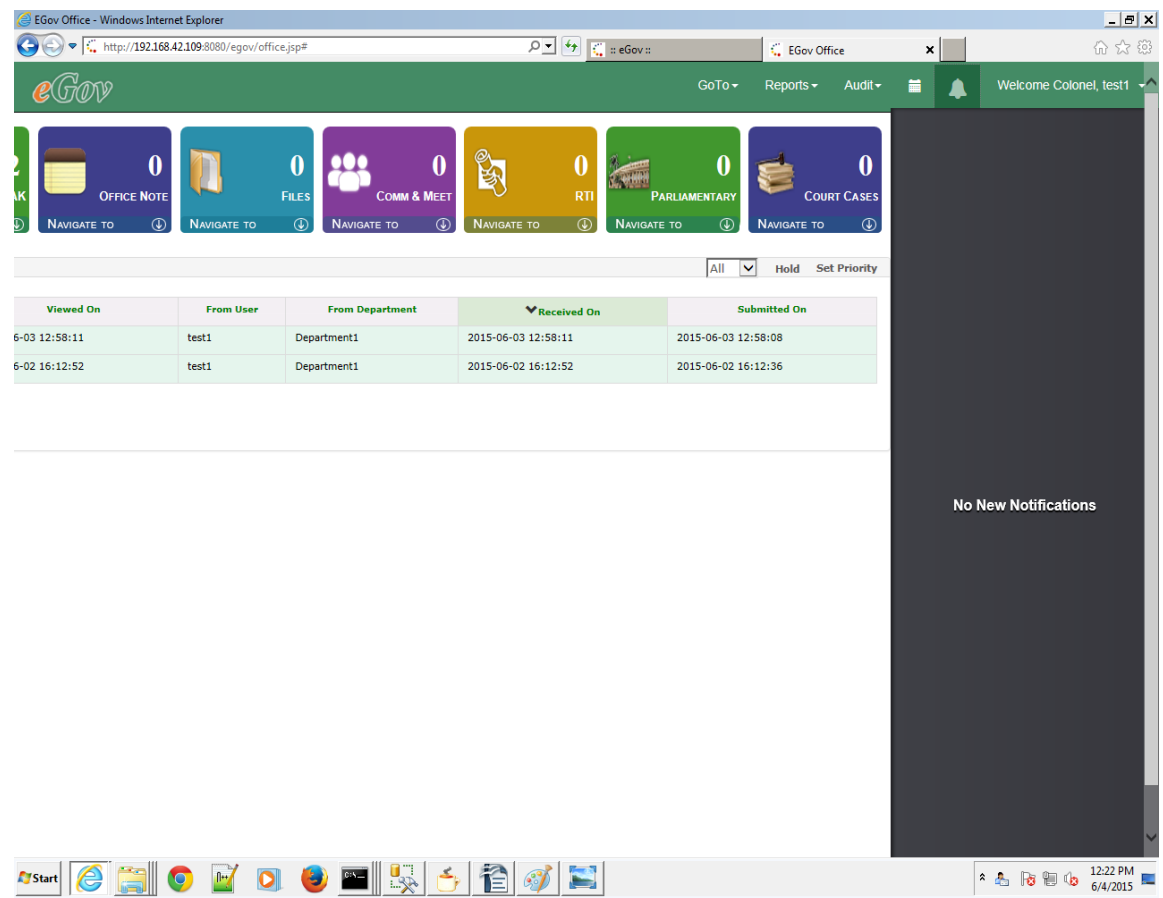

#### <span id="page-48-0"></span>**10 Reports**

#### <span id="page-48-1"></span>**10.1 Dashboard Report**

Dashboard of eGov has two sections:-

- Department Pending Items
- My Item Status

#### **Department Pending Items**

This is a pie-chart report of pending items of all users in the same department as logged in user. Different users have different colors so that they can be easily identified. We can select or deselect specific users as per choice to have a specific pie-chart comparison.

#### **My Item Status**

This is a Bar-chart report of DAK, Note and File that are Pending, Completed or

Received with the logged in user. Pending items are in Red color while Completed and Received items are in Green and Blue color respectively. User can hover mouse on bars to see the exact number of items. Additionally, user can select or deselect statuses for all three categories for a customized view.

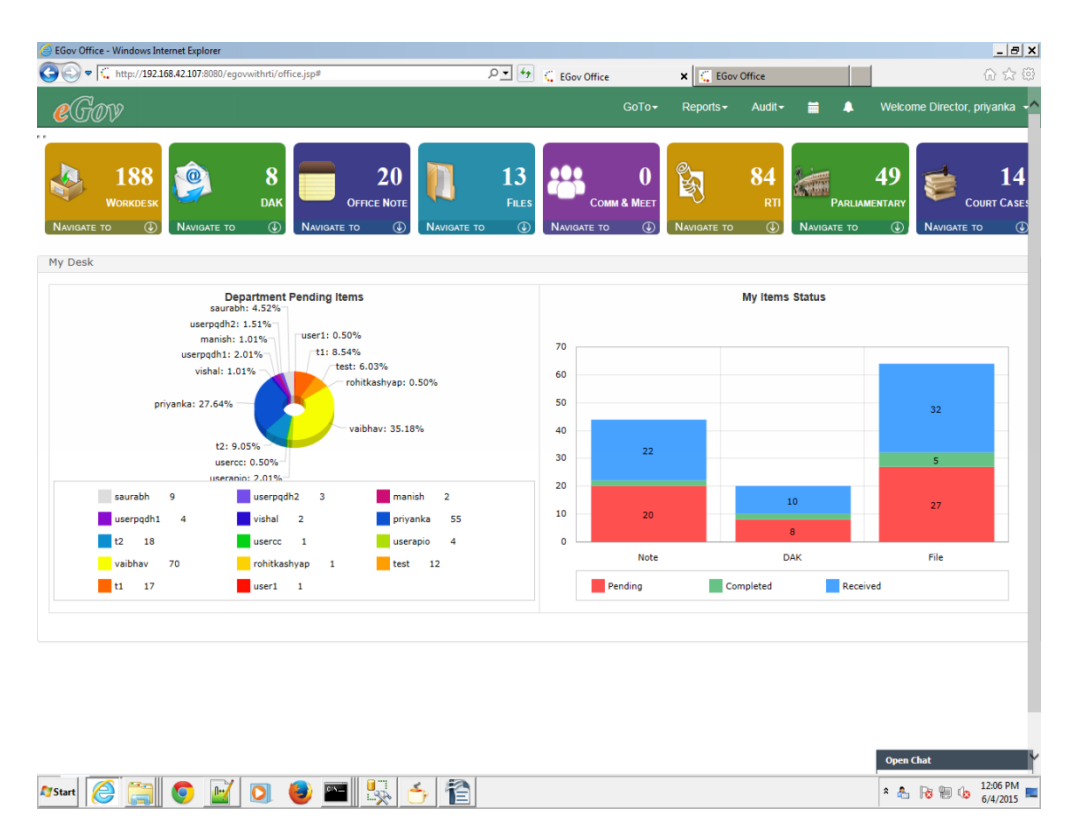

#### <span id="page-49-0"></span>**10.2 eGov BAM Reports**

By clicking on the "Reports" option on the top of screen, BAM Reports options open. eGov BAM Reports are of three types:

- Pending Report
- Complete Report
- All Cases Report

Out of the box only these three reports are provided. More reports can be customized as per user requirement. Reports addition is configurable in eGov.

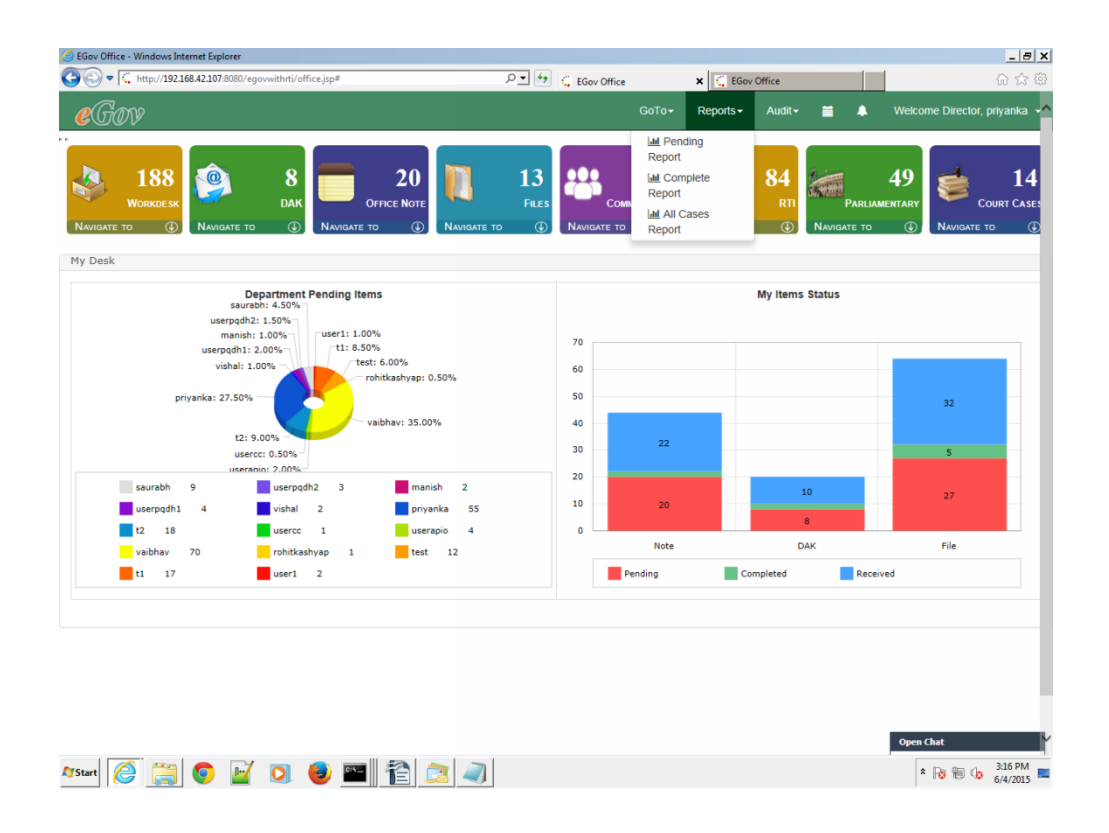

#### <span id="page-50-0"></span>**10.2.1 Pending Report**

This report is used to get information for all workitems which are in pending stage.

- Click on 'Pending Report' link from Report >> Pending Report.
- Enter the value for the following fields to generate the report.
- Assigned User (optional)
- Initiated By (optional)
- Subject (optional)
- Initiated From Date
- Initiated To Date
- With Department (optional)
- Initiated From Department (optional)

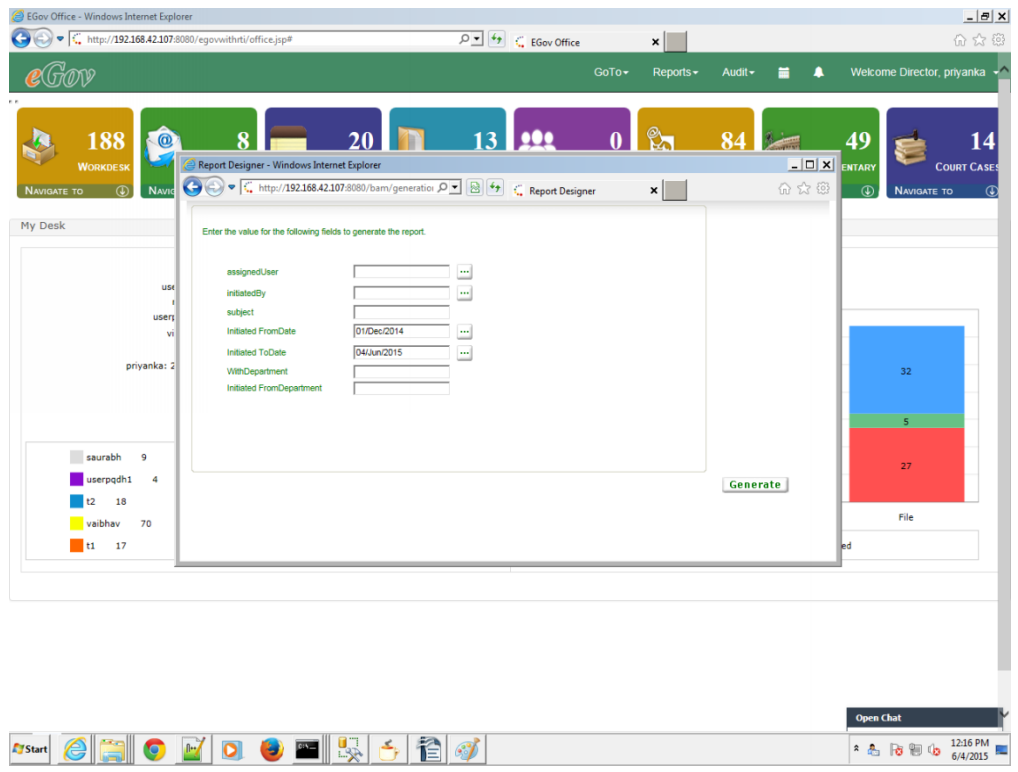

Now Click on "**Generate**" Button to generate the corresponding report.

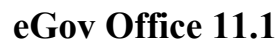

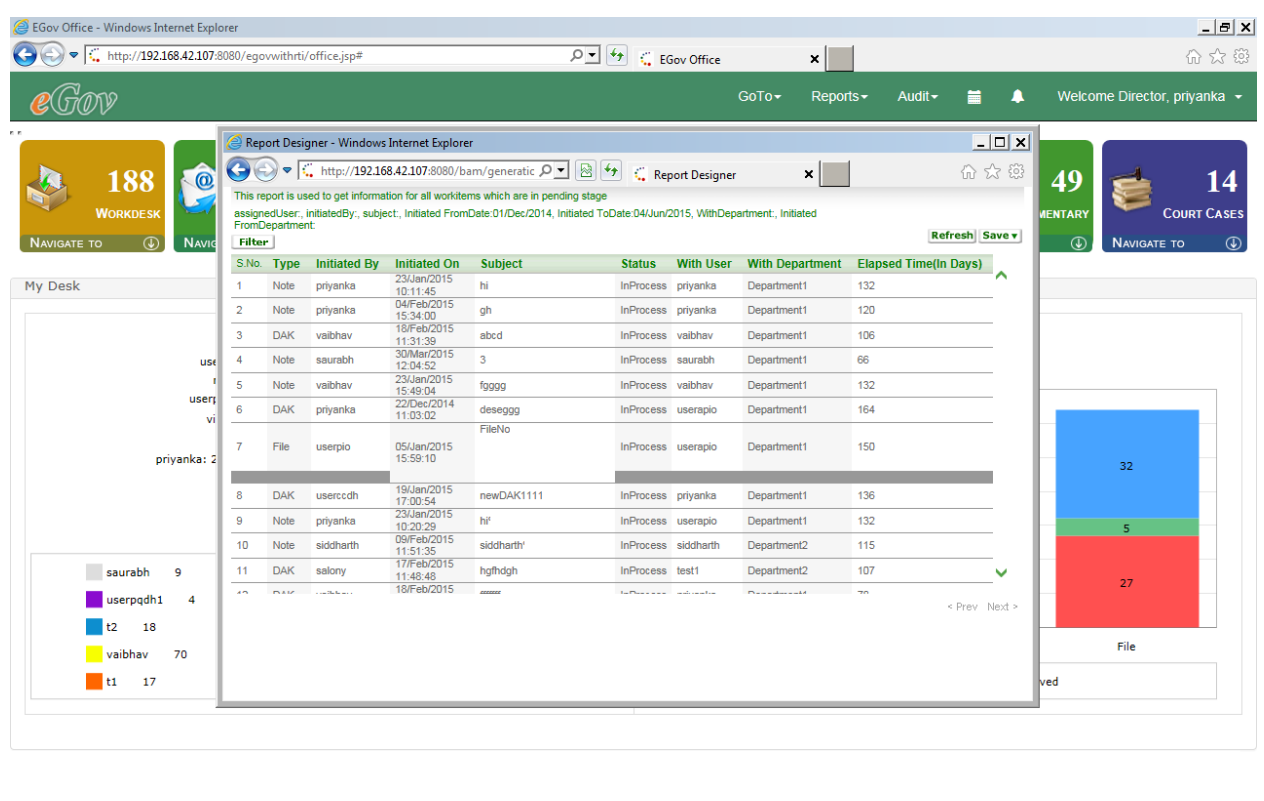

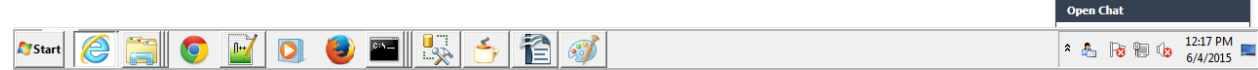

#### <span id="page-52-0"></span>**10.2.2 Complete Report**

This report gives the information for all workflows which are in completed stage.

- Click on 'Complete Report' link from Report >> Complete Report
- Enter the value for the following fields to generate the report.
- Completed By (optional)
- Initiated by (optional)
- Subject (optional)
- Completed From Date
- Completed To Date
- Initiated From Date
- Initiated To Date
- Initiated From Department (optional)
- Initiated To Department (optional)

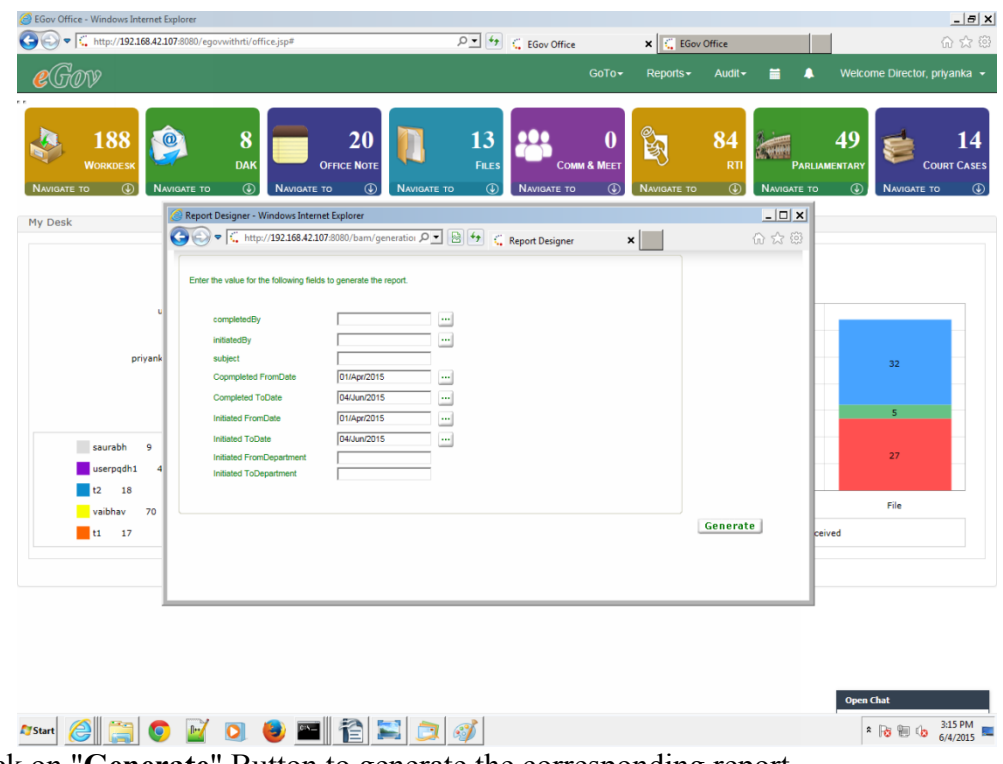

Now Click on "**Generate**" Button to generate the corresponding report.

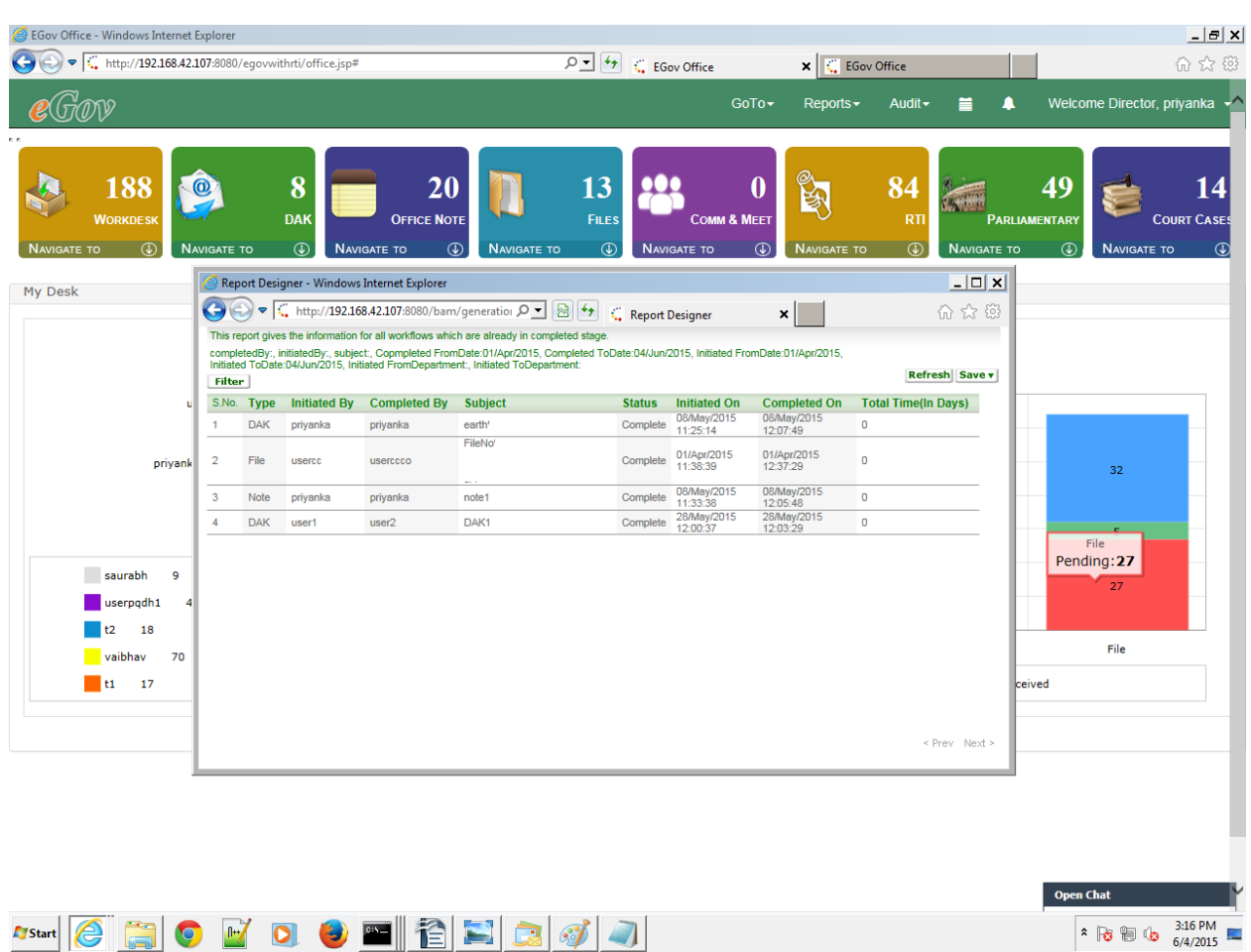

#### <span id="page-54-0"></span>**10.2.3 All Cases Report**

This report gives the information of all type of workflow (Files,Dak & Office Note)

which are in any stage (processing or completed stage).

- Click on 'All Cases Report' link from Report >> All Cases Report
- Enter the value for the following fields to generate the report.
- Assigned User (optional)
- Initiated By (optional)
- Subject (optional)
- Initiated From
- Initiated To
- Initiated From Department (optional)
- Initiated To Department (optional)

#### S EGov Office - Windows Internet Explorer  $-|B|$  X  $\boxed{\circ}$   $\boxed{\leftrightarrow}$   $\leftarrow$  EGov Office  $\bigodot$   $\bigodot$   $\blacksquare$  http://192.168.42.107.8  $x$ irti/office.jsp# GoTo - Reports - Audit - a - Welcome Director, priyanka  $\mathcal{C}$  Grow  $|84|$ 188 O  $\bf{8}$  $20<sup>°</sup>$  $13$   $23$  $\pmb{0}$  $\gamma$ 49 14 1. 1 ernet Explore  $\sqrt{2\pi}$ Report Designe  $\begin{picture}(150,10) \put(0,0){\line(1,0){10}} \put(15,0){\line(1,0){10}} \put(15,0){\line(1,0){10}} \put(15,0){\line(1,0){10}} \put(15,0){\line(1,0){10}} \put(15,0){\line(1,0){10}} \put(15,0){\line(1,0){10}} \put(15,0){\line(1,0){10}} \put(15,0){\line(1,0){10}} \put(15,0){\line(1,0){10}} \put(15,0){\line(1,0){10}} \put(15,0){\line($  $\mathbf{x}$ My Desk Enter the value for the  $\frac{1}{2}$  $m<sub>a</sub>$ userpad subiect |<br>|31/Dec/2014  $\frac{1}{2}$ sted Fron -<br>04/Jun/2015 priyanka: 27. ted To 32 ted ToDe  $\mathsf{s}$ saurabh  $\overline{9}$  $\overline{27}$ userpadh1 4 Generate  $t2$  18  $_{\rm \small \textsf{File}}$  $\overline{\phantom{a}}$  vaibhav 70  $t1 - 17$ Open Chat  $\frac{F_{\text{Start}}}{F_{\text{Start}}}\left[\text{C}\left[\begin{array}{c|c} \text{C} & \text{C} \end{array}\right]\text{C}\right] \left[\begin{array}{c|c} \text{C} & \text{C} \end{array}\right] \left[\begin{array}{c|c} \text{C} & \text{C} \end{array}\right] \left[\begin{array}{c|c} \text{C} & \text{C} \end{array}\right] \left[\begin{array}{c|c} \text{C} & \text{C} \end{array}\right]$  $\begin{array}{|c|c|c|c|c|}\hline \textbf{2} & \textbf{3} & \textbf{12} & \textbf{12} & \textbf$

### **eGov Office 11.1**

Now Click on "**Generate**" Button to generate the corresponding report.

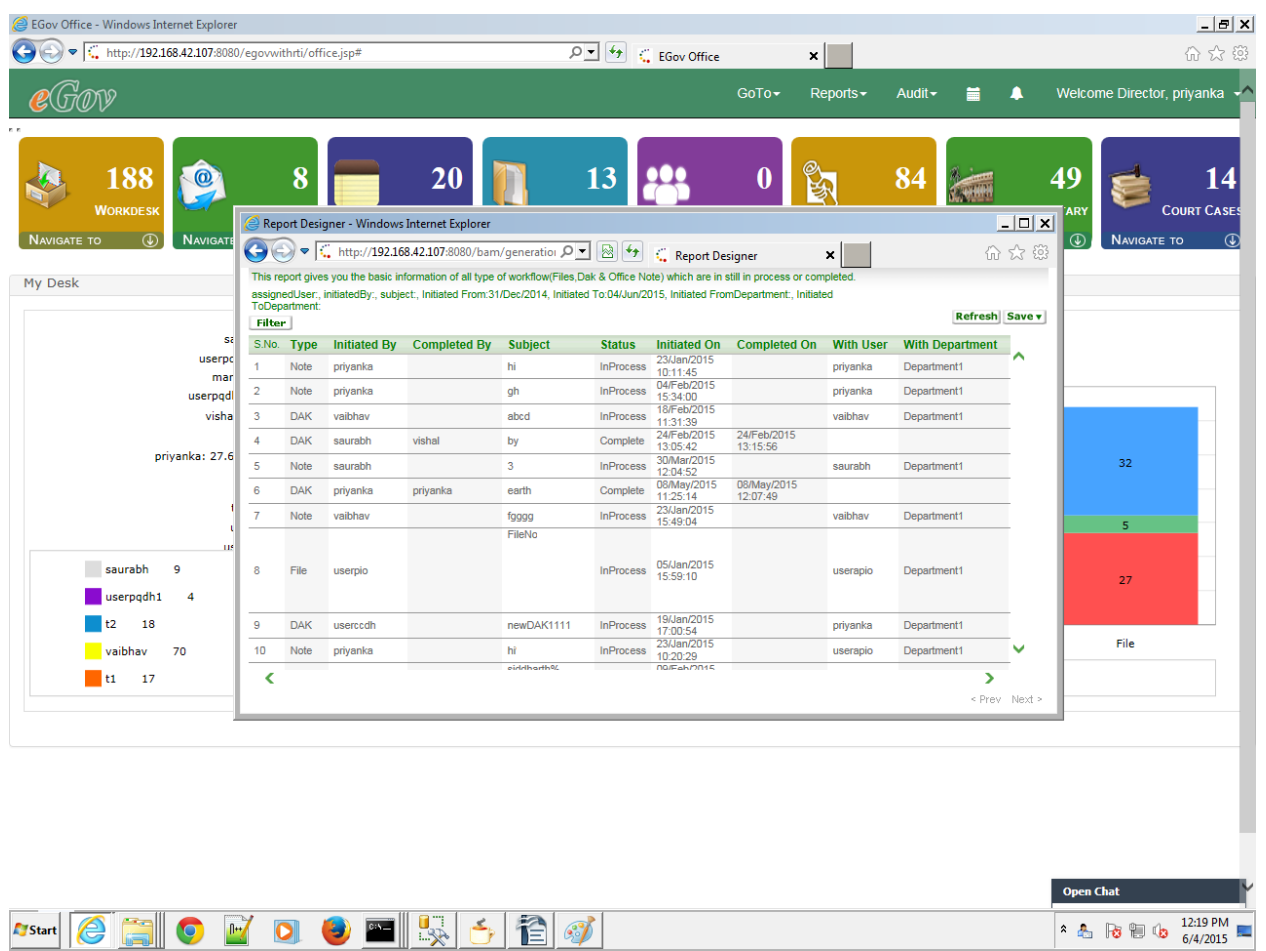

#### <span id="page-56-0"></span>**11 Dispatch**

#### **11.1 Introduction**

Outward means all documents which are to be dispatched outside eGov Suite to Vendors, companies, clients etc.

In order to Dispatch a particular document, it is a pre – requisite for the document to be filed in a E-Gov file in the system(eGov Suite).

There are two types of users in Dispatch module.

a) Normal Users - They can only generate and cancel dispatch requests.

b)Dispatch Users - They can generate dispatch request and can work on dispatch requests.

#### **11.2 User Types**

a) Normal Users(Non-Dispatch User)

A normal user can generate a request for dispatch in two ways :-

- 1. From File.
- *2.* From DAK.

#### *1) From File*

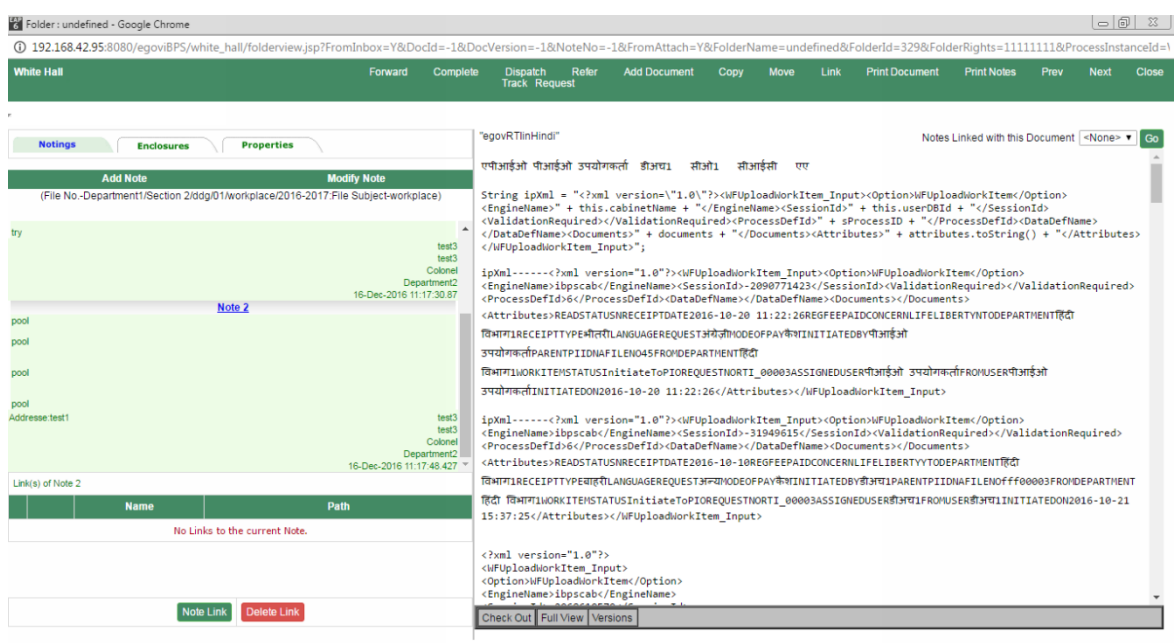

User can click on Dispatch link in order to generate a dispatch request.

After clicking on it, below screen opens and under Documents tab, it has details of all the documents eligible for dispatch, after user selects one or more documents , then user can move to Senders Information tab.

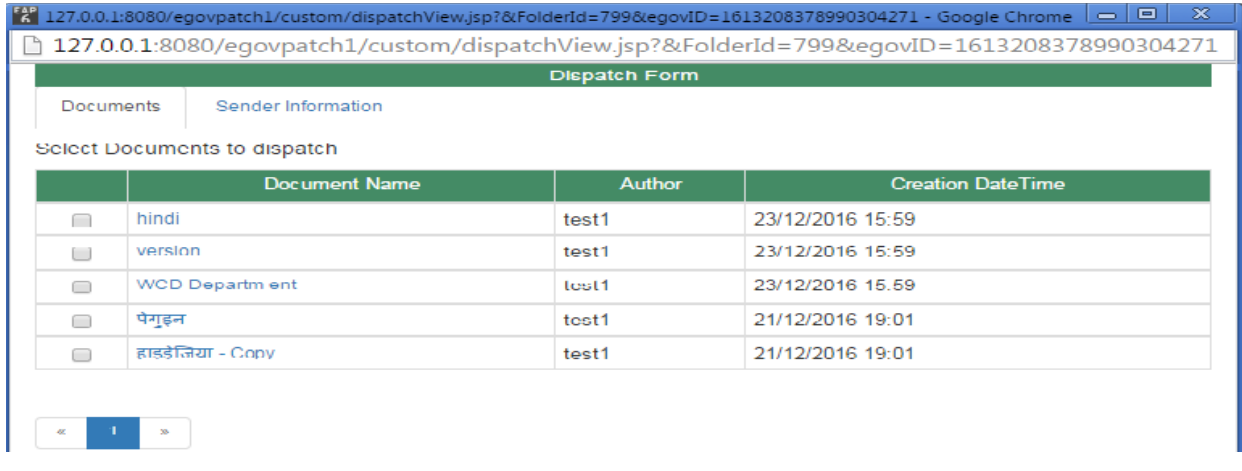

Under Sender Information tab, it has all the details related to Sender that are to be filled by a user like Subject, Dispatch Mode, Organization, Recipient's Name, Recipient's

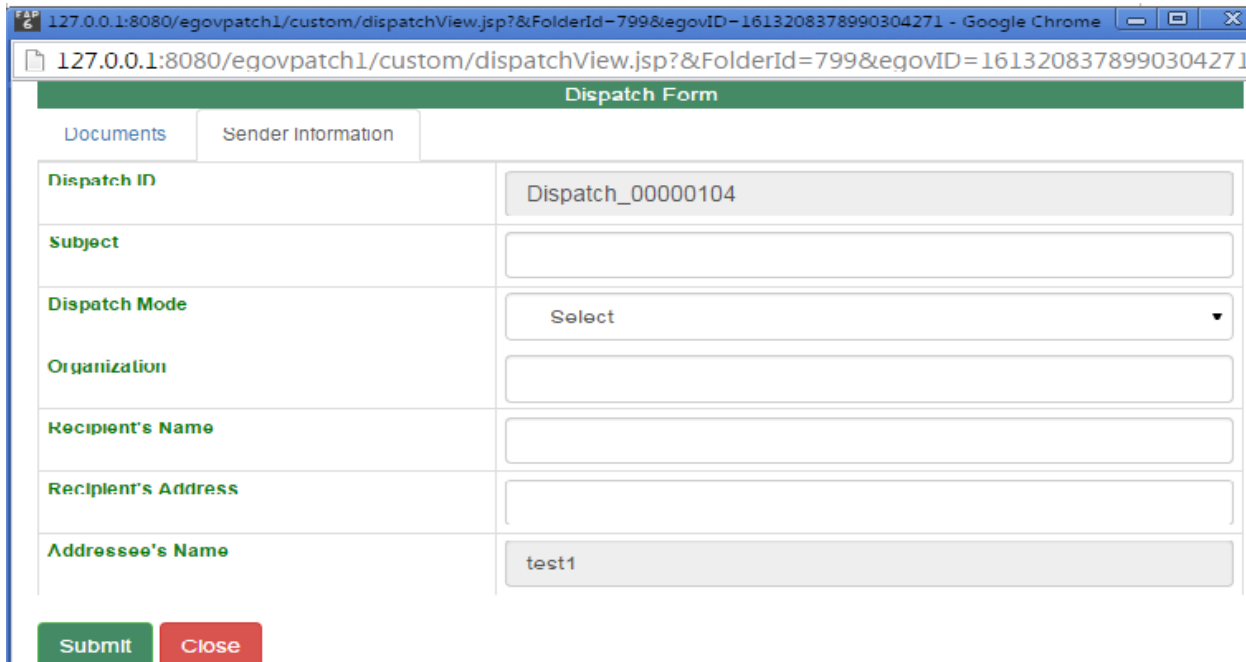

Address and Addressee's Name.

Fields that are to be filled by a Normal User:-

Dispatch ID – Auto generated based on some logic

Subject

Dispatch Mode - (Courier / Postal / By Hand)

Organization

Recipient's Name

Recipient's Address

Addressee's Name

After filling all these details, user clicks on submit to submit dispatch request having a

Unique Dispatch Id like **Dispatch\_00000008.**

A normal user can only see Dispatch Register. Refer below screen shot for more reference.

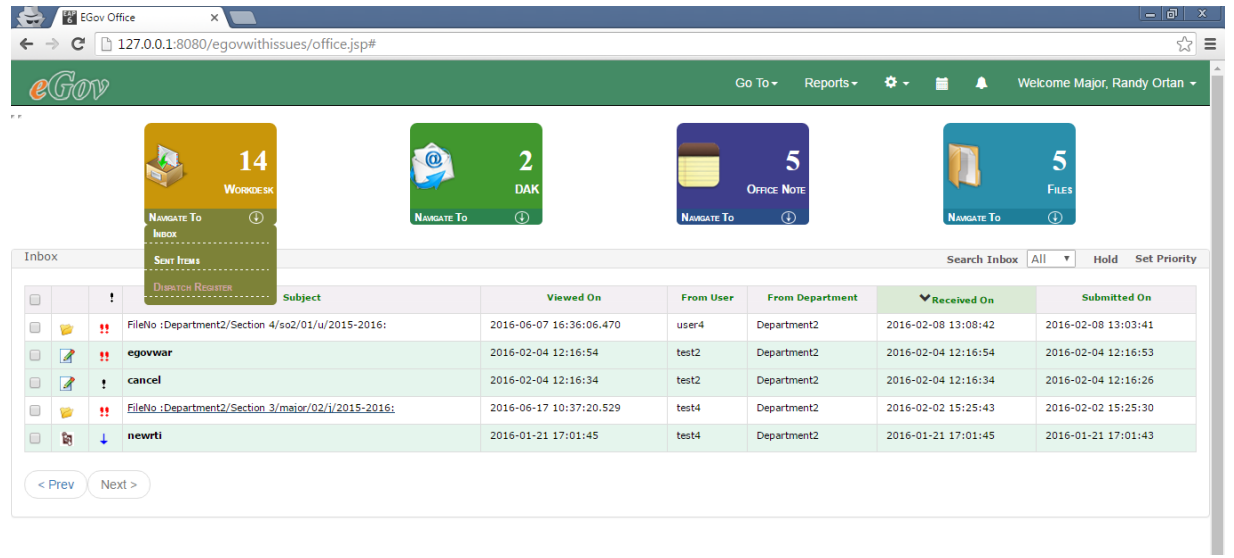

All the dispatch requests goes to a Dispatch Register of a particular user who generated the request for dispatch.

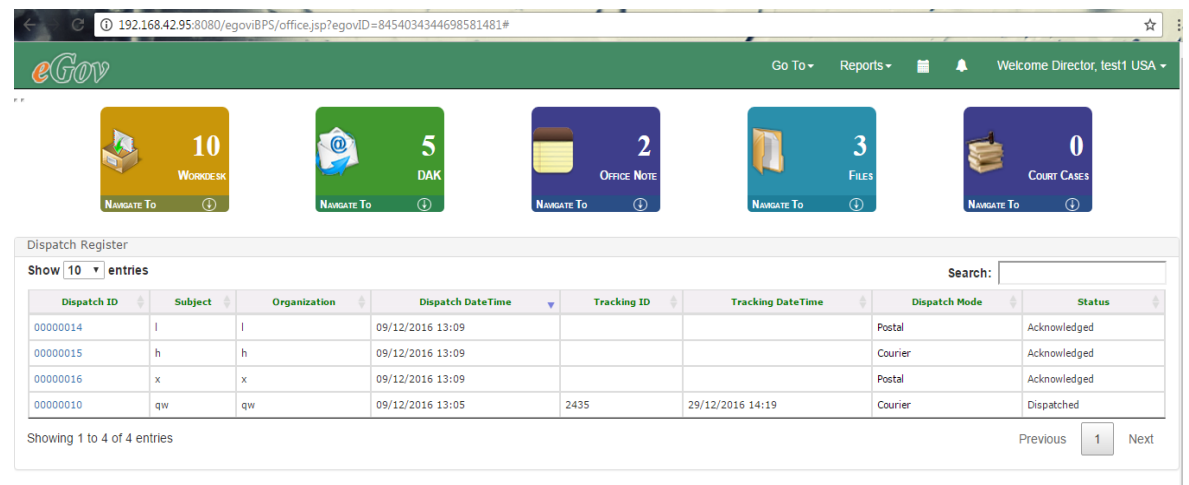

A Normal User can cancel the dispatch request, if user does not want it.

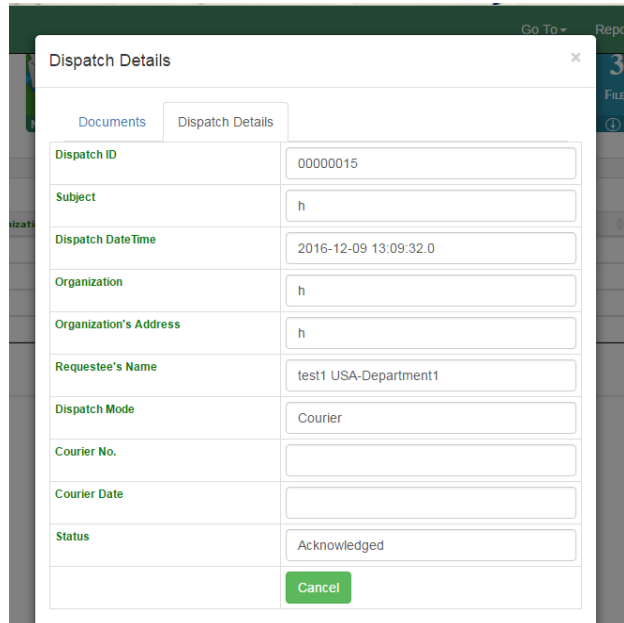

Canceled Dispatch request don't appear in Dispatch Register.

#### *2) From DAK*

When a Normal or Dispatch user opens a DAK from unfiled DAK, user can request a dispatch for this DAK like below screen

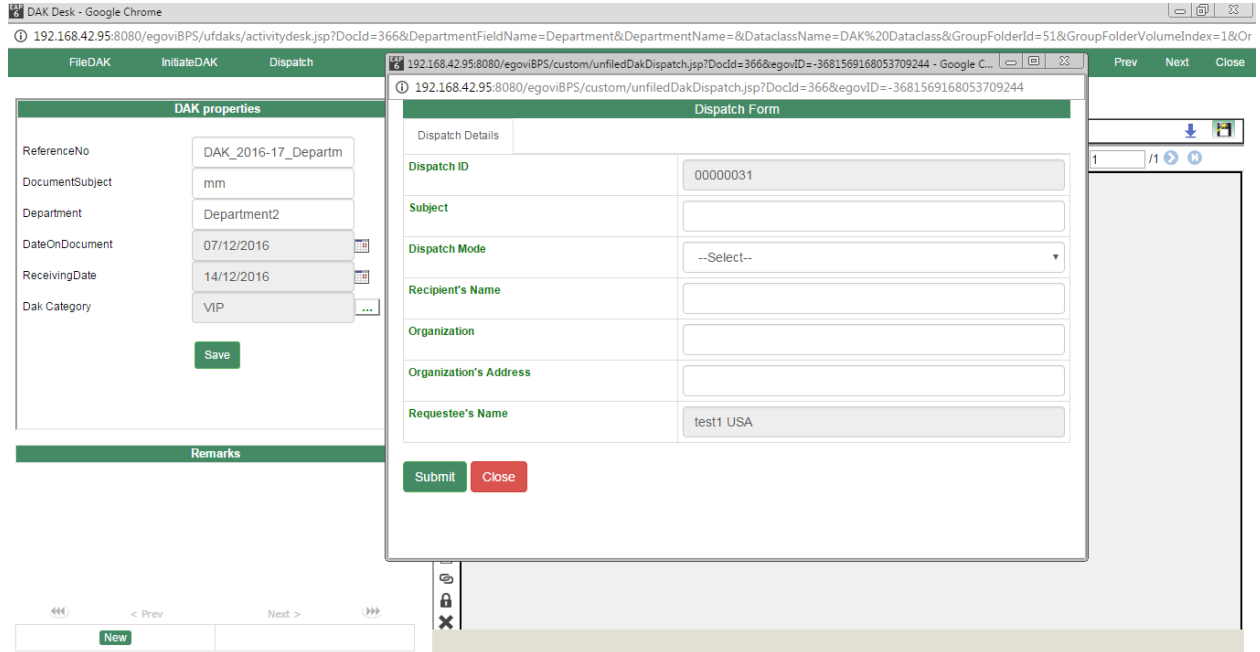

Then he can fill all this information, submits it and this dispatch also goes to Dispatch Register of the user.

#### **b)Dispatch User**

A dispatch user can do all the functions a normal user can do but his primary work is to operate on dispatch requests and changes their status from Pending/Initiate to Acknowledged and So on.

 $\frac{1}{6}$  EGov Office  $x$  $\leftarrow \rightarrow \mathbf{C}$  | 127.0.0.1:8080/eqovwithissues/office.jsp# ☆ : Welcome StaffOfficer1, Sudo2 Mac - $Go$  To  $\star$ Reports -春。  $\blacktriangle$ 量 DAK OFFICE NOTE .<br>Eli ci My Desk .<br>Sent Items Dispatch Registe **Department Pendi** My item status

Dispatch user can access Dispatch Register and Dispatch Inbox both.

#### *Dispatch Register*

It has details of all the dispatch registered ever by the user of non-dispatch department or dispatch department.

#### *Dispatch Inbox*

Receives all the dispatch request from various users and one of the user in dispatch department updates its status and acknowledgment is sent to the requested user.

If Dispatch user clicks on Dispatch Inbox, below screen appears where user can update status of requested dispatch.

One of the user in Dispatch group fills all the relevant details as per the dispatch mode and updates its status timely.

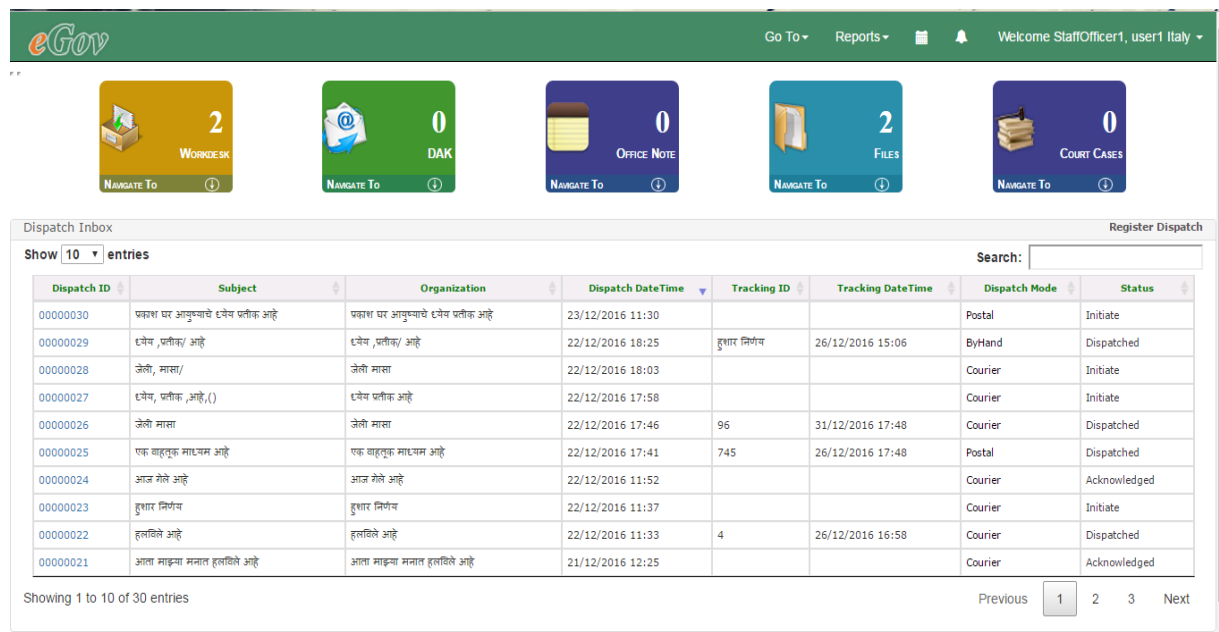

Dispatch user can see all the dispatch request generated by all the users.

After clicking on Dispatch Id below screen appears. Under Documents tab, it has name of documents.

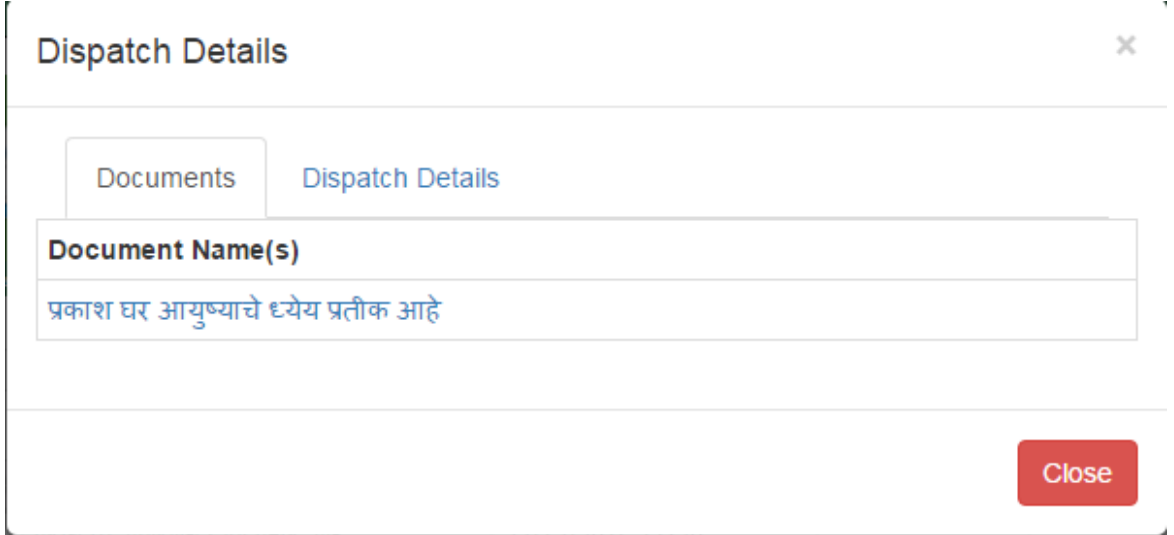

Dispatch user can go to the document can take **print out of the document**(Hard Copy) and places **Unique Dispatch ID** on it and can send it to its destination by Postal/Courier/By Hand Mode and then updates its status in below screen.

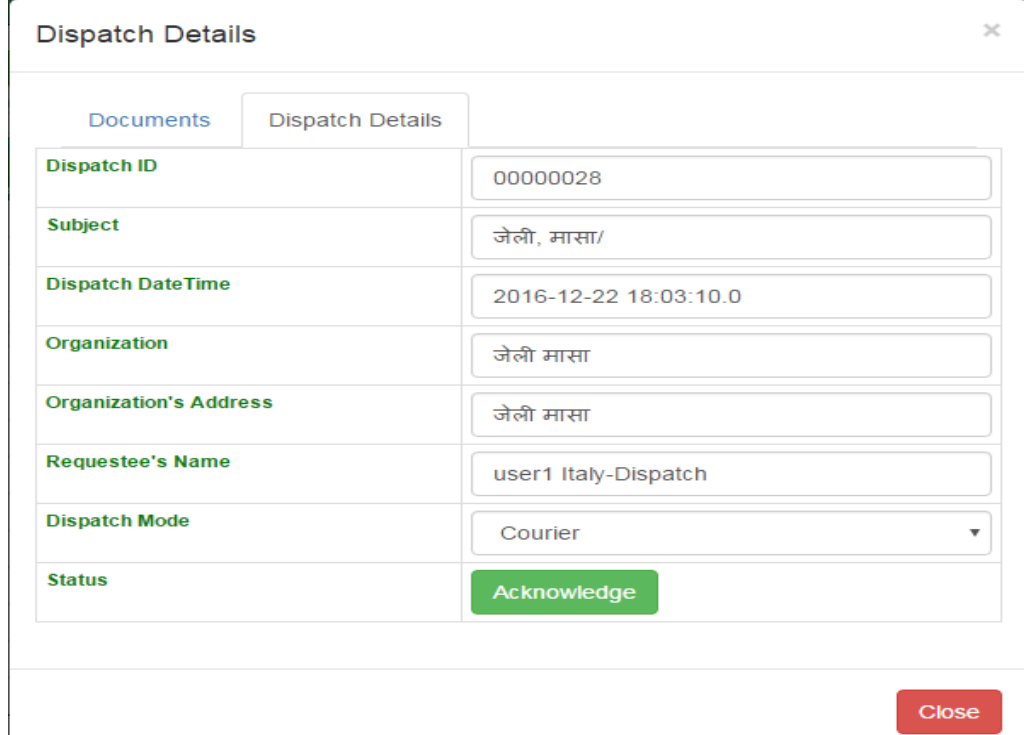

First its status is Pending, the dispatch user acknowledges it.

And after acknowledging it, dispatch user can update its status

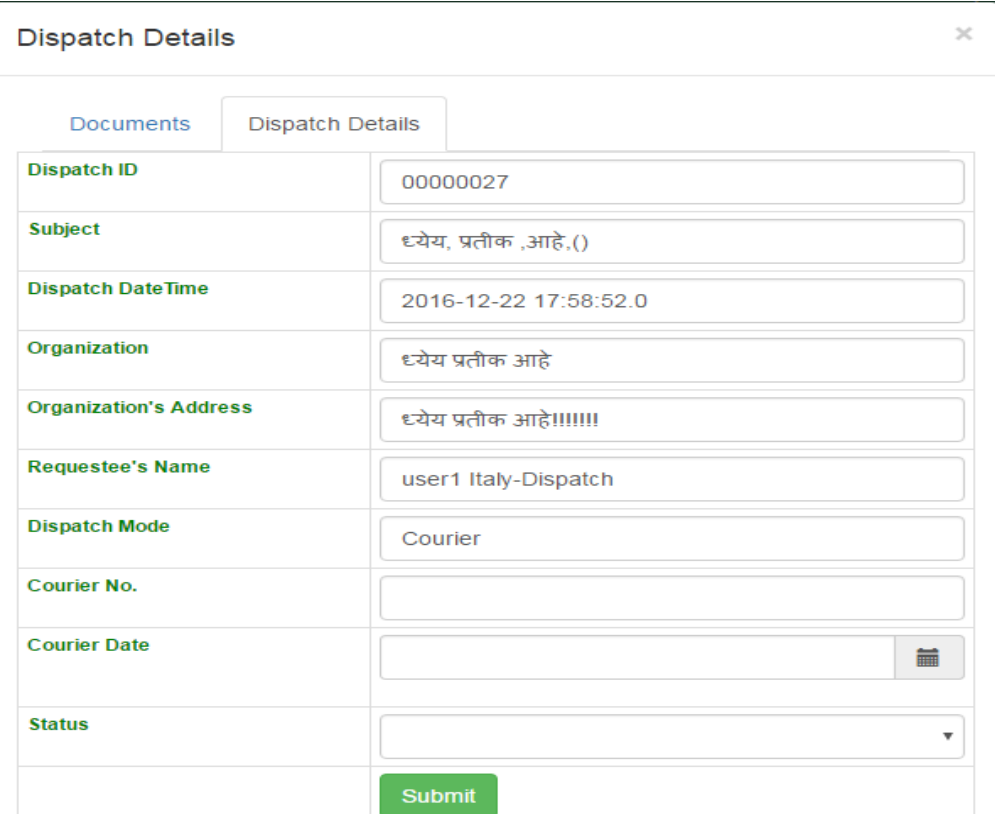

Dispatch User will fill the necessary details as per Dispatch request and keeps regularly updating as per the tracking of the dispatched document.

A Notification will be sent to the User who requested the dispatch of the documents on each change of status of the Dispatch request.

### <span id="page-64-0"></span>**12 Custom Processes**

From eGov, a user can open iBPS workitems of processes other than Committee, egov, PQ, RTI and Audit using following steps:-

1) Click on **iBPS Process** link in the header tab and then select process under it like DemoTest, TestOfQueue etc. and these processes has queues like Startevent1, swimlane, workdesk etc.

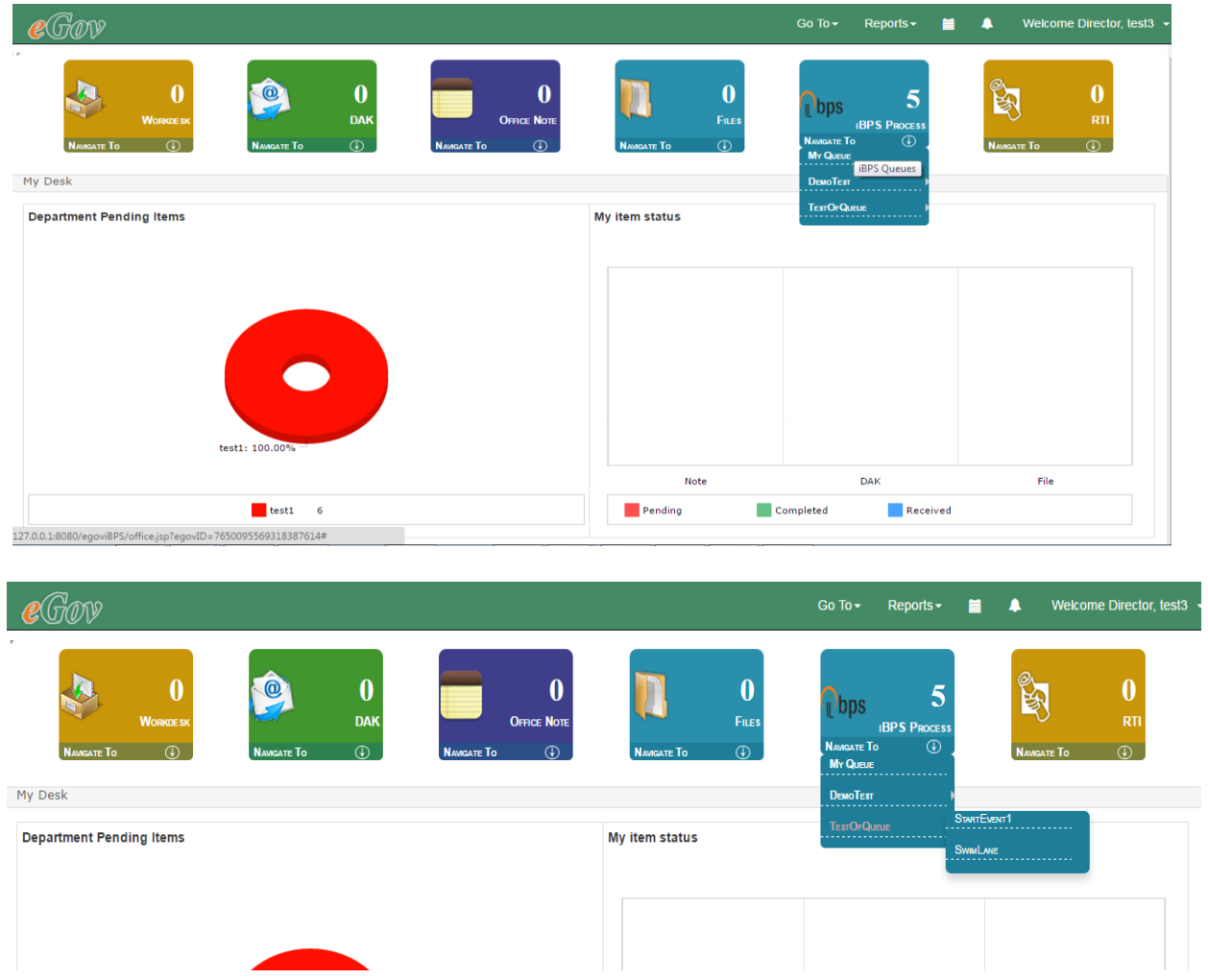

2) When a user clicks on queue then it opens the list of workitems in it.

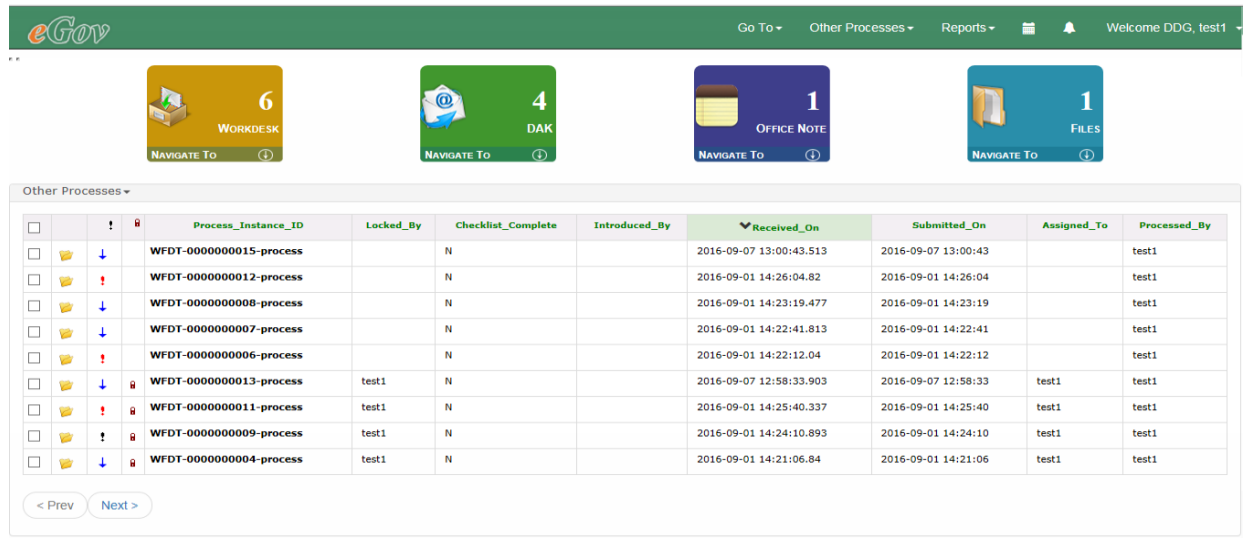

3) When a user click on Process\_Instance\_ID then it opens the iBPS screen.

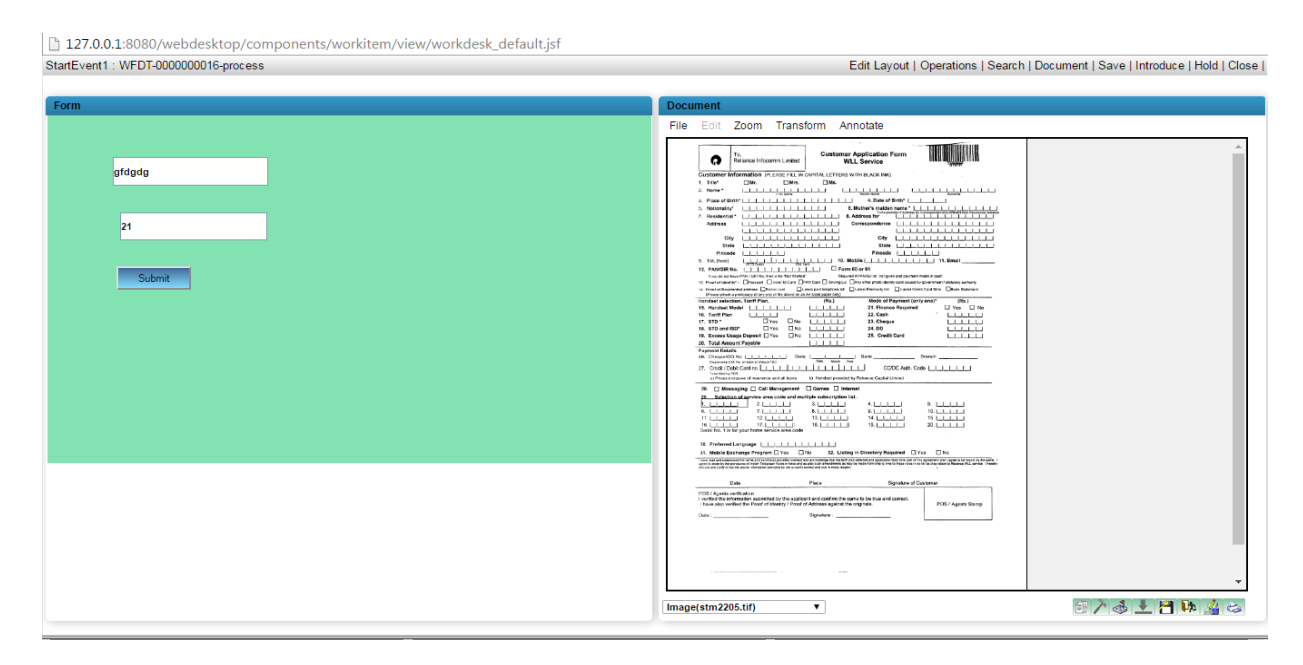

On this screen a user can perform all operations of iBPS.

#### <span id="page-66-0"></span>**13 Change Password**

A user except supervisor user can change the password by clicking on change password option. User has to follow the below steps to do this :-

1. Clicks on Change Password option in header bar.

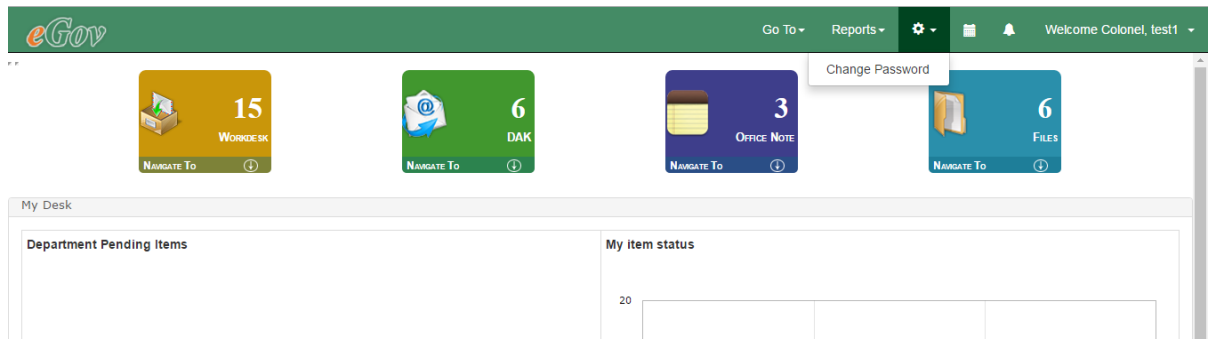

2. After this below window opens.

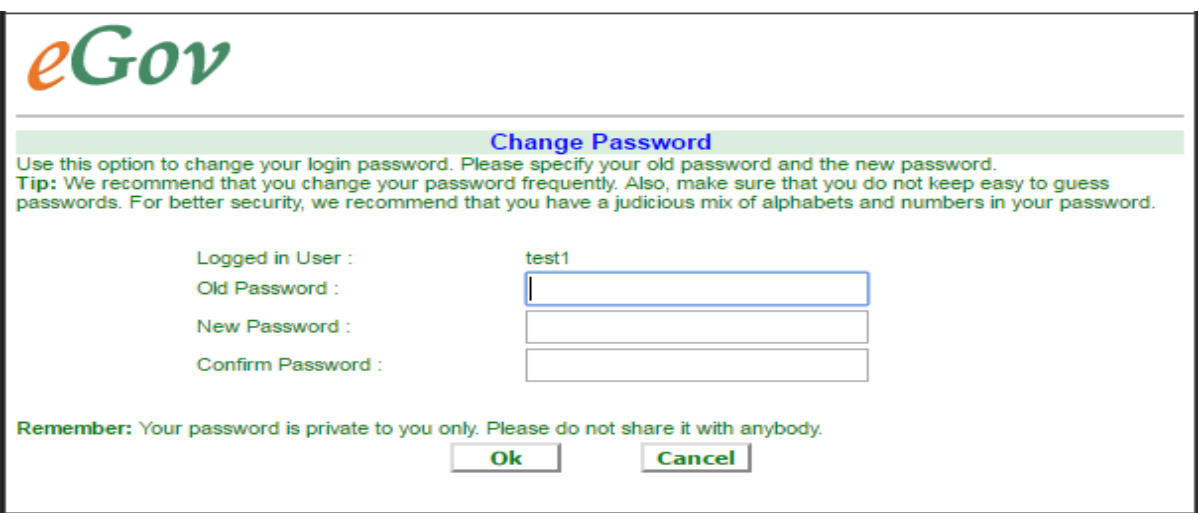

3. In this window, user can fill the old and new password, to successfully change the password. Old and new password should be different and new password and confirm password values must be same.

### **14 CC DAK**

From eGov interface, user can send CC DAK notification and track sent notification.

#### **14.1 Send DAK Notification**

- Open Unfiled DAK, click on option **Send Notification** below screen appears.
- Select user(s) to whom you want to send notification.
- Click on **Send** button to send the notification.
- Notification has been send to selected users.

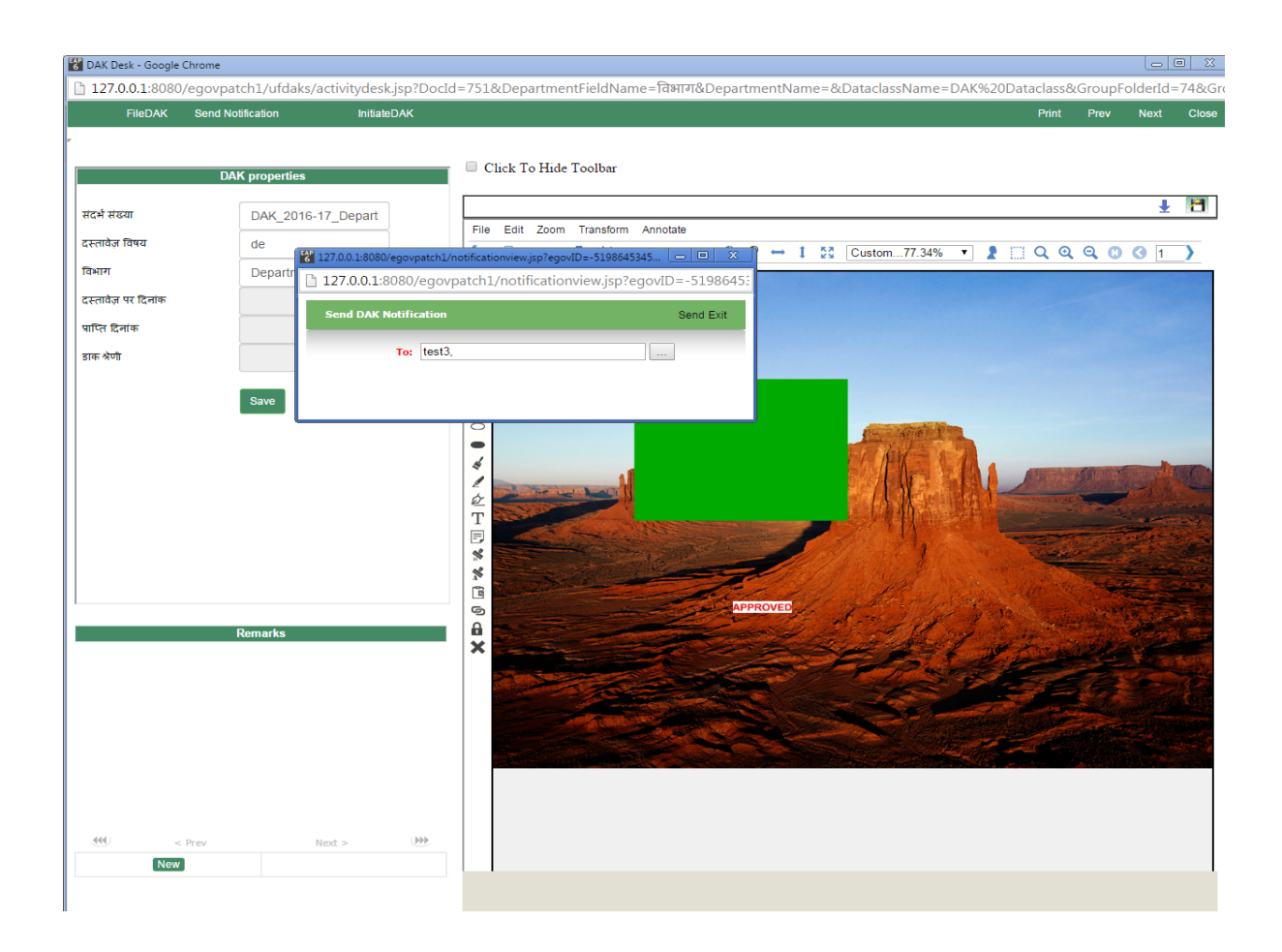

#### 14.2 **Sent CC Notification**

- Mouse hover on Workdesk button, for the **Sent CC Notification.**
- Click on **Sent CC Notification** , for the Sent CC screen.
- User can track the details of DAK notification send to other user(s).

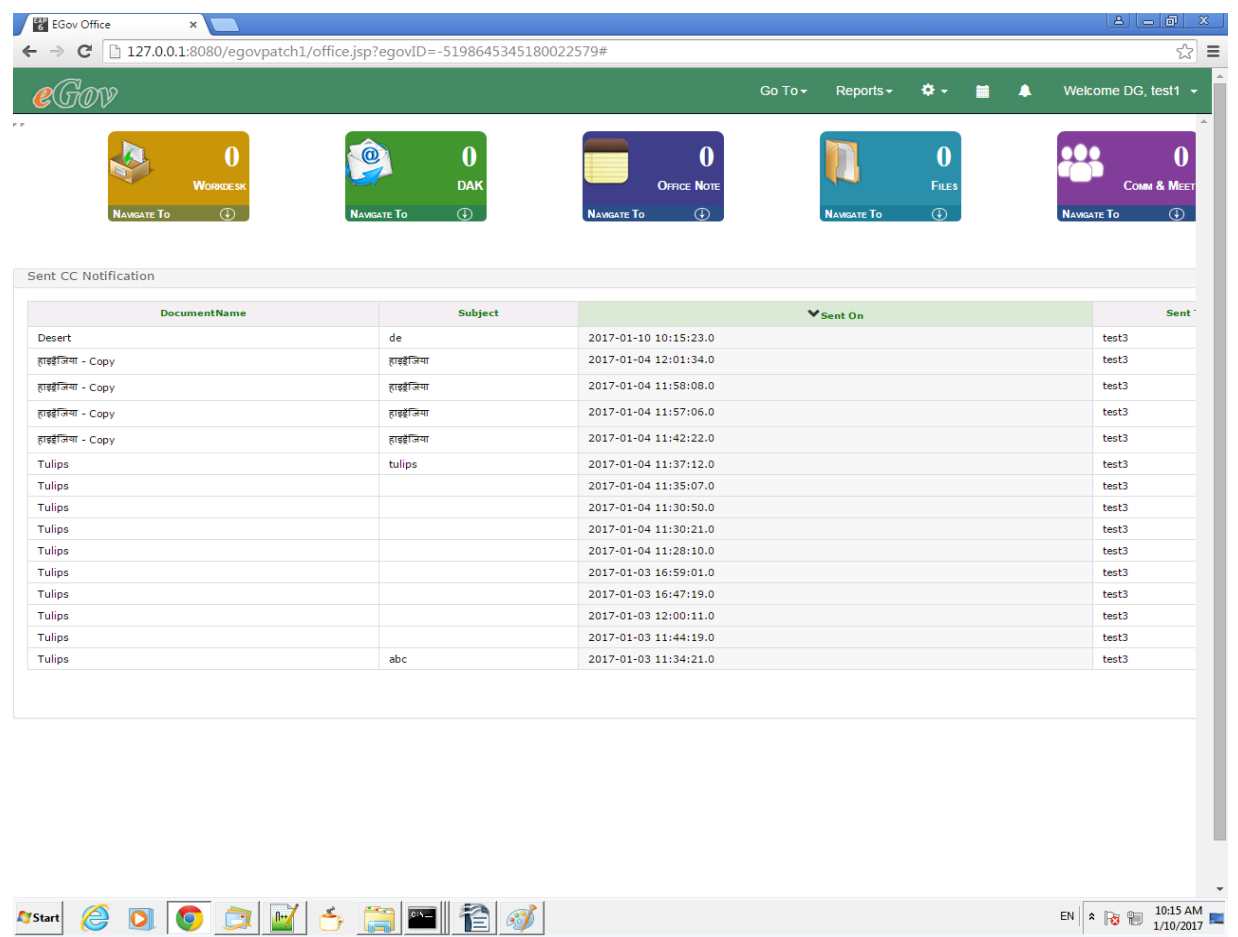

#### 14.3 **CC**

- Mouse hover on Workdesk button, for the **CC** option.
- Click on CC, to open the CC screen.
- User can track the DAK notification send by other user (as shown in Fig. CC screen)
- User can open the CC to see the DAK or delete the DAK notification (as shown in Fig. CC)

| $C \quad$ 127.0.0.1:8080/egovpatch1/office.jsp?egovID=-4289619293524949334#                        | Reports $\sim$<br>۰.<br>Go To -                                                                                                    | ☆<br>$\equiv$<br>Welcome DG, test3 $\sim$<br>Α                                                                 |
|----------------------------------------------------------------------------------------------------|----------------------------------------------------------------------------------------------------|----------------------------------------------------------------------------------------------------|
|                                                                                                    |                                                                                                    |                                                                                                    |
| 17<br>5<br><b>DAK</b><br><b>OFFICE NOTE</b><br>$\circledR$<br>$\circledcirc$<br><b>NAVIGATE TO</b> | 10<br>Files<br>$\overline{\bigoplus}$<br><b>NAVIGATE TO</b>                                                                                                    | COMM & MEET<br>$\overline{\bigoplus}$<br><b>NAVIGATE TO</b>                                                    |
|                                                                                                    |                                                                                                    | <b>Department</b>                                                                                              |
|                                                                                                    |                                                                                                    | Department1                                                                                                    |
|                                                                                                    |                                                                                                    | Department1                                                                                                    |
|                                                                                                    |                                                                                                    | Department1                                                                                                    |
|                                                                                                    |                                                                                                    | Department1                                                                                                    |
|                                                                                                    |                                                                                                    |                                                                                                    |
|                                                                                                    |                                                                                                    | Department1<br>Department1                                                                                     |
|                                                                                                    |                                                                                                    | Department1                                                                                                    |
|                                                                                                    |                                                                                                    | Department1                                                                                                    |
|                                                                                                    |                                                                                                    | Department1                                                                                                    |
|                                                                                                    |                                                                                                    | Department1                                                                                                    |
|                                                                                                    | <b>NAVIGATE TO</b><br><b>▼</b> Received On<br>2017-01-10 10:15:23.0<br>2017-01-04 11:58:08.0<br>2017-01-04 11:57:06.0<br>2017-01-04 11:42:22.0<br>2017-01-04 11:30:21.0<br>2017-01-04 11:28:10.0<br>2017-01-03 16:59:01.0<br>2017-01-03 16:47:19.0<br>2017-01-03 12:00:11.0<br>2017-01-03 11:44:19.0 | <b>Received From</b><br>test1<br>test1<br>test1<br>test1<br>test1<br>test1<br>test1<br>test1<br>test1<br>test1 |

**Fig. CC Screen**

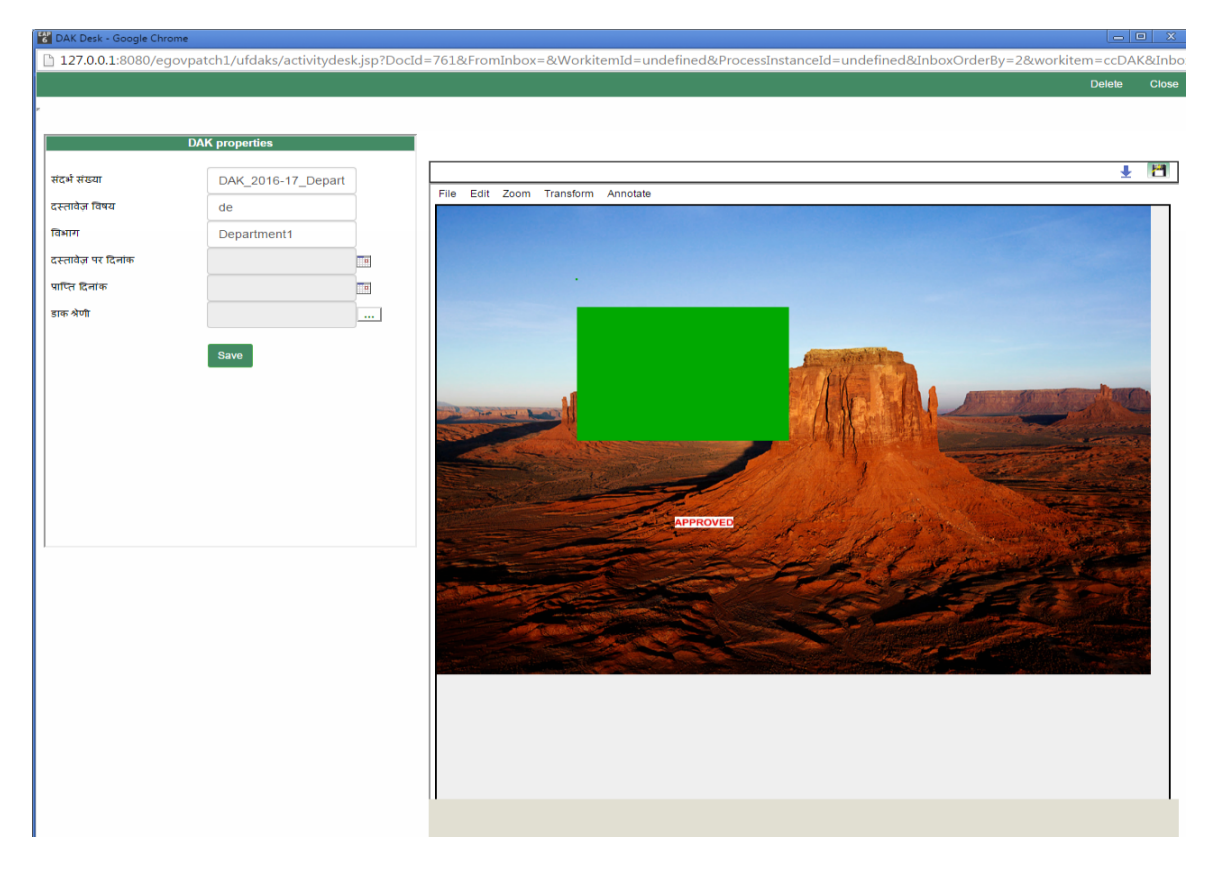

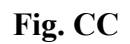